**A** Science **made** smarter

### Instruções de Uso - BRPT

# **CALLISTO™**

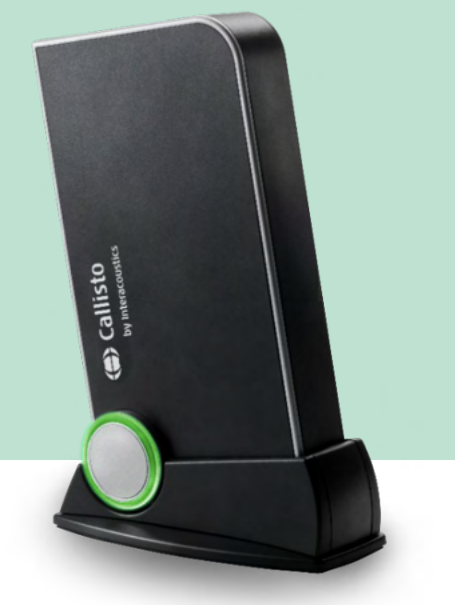

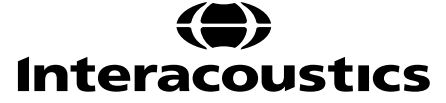

D-0107233-R - 2023/10 D-0107233-R – 2023/10

# Índice

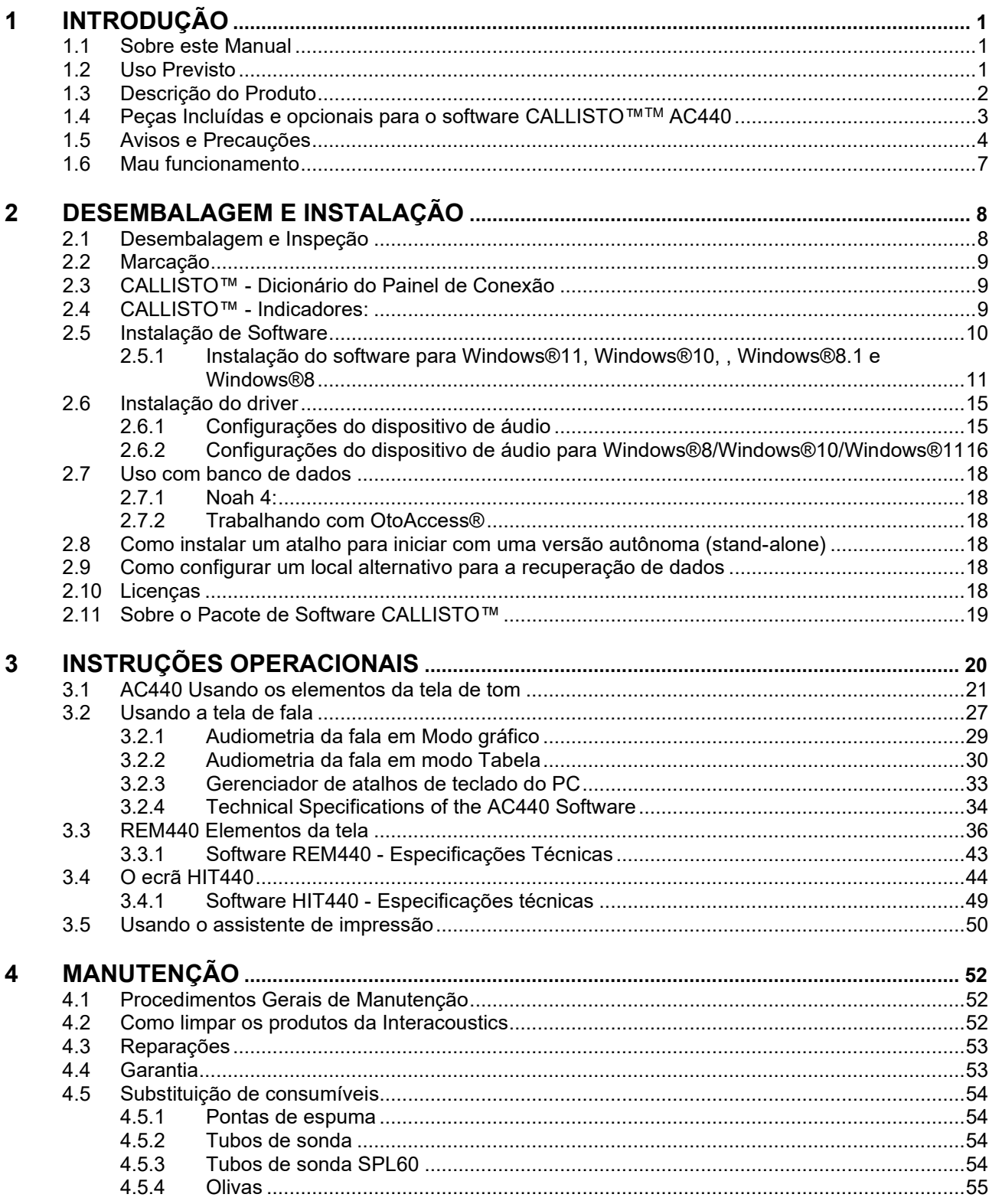

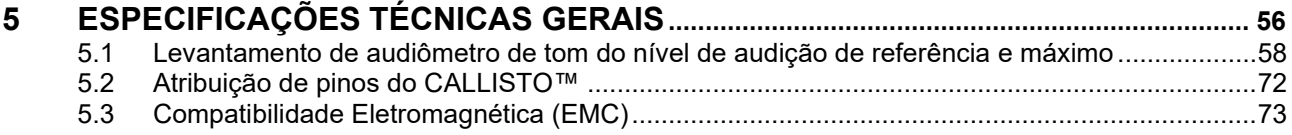

### Margaret

### <span id="page-3-0"></span>1 Introdução

#### <span id="page-3-1"></span>**1.1 Sobre este Manual**

Este manual é válido para o CALLISTO™ versão 1.20. O produto é fabricado por:

#### **Interacoustics A/S**

Audiometer Allé 1 5500 Middelfart **Dinamarca** Tel.: +45 6371 3555<br>
F-mail: info@interacou E-mail: info@interacoustics.com<br>Web: www.interacoustics.com [www.interacoustics.com](http://www.interacoustics.com/)

### <span id="page-3-2"></span>**1.2 Uso Previsto**

#### **Indicações de uso**

O CALLISTO™ com AC440 é utilizado para detecção e diagnóstico em casos de suspeita de perda auditiva. Os resultados obtidos podem ser utilizados posteriormente para procedimentos de testes e/ou adaptação dos aparelhos auditivos.

O CALLISTO™ com HIT440 é utilizado para testes de aparelhos auditivos; uma forma de produzir uma indicação objetiva das características dos aparelhos auditivos no interior de uma câmara de testes utilizando um acoplador.

O CALLISTO™ com REM440 é utilizado para medição auditiva real que trata de todas as necessidades de verificação clínica durante a adaptação de aparelhos auditivos. O processo é tal que os microfones de referência ficam fora das orelhas enquanto o pequeno microfone do tubo da sonda é colocado em cada canal próximo ao tímpano do paciente. Os níveis de pressão sonora são medidos para gerar gráficos que correspondem a diversos testes que podem ser realizados no módulo REM440*.* Os conjuntos de dados são então coletados para validação e verificação das configurações do aparelho.

#### **Operador previsto**

Operadores treinados como profissionais de saúde auditiva ou técnicos treinados

**Público-alvo** Nenhuma restrição

#### **Contraindicações**

Nenhuma conhecida

#### **Benefícios Clínicos**

O CALLISTO™ com AC440 utiliza estímulos tonais e de fala para oferecer ao usuário uma representação da existência ou não de uma perda auditiva, bem como do seu respectivo grau. Por outro lado, isso permite ao operador qualificado relevante prescrever os aparelhos auditivos, e fornecer posteriormente todo o gerenciamento otológico adicional/contínuo.

O CALLISTO™ com HIT440 fornece medições objetivas de aparelhos auditivos e dispositivos auditivos auxiliares que podem ser comparados aos protocolos locais padrões ou às especificações do fabricante dos aparelhos auditivos de modo a garantir consistência de qualidade e desempenho e também detectar quaisquer desvios das especificações do fabricante. Isso garante que o paciente seja sempre beneficiado por aparelhos auditivos funcionando de maneira eficaz.

O CALLISTO™ com REM440 fornece ao receptor dos aparelhos auditivos dispositivos validados e verificados de maneira objetiva, considerando a qualidade exclusiva do canal auditivo externo do paciente. Dessa forma, o operador pode prescrever o dispositivo com precisão para os níveis de audibilidade alvos.

⇔

### whenhand

### <span id="page-4-0"></span>**1.3 Descrição do Produto**

O CALLISTO™ é um Analisador de Aparelhos Auditivos que faz interface com os módulos do software audiológico integrado em um PC. Dependendo dos módulos de software instalados eles podem realizar:

- Audiometria (AC440)
- Mensurações in situ (REM440) incluindo Mapeamento Visível da Fala
- Teste de Instrumento Auditivo (HIT)

OBSERVAÇÃO - Este produto não é um dispositivo estéril e não se destina a ser esterilizado antes do uso.

### whenhand

### <span id="page-5-0"></span>**1.4 Peças Incluídas e opcionais para o software CALLISTO™TM AC440**

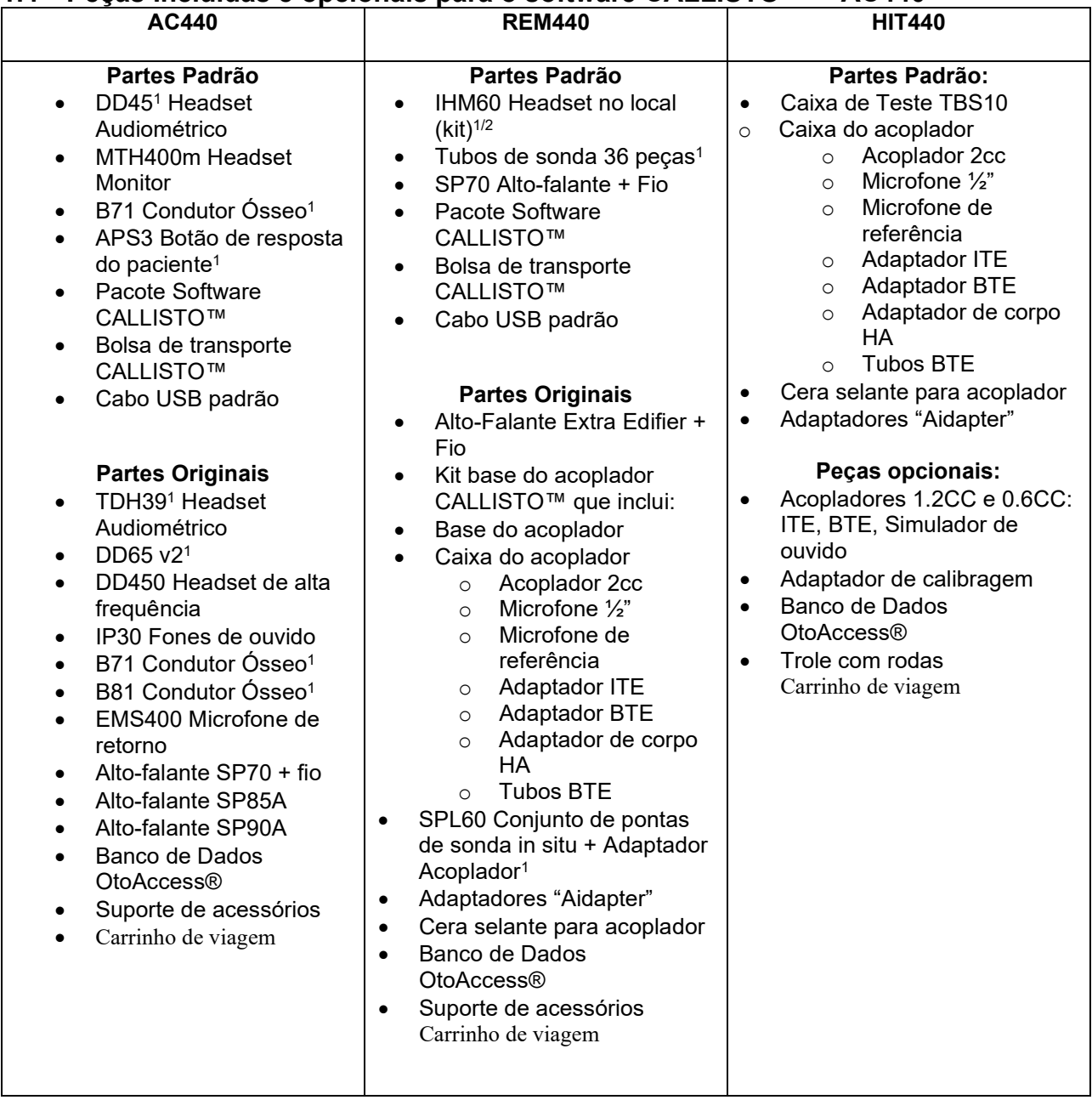

 $1)$  Peça aplicada de acordo com a norma IEC60601-1

 $^{2)}$  Esta peça não está certificada de acordo com a norma IEC 60601-1.

### MIMMMU

### <span id="page-6-0"></span>**1.5 Avisos e Precauções**

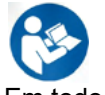

Em todo o Manual são usados os seguintes significados de Cuidado, Alertas e Avisos:

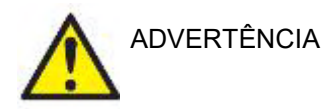

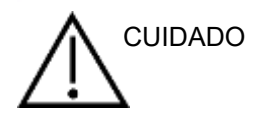

O símbolo de **ADVERTÊNCIA** identifica condições ou práticas que podem apresentar perigo para o paciente e/ou usuário.

O símbolo de **CUIDADO** identifica condições ou práticas que podem resultar em danos para o equipamento.

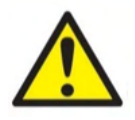

OBSERVAÇÃO **OBSERVAÇÃO** é o termo utilizado para indicar situações não relacionadas a lesões pessoais.

> Ao conectar este dispositivo a um computador é essencial inserir uma separação galvânica entre o dispositivo e o computador, salvo se o computador for operado com bateria ou fornecido por uma fonte de alimentação com aprovação médica. Se for conectado diretamente a um PC deve ser alimentado por um transformador de isolamento médico em conformidade com as exigências da IEC/ES 60601-1.

Observe que se a conexão for feita a equipamento padrão como um alto-falante ativo, devem ser tomadas precauções especiais para manter a segurança médica. Se for usado sem separação galvânica, deve ser alimentado por um transformador de isolamento médico em conformidade com as exigências da IEC/ES 60601-1.

Não toque o paciente enquanto estiver operando PC, impressora, etc.

#### *Não é permitida nenhuma modificação neste equipamento sem a autorização da Interacoustics.*

A Interacoustics vai disponibilizar, mediante solicitação, diagramas de circuitos, listas de peças e componentes, descrições, instruções de calibração ou outras informações que possam assistir o pessoal da assistência e serviço a reparar as peças.

Nenhuma parte do equipamento pode ser reparada ou mantida durante a utilização com o paciente.

Embora o instrumento cumpra as exigências EMC relevantes, devese tomar precauções para evitar a exposição desnecessária a campos eletromagnéticos, por exemplo, de celulares, etc. Se o dispositivo for usado junto com outros equipamentos, deve-se observar que nenhuma perturbação mútua apareça, p. Ex. Ruído indesejado nos headphones. Se forem observadas perturbações, tente separar o CALLISTO™ do dispositivo causador. Consulte a seção de Compatibilidade Eletromagnética (EMC).

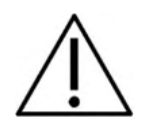

### Manag

Não desmonte nem modifique os produtos, já que isto pode afetar a segurança e/ou o desempenho do dispositivo.

A bateria interna deve ser substituída por pessoal autorizado.

Ao inserir os fones de ouvido, certifique-se de que a espuma ou as extremidades auriculares (ear-tips) estejam montadas corretamente. Recomenda-se que as ear-tips de espuma descartáveis fornecidas com os transdutores insertos opcionais IP30 sejam substituídas após cada cliente testado. Plugues descartáveis também garantem as condições de higiene para um dos seus clientes.

Recomenda-se que as partes que estão em contato direto com o paciente (por exemplo, almofadas do fone de ouvido) sejam submetidas a procedimentos de desinfecção padrão entre pacientes. Isto inclui a limpeza física e o uso de um desinfetante reconhecido. Instruções do fabricante individual devem ser seguidas para o uso deste agente desinfetante para manter os níveis adequados de limpeza.

Os transdutores (fones de ouvido, condutor ósseo, etc.) fornecidos com o dispositivo são calibrados para este instrumento – a troca de um transdutor exige uma nova calibração.

A Interacoustics não fornece nenhuma garantia de funcionalidade do sistema se qualquer outro software for instalado, com exceção dos módulos de medição Interacoustics (AC440/REM440) e AuditBase system4, OtoAccess® ou Noah Sistemas Office compatíveis .

### **OBSERVAÇÃO**

Se este aparelho estiver conectado a um ou mais dispositivos com marcação CE médica, para fazer um sistema ou pacote, a marcação CE é válida apenas para a combinação se o fornecedor emitiu uma declaração afirmando que os requisitos da Diretiva de Dispositivo Médico do artigo 12 são cumpridos para a combinação.

O documento destina-se a uso contínuo. Entretanto, há risco de danificar os transdutores se eles forem operados nas intensidades mais altas por longos períodos.

Os transdutores (fones de ouvido, condutor ósseo, etc.) fornecidos com o dispositivo são calibrados para este instrumento – a troca de um transdutor exige uma nova calibração.

Não é necessária nenhuma precaução de instalação para evitar radiação de som indesejada do audiômetro. Não há tempo de aquecimento para o instrumento, mas permita que se aclimatize antes do uso.

Certifique-se de usar somente as intensidades de estímulo aceitáveis para o paciente.

A referência e os microfones sonda podem ser verificados usando os procedimentos descritos no software de calibração.

### Manana

Deve ser usado somente material de fala gravado com um relacionamento estabelecido com o sinal de calibração. Na calibração do instrumento, presume-se que o nível do sinal de calibração seja igual ao nível médio do material de fala. Se não for o caso, a calibração dos níveis de pressão do som serão inválidos e o instrumento precisa ser calibrado novamente.

Para estabelecer conformidade com a norma IEC 60645-1, é importante que o nível de entrada de fala seja ajustado para 0VU. É igualmente importante que qualquer instalação de campo livre seja calibrada no local onde será usada e sob as condições existentes durante a operação normal.

Deve-se ter muito cuidado ao manusear os fones de ouvido e outros transdutores, pois choques mecânicos podem causar uma mudança de calibração.

As especificações do instrumento são válidas se o instrumento for operado dentro dos seguintes limites ambientais especificados nas especificações técnicas:

Tensão de alimentação: Via USB (Conector USB tipo B).

Para prevenir falhas no sistema tome as precauções adequadas para evitar vírus de PC e semelhantes.

O uso de sistemas operacionais para os quais a Microsoft tenha descontinuado o suporte a software e segurança aumentará o risco de vírus e malware, que podem resultar em avarias, perda de dados e roubo e uso indevido de dados.

A Interacoustics A/S não pode ser responsabilizada pelos seu dados. Alguns produtos da Interacoustics A/S oferecem suporte ou podem funcionar com sistemas operacionais não suportados pela Microsoft. A Interacoustics A/S recomenda que você sempre use sistemas operacionais suportados pela Microsoft que são mantidos totalmente atualizados de segurança.

### Manag

#### <span id="page-9-0"></span>**1.6 Mau funcionamento**

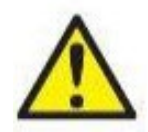

Em caso de mau funcionamento de um produto, é importante proteger pacientes, usuários e outras pessoas contra lesões. Por isso, se o produto causar ou potencialmente possa causar tais lesões, este deve ser imediatamente posto em quarentena.

Tanto um mau funcionamento prejudicial como um não prejudicial, relacionado ao produto em si ou ao seu uso, deve ser imediatamente relatado ao distribuidor do qual o produto foi adquirido. Lembre-se de incluir o máximo de detalhes possível, p. Ex. O tipo de lesão, número de série do produto, versão do software, acessórios conectados e quaisquer outras informações relevantes.

Em caso de morte ou acidente grave relacionado ao uso do dispositivo, o acidente deve ser imediatamente relatado à Interacoustics e à autoridade local competente do país.

#### **1.7 Descarte do produto**

A Interacoustics está comprometida em garantir que nossos produtos sejam descartados com segurança quando eles não são mais utilizáveis. A cooperação do usuário é importante para garantir isso. A Interacoustics, desta maneira, espera que a separação no local e as regulamentações de resíduos referentes ao descarte de equipamentos eletroeletrônicos sejam seguidas, e que o dispositivo não seja descartado junto com resíduos não separados.

Caso o distribuidor do produto ofereça um esquema de recolhimento, ele deve ser utilizado para garantir o descarte correto do produto.

### <span id="page-10-0"></span>2 Desembalagem e Instalação

### <span id="page-10-1"></span>**2.1 Desembalagem e Inspeção**

#### **Verifique a caixa e os conteúdos à procura de danos**

Quando receber o instrumento, verifique a caixa de transporte à procura de manuseio incorreto e danos. Se a caixa estiver danificada, ela deve ser guardada até que o conteúdo da remessa tenha sido verificado por meio mecânico e elétrico. Se o instrumento estiver defeituoso, entre em contato com seu distribuidor local. Guarde o material de remessa para a inspeção da transportadora e reclamação de seguro.

#### **Guarde a caixa de papelão para futura remessa**

O CALLISTO™ vem na sua própria caixa de papelão, que é especialmente feita para ele. Por favor, guarde essa caixa. Ela será necessária se o instrumento for devolvido para assistência. Se for necessária assistência, entre em contato com seu distribuidor local.

#### **Reportando imperfeições**

**Inspecione antes de conectar** Antes de conectar o produto, ele deve ser mais uma vez inspecionado para danos. Todo o gabinete e os acessórios devem passar por inspeção visual para verificação de arranhões e peças faltantes.

#### **Reporte quaisquer defeitos imediatamente**

Qualquer falta de peças ou defeitos devem ser comunicados imediatamente ao fornecedor do instrumento, juntamente com a fatura, o número de série e um relatório detalhado do problema. No fim deste Manual você vai encontrar um "Relatório de Devolução" no qual você pode descrever o problema.

#### **Por favor, use o "Relatório de Devolução" (Return Report)**

Por favor, observe que se o engenheiro de manutenção não souber que problema procurar, ele pode não encontrá-lo, então o Relatório de Devolução será de grande ajuda para nós e é a sua melhor garantia de que o problema será solucionado para sua satisfação.

#### **Armazenamento**

Se você precisar armazenar o CALLISTO™ por um longo período, por favor, assegure-se de que ele seja armazenado nas condições especificadas na seção especificações técnicas.

### mont

### <span id="page-11-0"></span>**2.2 Marcação**

As seguintes marcações podem ser encontradas no instrumento: **Símbolo Significado** Peças de aplicação tipo B. Peças de aplicação no paciente que não são condutoras e que podem ser imediatamente retiradas do paciente. Consulte o manual de instruções WEEE (diretriz da UE para resíduos de equipamentos elétricos e eletrônicos) Este símbolo indica que o produto não deve ser descartado como lixo indiferenciado, mas deve ser enviado para coleta seletiva para instalações de recuperação e reciclagem. Dispositivo Médico. 0123 A marca CE junto com o símbolo MD indicam que a Interacoustics A/S atende aos requisitos dos Regulamentos de Dispositivos Médicos (UE) 2017/745 Anexo I A aprovação do sistema de qualidade é efetuada pela TÜV – n.º de identificação: 0123. Ano de fabricação Não reutilizar As peças como auriculares e semelhantes devem ser utilizadas uma única vez. Ligação de Porta de Monitor – tipo HDMI Corrente alternada

### <span id="page-12-0"></span>**2.3 CALLISTO™ - Dicionário do Painel de Conexão**

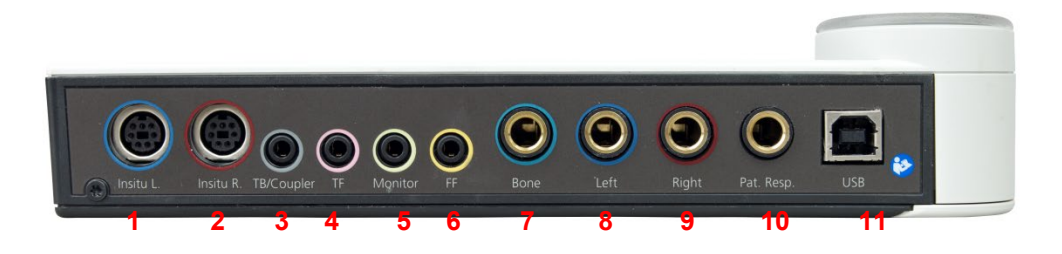

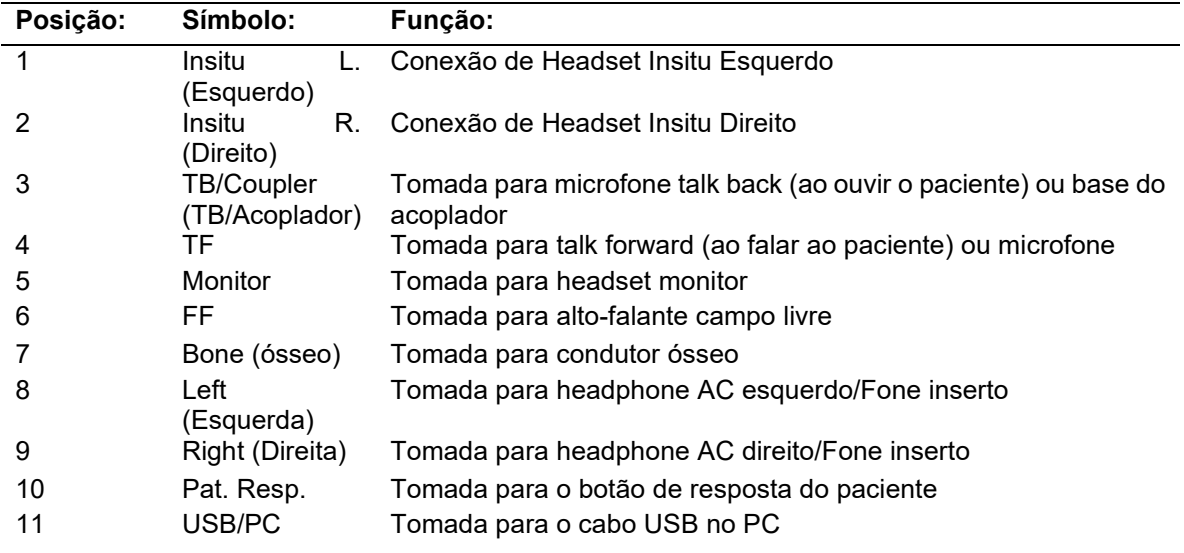

### <span id="page-12-1"></span>**2.4 CALLISTO™ - Indicadores:**

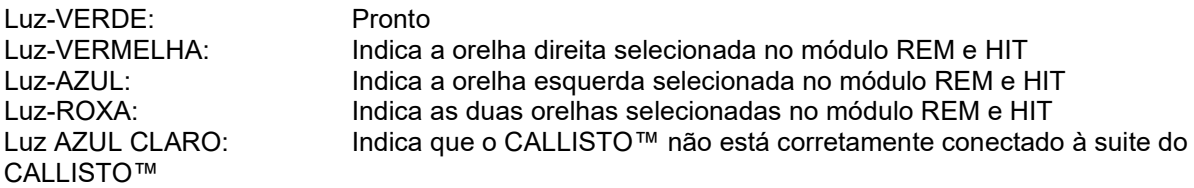

### <span id="page-13-0"></span>**2.5 Instalação de Software**

#### **O que deve saber antes de Iniciar a Instalação.**

Deverá ter direitos de administrador sobre o computador onde vai instalar o CALLISTO™ Suite. Ftpusers.oticon.com

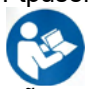

NÃO ligue o hardware do CALLISTO™ ao computador antes do software ser instalado! Consulte ainda a secção "Avisos e pré-avisos"

#### **O que necessita:**

- 1. Instalação do CALLISTO™ Suite USB Drive
- 2. Cabo USB.
- 3. Hardware CALLISTO™.

**Suporte à sistemas Noah Office**Temos compatibilidade com todos os sistemas integrados com Noah que rodam em Noah ou na engine Noah.

**AVISO:** Como parte da proteção de dados, deve-se atender a todos os itens a seguir:

- 1. Use sistemas operacionais suportados pela Microsoft<br>2. Os sistemas operacionais devem ser protegidos com
- 2. Os sistemas operacionais devem ser protegidos com patch de segurança
- 3. Ative a criptografia de banco de dados
- Use contas de usuários e senhas individuais
- 5. Proteja o acesso físico e de rede a computadores com armazenamento de dados local
- 6. Use software atualizado de antivírus, de firewall e de anti-malware
- Implemente uma política adequada de backup
- 8. Implemente uma política adequada de retenção de log

De forma a utilizar o software em conjunto com uma base de dados (ex.: Noah4 ou OtoAccess®), certifiquese de que a base de dados é instalada antes da instalação CALLISTO™ Suite. Siga as instruções de instalação do fabricante fornecidas para instalar a respetiva base de dados.

### whenhout

#### <span id="page-14-0"></span>**2.5.1 Instalação do software para Windows®11e Windows®10**

Insira o USB de instalação e siga as etapas abaixo para instalar o software CALLISTO™ Suite. Para achar o arquivo de instalação, clique em "Iniciar", em seguida vá até "Meu Computador" e clique duas vezes no drive de USB para visualizar o conteúdo do USB de instalação. Clique duas vezes sobre o arquivo "setup.exe" para iniciar a instalação.

Aguarde até que a caixa de diálogo mostrada abaixo apareça e concorde com os termos e condições da licença antes de instalar. Depois de marcar a caixa de seleção para aceitar, o botão Instalar ficará disponível, clique em "Install" (Instalar) para iniciar a instalação.

**Nota:** Existe a opção de também incluir a instalação das documentações do Universe e do CALLISTO™ da Interacoustics nesta etapa. Por padrão, ambas aparecem marcadas; você pode desabilitá-las se desejar.

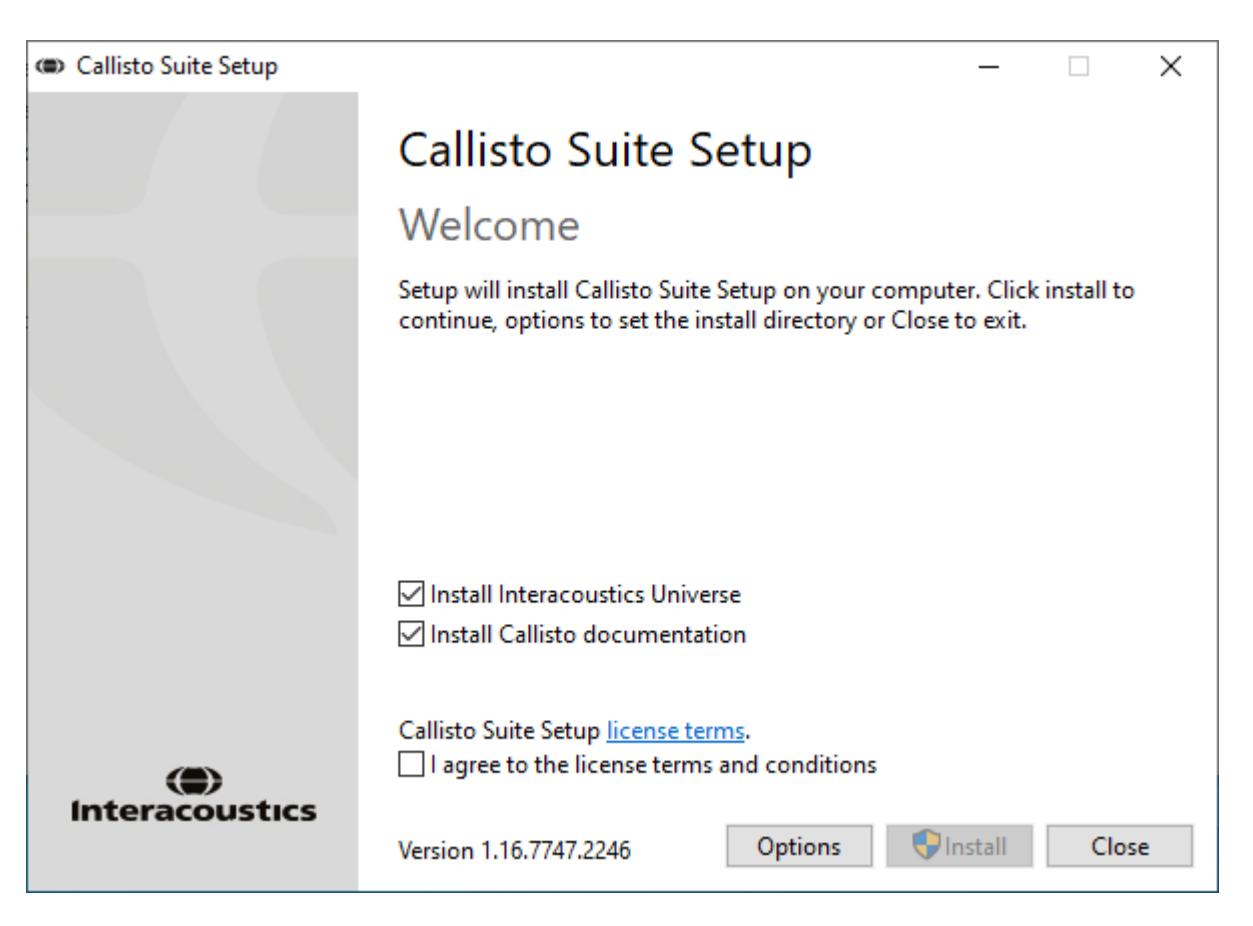

### mont

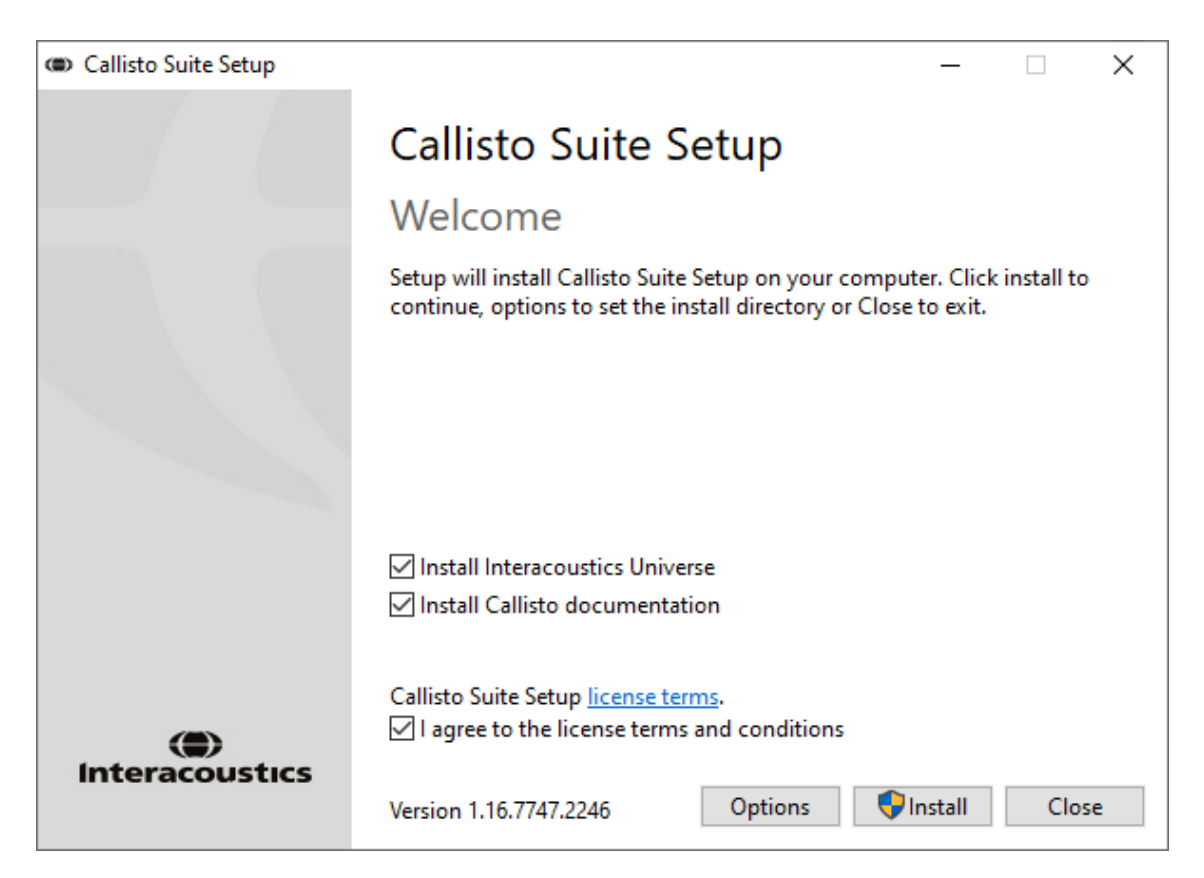

Se você deseja instalar o software em um local diferente do padrão, clique em "Options" (Opções) à frente de "Install" (Instalar)

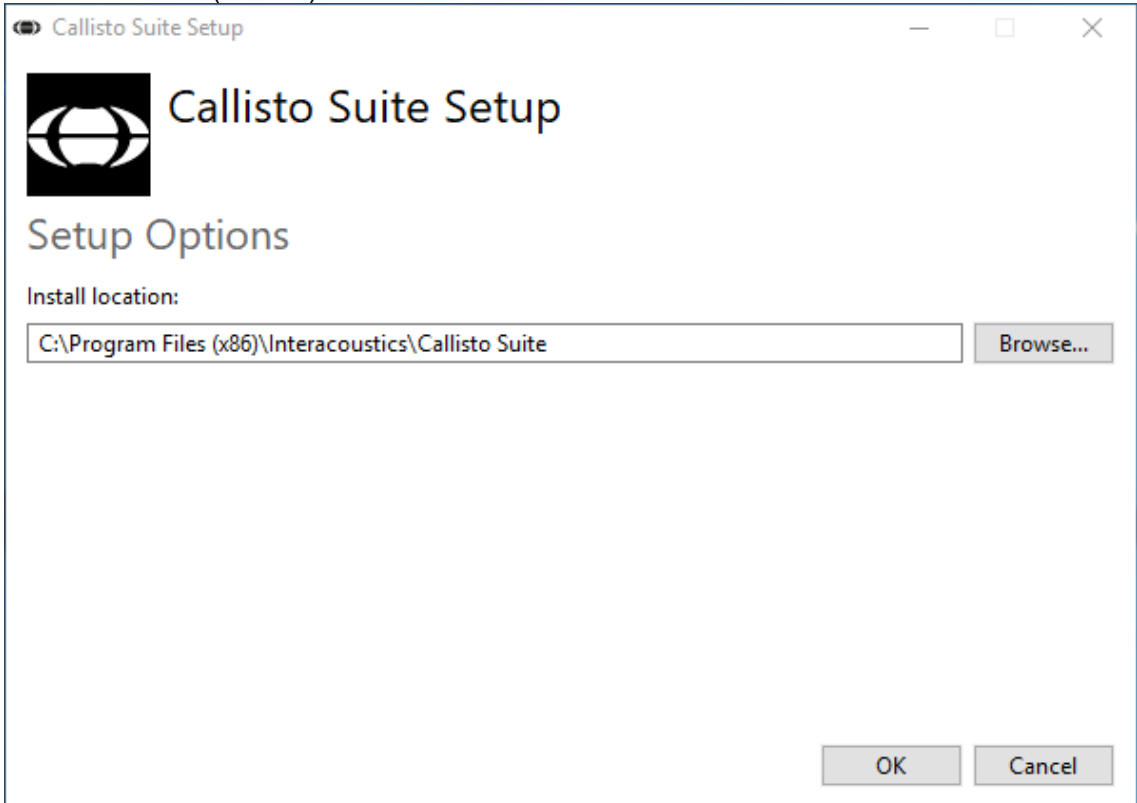

### whenhand

Dependendo das suas configurações da conta de usuário do Windows, a seguinte caixa de diálogo poderá aparecer. Selecione "Yes" (Sim) para continuar a instalação.

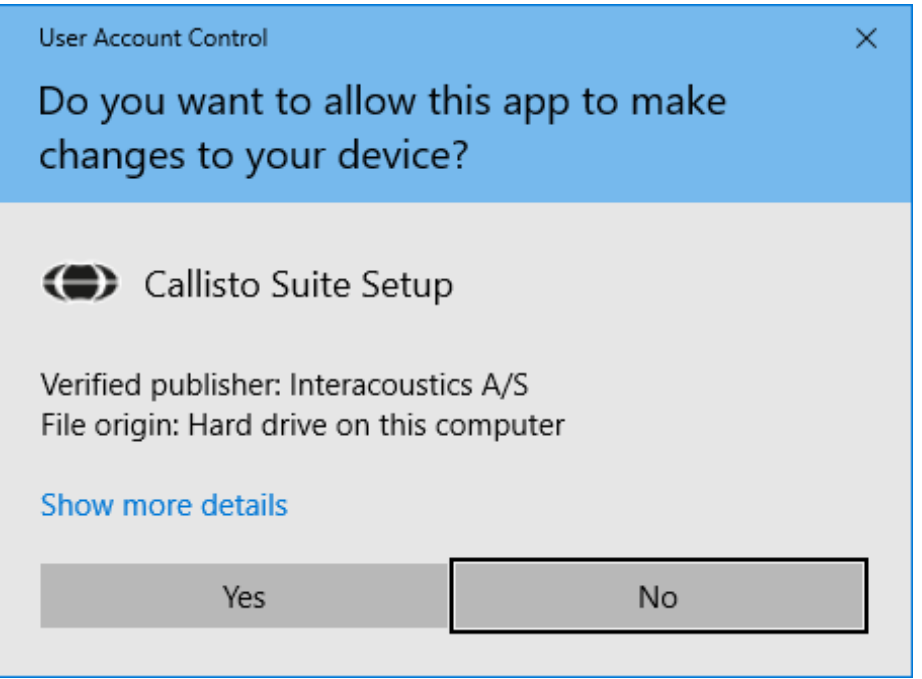

Espere até que o CALLISTO™ Suite seja instalado.

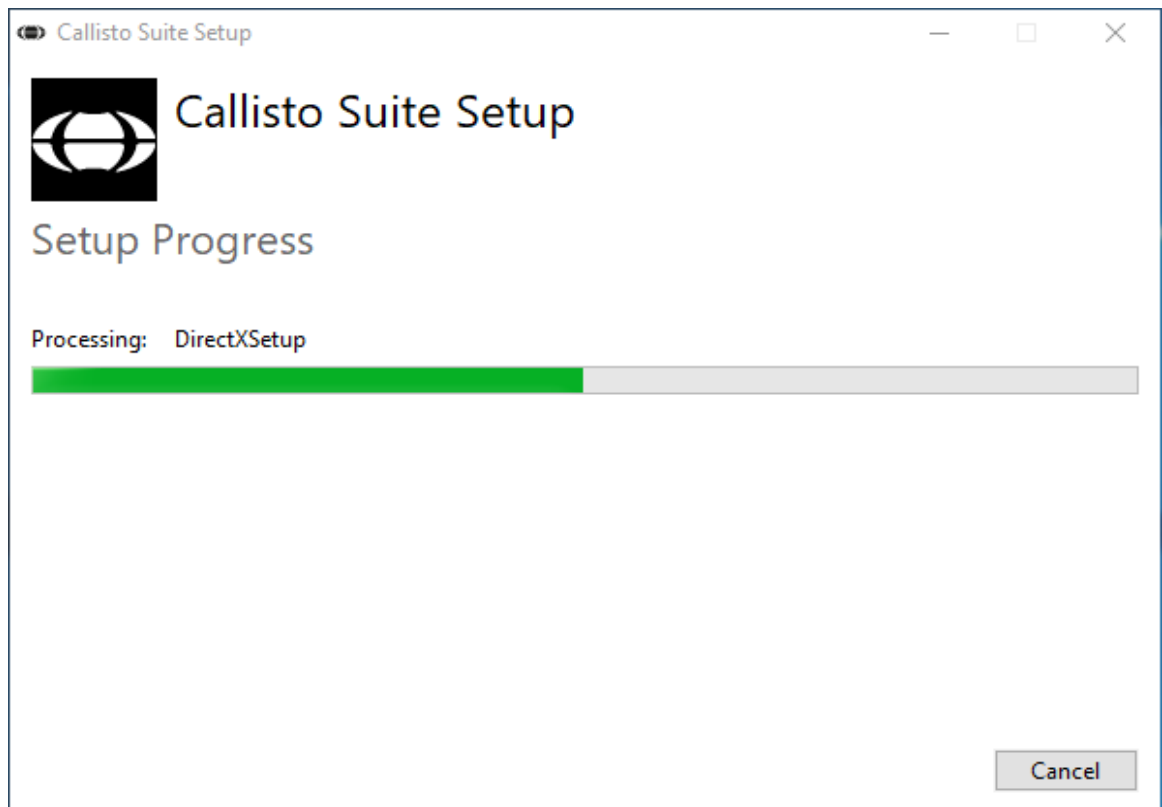

### whenhand

Quando a instalação estiver concluída, será exibida a caixa de diálogo abaixo. Clique em "Close" (Fechar) para concluir a instalação. O CALLISTO™ Suite está agora instalado.

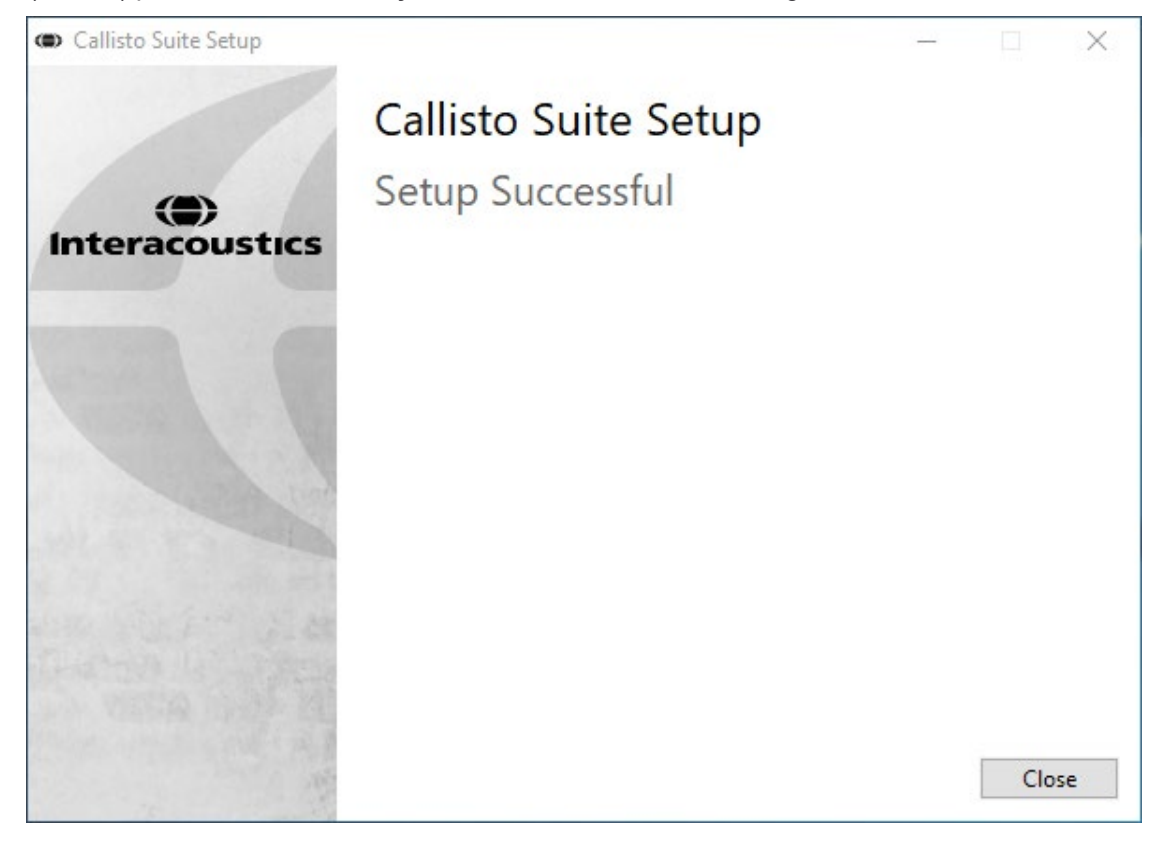

### whenhout

#### <span id="page-18-0"></span>**2.6 Instalação do driver**

Agora que o software CALLISTO™ Suite está instalado, você deve instalar o driver para o CALLISTO™.

- 1. Conecte o hardware CALLISTO™ ao PC através da conexão USB.
- 2. O sistema detectará automaticamente o hardware e uma janela pop-up aparecerá na barra de tarefas próximo ao relógio indicando que o driver está instalado e o hardware está pronto para uso.
- 3. Para finalizar o processo de instalação, inicie o Calisto™ Suite. Selecione as configurações regionais e o idioma quando a janela pop-up abaixo aparecer.

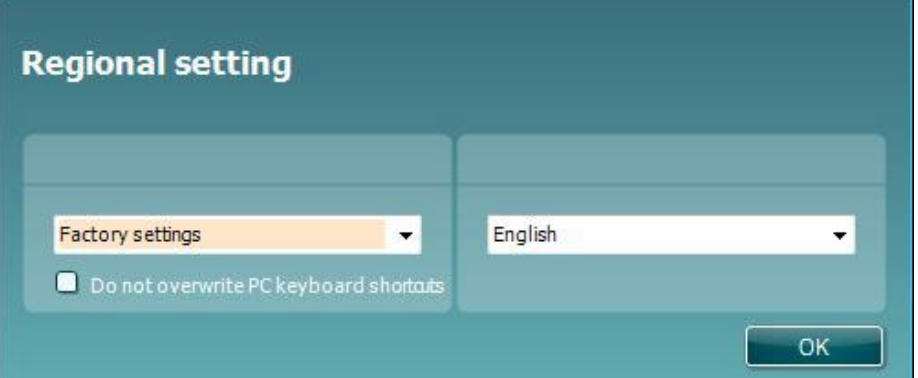

#### <span id="page-18-1"></span>**2.6.1 Configurações do dispositivo de áudio**

Se a placa de som não tiver sido configurada corretamente durante a instalação, a caixa de diálogo abaixo aparecerá na primeira vez que você abrir o CALLISTO™TM Suite.

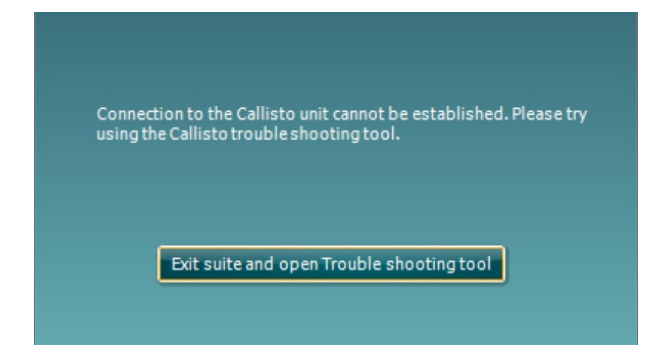

Para configurar automaticamente o seu dispositivo de áudio, pressione "Exit suite and open Troubleshooting tool" ("Sair do pacote de software e abrir a ferramenta Solução de problemas"). A seguinte caixa de diálogo de instalação aparecerá:

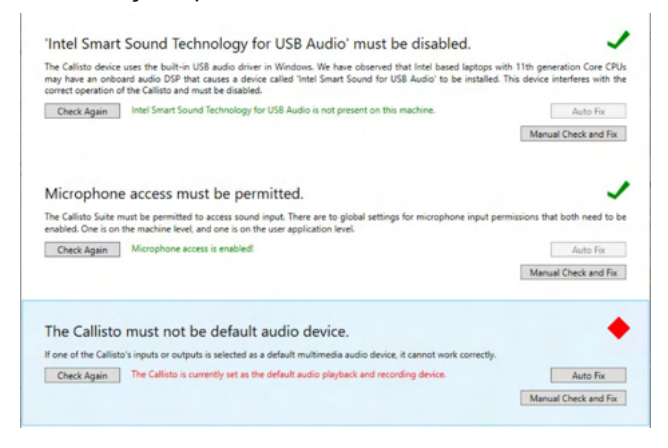

Selecione "Auto Fix" ("Correção automática") e o losango vermelho mudará para uma marcação em verde.

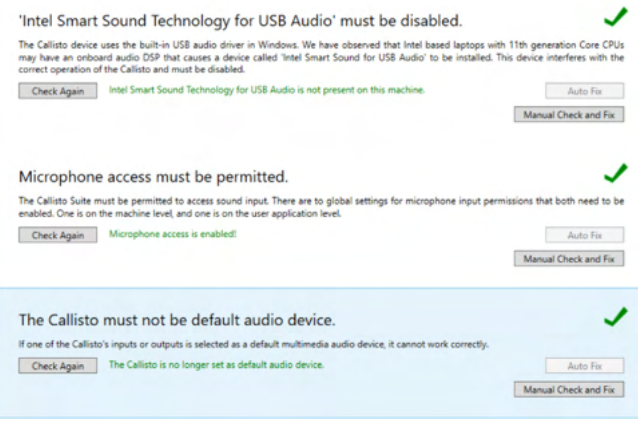

È necessário reinicializar o pacote de software para que as mudanças sejam efetivadas.

#### <span id="page-19-0"></span>**2.6.2 Configurações do dispositivo de áudio para Windows®10/Windows®11**

No menu "Start" ("Iniciar") encontre "Control Panel" ("Painel de Controle"), selecione "Hardware and Sound" ("Hardware e Som"), e selecione Sound ("Som").

1. Na guia "Playback" ("Reprodução") certifique-se de configurar o dispositivo de reprodução ao dispositivo padrão original. Neste caso "Echo Cancelling Speakerphone" (Viva-voz com cancelamento de eco")

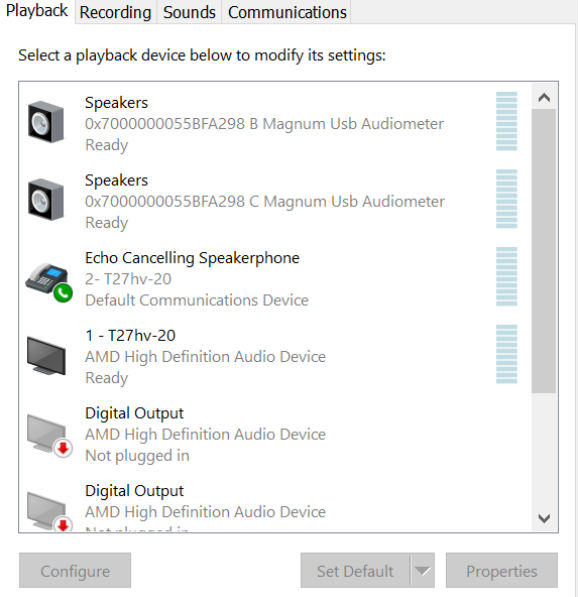

2. Na guia "Recording" ("Gravação") certifique-se de configurar o dispositivo de gravação padrão em seu dispositivo original. Em seu caso "Microphone Array" ("Grupo de Microfones").

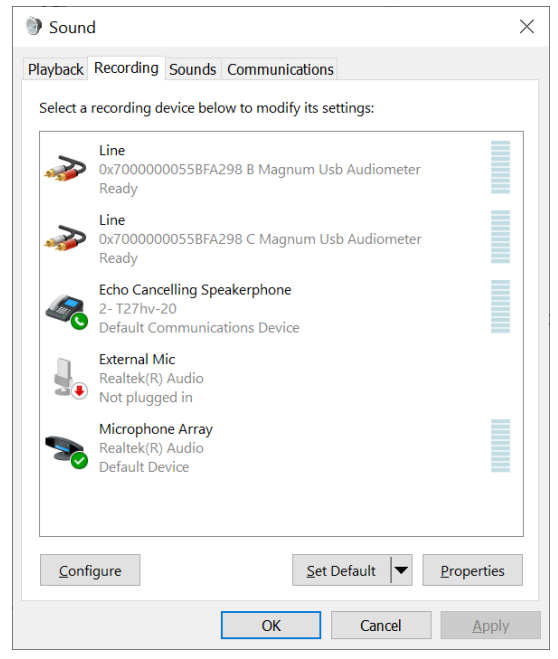

### <span id="page-21-0"></span>**2.7 Uso com banco de dados**

#### <span id="page-21-1"></span>**2.7.1 Noah 4:**

Se vocês estiver usando Noah4 Office System da HIMSA, o software CALLISTO™ será instalado automaticamente na barra de menus na página inicial do Noah4, juntamente com todos os outros módulos do software.

#### <span id="page-21-2"></span>**2.7.2 Trabalhando com OtoAccess®**

Para mais instruções sobre como trabalhar com OtoAccess®, consulte o manual de operação do OtoAccess®

#### <span id="page-21-3"></span>**2.8 Como instalar um atalho para iniciar com uma versão autônoma (stand-alone)**

Se você não tem Noah no seu computador você pode iniciar o pacote de software como um módulo autônomo. No entanto, você não poderá salvar suas gravações quando utilizar essa forma de trabalhar.

#### <span id="page-21-4"></span>**2.9 Como configurar um local alternativo para a recuperação de dados**

O CALLISTO™ Suite tem um local de backup para gravação de dados no caso em que o software seja acidentalmente encerrado ou na ocorrência de uma falha no sistema. A pasta de armazenamento padrão fica no seguinte local C:\ProgramData\Interacoustics\CALLISTO™ Suite\, no entanto, isso pode ser alterado seguindo as instruções abaixo.

NOTA: Este recurso pode ser usado para alterar o local de recuperação quando você estiver trabalhando através de um banco de dados bem como o local de salvamento independente.

- 1. Vá para C:\Program Files (x86)\Interacoustics\CALLISTO™ Suite
- 2. Nesta pasta, localize e inicie o programa executável intitulado FolderSetupCALLISTO™.exe
- 3. A janela pop-up abaixo será exibida

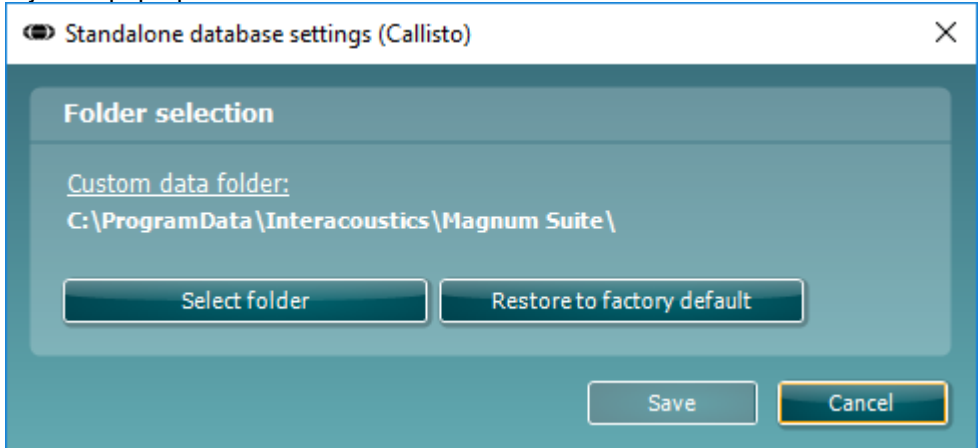

- 4. Ao usar esta ferramenta você pode especificar o local onde você deseja armazenar o banco de dados independente ou os dados de recuperação clicando no botão "Select Folder" (Selecionar Pasta) e especificando o local desejado.
- 5. Caso deseje reverter a localização de dados para o padrão, basta clicar no botão "'Restore factory default" (Restaurar padrão de fábrica).

#### <span id="page-21-5"></span>**2.10 Licenças**

Você já recebe o produto com as licenças para acessar os módulos de software pedidos. Se você quiser módulos adicionais, contate seu revendedor

### whenhand

#### <span id="page-22-0"></span>**2.11 Sobre o Pacote de Software CALLISTO™**

Se for a **Menu > Ajuda > Sobre** poderá então ver a janela abaixo. Esta é a área do software onde você pode gerenciar chaves de licença e conferir as versões do Pacote, do Firmware e do Software.

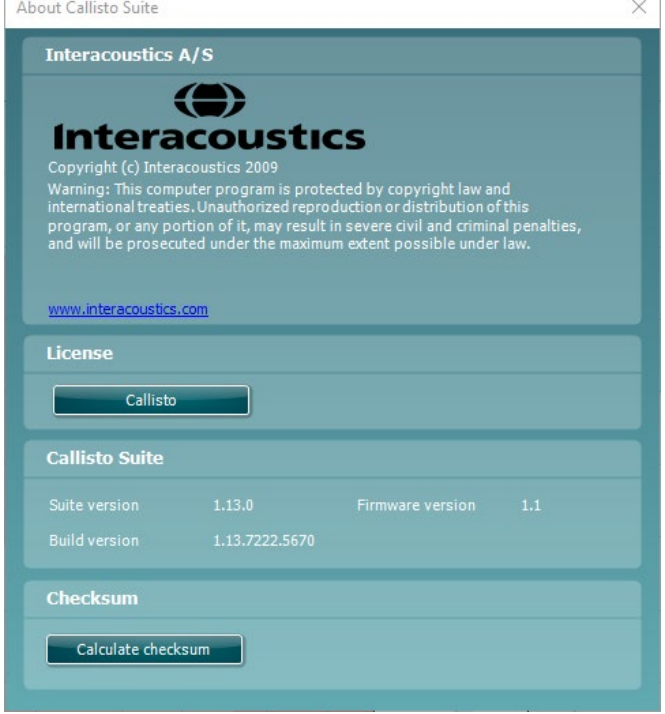

Nessa janela pode também encontrar a seção de Checksum, que é uma funcionalidade projetada para ajudar você a identificar a integridade do software. Funciona conferindo o arquivo e conteúdo das pastas de sua versão de software. Isso é feito usando um algoritmo SHA-256.

Quando abrir o checksum, você verá um string de caracteres e números. Pode copiar isto clicando duas vezes sobre o string.

### <span id="page-23-0"></span>3 Instruções Operacionais

O instrumento é ligado automaticamente quando o cabo USB é conectado ao CALLISTO™ e ao PC. Uma luz indicadora verde no CALLISTO™ indica que está "LIGADO". Ao operar o instrumento, observe as seguintes precauções gerais.

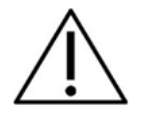

- 1. Os operadores destinados ao instrumento são médicos otorrinos, audiologistas e outros profissionais com conhecimento semelhante. O uso do instrumento sem conhecimento adequado pode levar a resultados errôneos e pode ameaçar a audição de pacientes.
- 2. Deve ser usado somente material de fala gravado com um relacionamento estabelecido com o sinal de calibração. Na calibração do instrumento, presume-se que o nível do sinal de calibração seja igual ao nível médio do material de fala. Se não for o caso, a calibração dos níveis de pressão do som serão inválidos e o instrumento precisa ser calibrado novamente.
- 3. Recomenda-se que as eartips de espuma descartáveis fornecidas com os transdutores insertos opcionais IP30 ou E A R Tone 5ª sejam substituídas após cada cliente testado. Os fones de espuma intra-auriculares descartáveis também asseguram condições de higiene existentes para cada um dos seus clientes, e que não é mais necessária a limpeza periódica de uma banda de cabeça ou almofada.
- 4. O instrumento deve ser aquecido por pelo menos 3 minutos em temperatura ambiente antes do uso.
- 5. Certifique-se de usar somente os níveis de intensidade do sinal de apresentação aceitáveis para o paciente.
- 6. Os transdutores (fones de ouvido, condutor ósseo, etc.) fornecidos com o instrumento são calibrados para este instrumento. A troca de um transdutor exige uma nova calibração.
- 7. É aconselhável que você aplique um mascaramento ao realizar audiometria de condução óssea para assegurar que os resultados obtidos estejam corretos.
- 8. Recomenda-se que as partes que estão em contato direto com o paciente (por exemplo, almofadas do fone de ouvido) sejam submetidas a procedimentos de desinfecção padrão entre pacientes. Isto inclui a limpeza física e o uso de um desinfetante reconhecido. Instruções do fabricante individual devem ser seguidas para o uso deste agente desinfetante para manter os níveis adequados de limpeza.
- 9. Para estabelecer conformidade com a norma IEC 60645-1, é importante que o nível de entrada de fala seja ajustado para 0VU. É igualmente importante que qualquer instalação de campo livre seja calibrada no local onde será usada e sob as condições existentes durante a operação normal.
- 10. Para segurança elétrica máxima, remova o cabo USB quando não estiver sendo usado.

### whenhout

### <span id="page-24-0"></span>**3.1 AC440 Usando os elementos da tela de tom**

e Ajuda.

Suite.

e abre uma nova.

**Recolher** o painel lateral esquerdo.

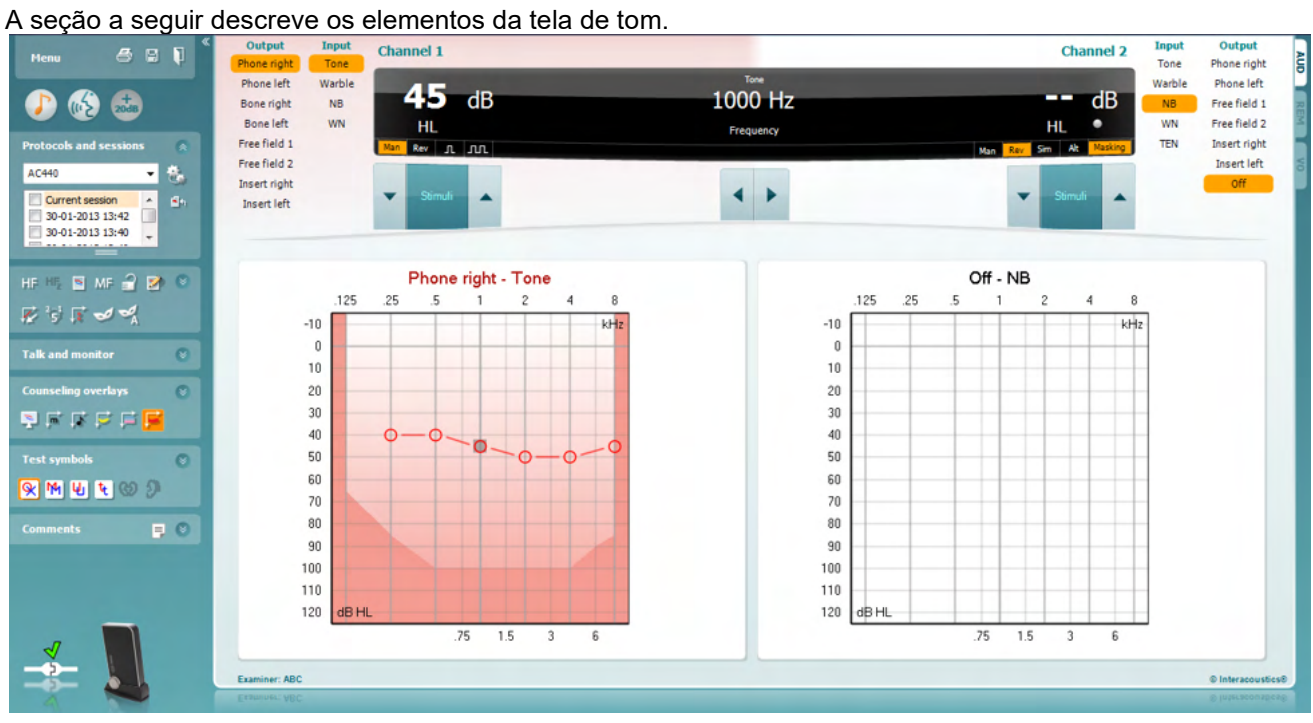

Menu

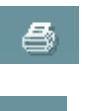

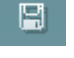

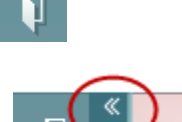

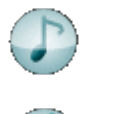

**Ir para Audiometria de Tom** ativa a tela de tom quando em outro teste.

**Ir para Audiometria de Tom** ativa a tela de tom quando em outro teste.

**Menu** dá acesso a Imprimir, Editar, Visualizar, Configuração de Testes

**Salvar e Nova Sessão** salva a sessão atual em Noah ou OtoAccess®

**Salvar e Sair** salva a sessão atual em Noah ou OtoAccess® e sai do

**Imprimir** permite imprimir os dados adquiridos durante a sessão.

**Faixa estendida +20 dB** estende a faixa de teste e pode ser ativada quando o limiar de teste alcançar 50 dB abaixo do nível máximo do headset. A área sombreada no gráfico ilustra a intensidade máxima que o sistema permitirá. Isso é uma reflexo da calibração do transdutor.

Observar que o botão faixa estendida irá piscar quando precisar ativação para alcançar intensidades mais altas.

Para ligar a faixa estendida automaticamente, selecione **Switch extended range on automatically (Ligar faixa estendida automaticamente)** no menu configuração.

**Dobrar** uma área de forma que só exiba o rótulo ou os botões daquela área.

**Desdobrar** uma área de forma que todos os botões e rótulos estejam visíveis.

**Mostrar/ocultar áreas** pode ser encontrado clicando com o botão direito do mouse em uma das áreas. A visibilidade das diferentes áreas assim como o espaço que elas ocupam na tela são salvas localmente para o examinador.

**Lista de Protocolos Definidos** para selecionar um protocolo de teste para a sessão de teste atual. Clicar com o botão direito do mouse em um protocolo permite ao examinador atual para configurar ou cancelar um protocolo de inicialização padrão. Consulte o documento "Informações adicionais" para mais informações sobre protocolos e configuração de protocolo.

**Configuração temporária** permite fazer alterações temporárias ao protocolo selecionado. As mudanças serão válidas somente para a sessão atual. Após fazer as alterações e retornar à tela principal, o nome do protocolo será seguido de um asterisco (\*).

**Lista de sessões históricas** acessa sessões históricas para fins de comparação. O audiograma da sessão selecionada, indicado pelo fundo laranja, é exibido nas cores definidas pela definição de símbolo usada. Todos os outros audiogramas que são selecionados por marca de seleção são exibidos na tela nas cores indicadas pela cor do texto do carimbo de data/hora. Observe que esta lista pode ser redimensionada arrastando as linhas duplas para cima ou para baixo.

**Ir para sessão atual** traz você de volta à sessão atual.

**Altas Frequências[1](#page-25-0)** exibe frequências no audiograma (até 16 kHz para o CALLISTO™). Entretanto, você só poderá testar na faixa de frequência para qual o headset de alta frequência está calibrado.

**Zoom de alta frequência** ativa testes e zoom a alta frequência na faixa de alta frequência. Consulte o documento "Informações Adicionais" do CALLISTO™ para mais informações sobre Audiometria HF.

O botão **Toggle between Single and Dual Audiogram (Alternar entre Audiograma Simples e Duplo)** alterna entre exibir o audiograma como um gráfico combinado ou dois gráficos separados.

**Multi Frequency[2](#page-25-1)** ativa teste Multi Frequência. Os passos de frequência podem ser ajustados na configuração AC440.

**Synchronize channels (Sincronizar canais)** trava os dois canais juntos. Esta função pode ser usada para realizar mascaramento síncrono.

<span id="page-25-1"></span><sup>2</sup> MF requer um recurso adicional para o AC440. Se não tiver sido adquirido, o botão estará sombreado.

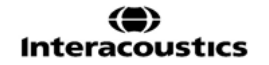

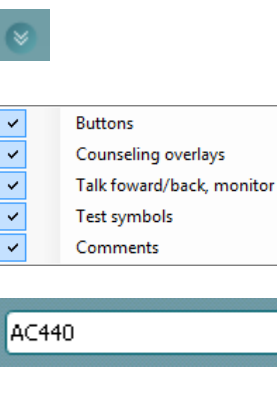

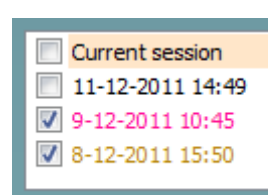

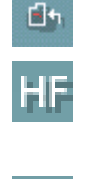

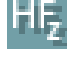

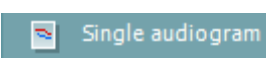

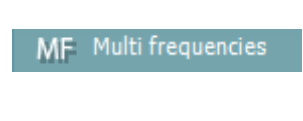

Syncronize channels

<span id="page-25-0"></span><sup>1</sup> HF requer um recurso adicional para o AC440. Se não tiver sido adquirido, o botão estará sombreado.

## monde

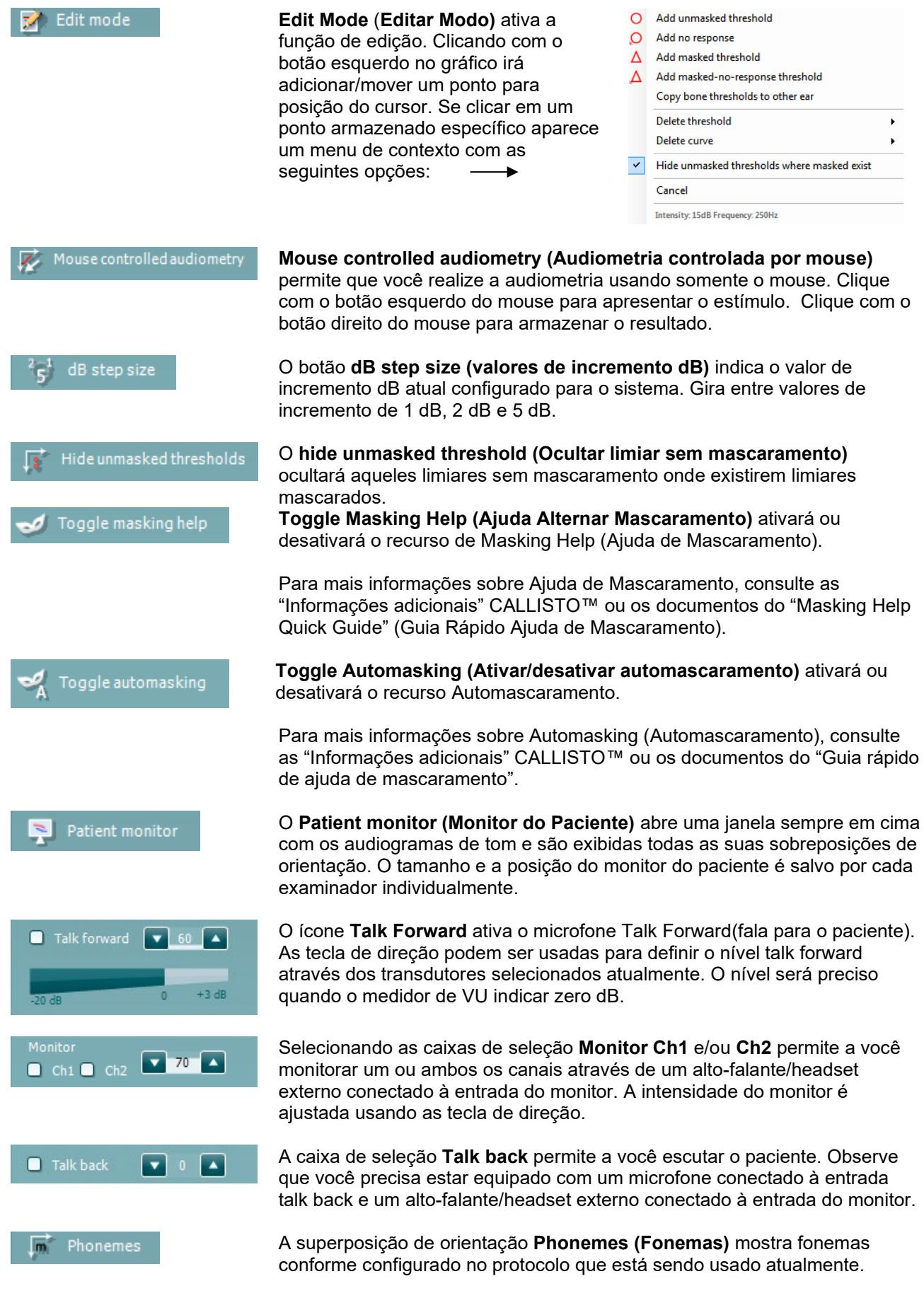

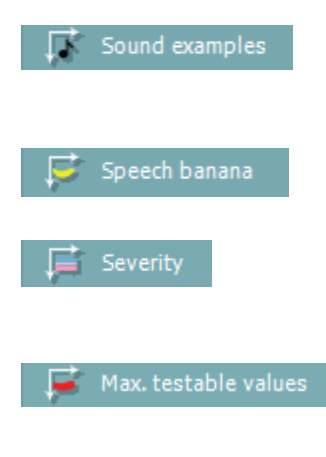

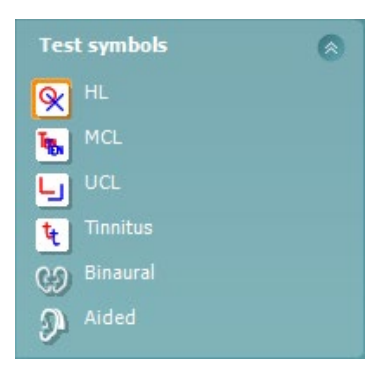

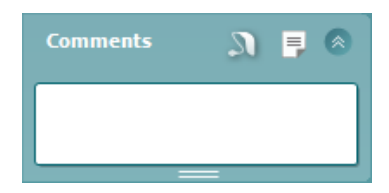

A superposição de orientação **Sound examples** (**Exemplos de som)** mostra figuras (arquivos png) conforme configurado no protocolo que está sendo usado atualmente.

A superposição de orientação **Speech banana** mostra a área da fala que está configurada no protocolo que está sendo usado atualmente.

A superposição de orientação **Severity (Gravidade)** mostra os graus de perda de audição conforme está configurada no protocolo que está sendo usado atualmente.

Os **Max. Testable values (Valores Max. Verificáveis)** mostram a área além da intensidade máxima permitida pelo sistema. Isso é reflexo da calibração do transdutor e depende da ativação da faixa estendida.

Selecionando **HL**, **MCL**, **UCL** ou **Zumbido, Binaural ou Auxiliado** define os tipos de símbolo que estão em uso atualmente pelo audiograma. **HL** significa nível de audição (hearing level), **MCL** MCL significa nível mais confortável (most comfortable level) e **UCL** significa nível desconfortável (uncomfortable level). Observe que esses botões mostram os símbolos sem mascaramento direito e esquerdo dos símbolos selecionados atualmente.

A função **Binaural** e **Aided (Auxiliado- Com prótese)** indica se o teste é binaural ou se o paciente está usando aparelho auditivo. Em geral, esses ícones só estão disponíveis se o sistema estiver executando estímulos por meio de um alto-falante para campo livre.

Cada tipo de medição é salva como uma curva separada.

Na seção **Comments** (Comentários) você pode digitar comentários relacionados a qualquer teste audiométrico. O espaço usado pela área de comentários pode ser definido arrastando a linha dupla com o mouse.

Pressionar o botão **abre uma janela em separado para adicionar notas** à sessão atual. O editor de relatório e a caixa de comentários contêm o mesmo texto. Caso a formatação do texto seja importante, isso pode ser definido somente dentro do editor de relatórios.

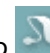

Ao pressionar o botão **Nota, você verá um menu que permite a você** especificar o estilo de aparelho auditivo em cada ouvido. Isso é só para se tomar nota ao realizar medições auxiliadas em seus pacientes.

Após salvar a sessão, as alterações nos comentários só podem ser realizadas no mesmo dia até que a data mude (à meia-noite). **Nota:** esses períodos de tempo são limitados pela HIMSA e pelo software Noah, e não pela Interacoustics.

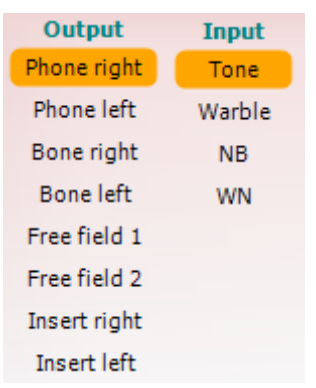

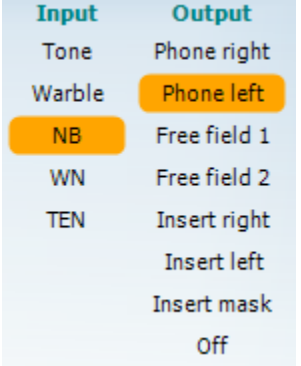

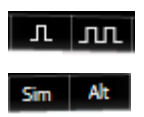

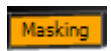

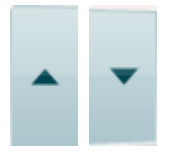

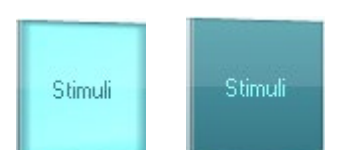

A lista **Output (Saída)** para canal 1 fornece a opção para teste através dos fones de ouvido, condutor ósseo, alto-falantes de campo livre ou fones de inserção. Observe que o sistema só mostra os transdutores calibrados. A lista **Input (Entrada)** para canal 1 fornece a opção para selecionar tom puro, tom modulado, ruído de banda estreita (NB) e ruído branco (WN).

Observe que o sombreamento do plano de fundo é de acordo com o lado selecionado, vermelho para direito e azul para esquerdo.

A lista **Output (Saída)** para canal 2 fornece a opção para teste através dos fones de ouvido, alto-falantes de campo livre, fones de inserção ou fone de inserção para mascaramento. Observe que o sistema só mostra os transdutores calibrados.

A lista **Input (Entrada)** para canal 2 fornece a opção para selecionar tom puro, tom modulado, ruído de banda estreita (NB), ruído branco (WN) e ruído TEN[3.](#page-28-0)

Observe que o sombreamento do plano de fundo é de acordo com o lado selecionado, vermelho para direito, azul para esquerdo e branco quando desligado.

**Pulsação** permite apresentação de pulsação única e contínua. A duração do estímulo pode ser ajustada na configuração AC440. **Sim/Alt** permite alternar entre apresentação **Simultânea** e **Alternada**. Ch1 e Ch2 apresentarão o estímulo simultaneamente quando Sim é

selecionado. Quando Alt for selecionado, o estímulo alternará entre Ch1 e Ch2.

**Mascaramento (Masking)** indica se canal 2 está atualmente em uso como um canal de mascaramento e assim garante que símbolos de mascaramento sejam usados no audiograma. Por exemplo em teste pediátrico através de alto-falantes de campo livre, canal 2 pode ser definido como um segundo canal de teste. Observe que uma função de armazenar separada para canal 2 está disponível quando o canal 2 não for usado para mascaramento.

Os botões **dB HL Increase** e **Decrease (Aumentar e Diminuir)** permitem aumentar e diminuir as intensidades do canal 1 e 2.

As tecla de direção no teclado do PC podem ser usadas para ajustar as intensidades do canal 1.

PgUp e PgDn no teclado do PC podem ser usadas para ajustar as intensidades do canal 2.

Os botões **Stimuli (estímulos)** ou **attenuator (atenuador)** acenderão ao passar o mouse e indica a apresentação ativa de um estímulo. Um clique do mouse com o botão direito na área do estímulo irão armazenar um limiar sem resposta. Um clique com o botão esquerdo na área de Estímulo armazenará o limiar na posição atual. O estímulo do Canal 1 também pode ser obtido pressionando a barra de espaço ou tecla CTRL esquerda no teclado do PC.

<span id="page-28-0"></span><sup>3</sup> TENs requerem uma licença adicional para o AC440. Se não tiver sido adquirido, o estímulo estará sombreado.

O estímulo do Canal 2 também pode ser obtido pressionando a tecla CTRL direita no teclado do PC.

Os movimentos do mouse na área de Estímulos para ambos canal 1 e canal 2 podem ser ignorados dependendo da configuração.

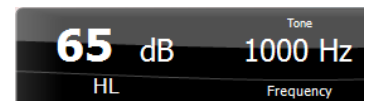

A área **Frequency and Intensity display (Frequência e Intensidade)** mostra o que é atualmente apresentado. O valor dB HL para canal 1 é exibido à esquerda e à direita para o canal 2, no centro é exibida a frequência.

Observe que a configuração dial dB piscará ao tentar ir mais alto que a intensidade máxima permitida.

**Aumentar/diminuir frequência** aumenta e diminui a frequência respectivamente. Isso também pode ser obtido usando as teclas seta para a direita e para esquerda no teclado do PC.

**Armazenamento** de limiares para o canal 1 é feito pressionando **S** ou com um clique esquerdo do mouse no botão Stimuli (Estímulos) do canal 1. Armazenamento de um limiar sem resposta é feito pressionando **N** ou com um clique direito do mouse no botão Stimuli (Estímulos) do canal 1.

**Armazenamento** de limiares para o canal 2 está disponível quando o canal 2 não for o canal de mascaramento. É feito pressionando <**Shift> S**  ou com um clique esquerdo do mouse no botão Stimuli (Estímulos) do canal 2. Armazenamento de um limiar sem resposta é feito pressionando **<Shift> N** ou com um clique direito do mouse no atenuador do canal 2.

A **figura de indicação de hardware** indica se o hardware está conectado. **Simulation mode (Modo de simulação)** é indicado ao operar o software sem hardware.

Ao abrir o Suite, o sistema procura o hardware. Se o hardware não for localizado, o sistema continuará automaticamente em modo de simulação e o ícone de Simulação (à esquerda) será exibido em vez da figura de indicação de hardware conectado.

O **Examiner (Examinador)** indica o clínico atual que está testando o paciente. O examinador é salvo com uma sessão e pode ser impresso com os resultados.

Para cada examinador fica registrado como o Suite está configurado com relação ao uso de espaço na tela. O examinador verá que o suite inicia com a mesma aparência da última vez em que usou o software. Um examinador pode também selecionar que protocolo deve ser selecionado ao iniciar (clicando com o botão direito na lista de seleção de protocolo).

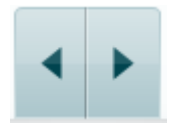

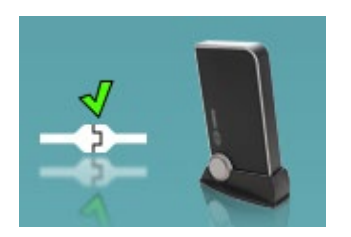

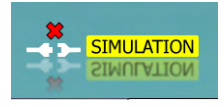

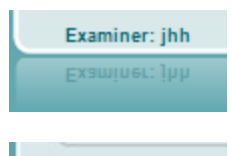

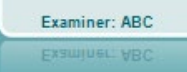

### <span id="page-30-0"></span>**3.2 Usando a tela de fala**

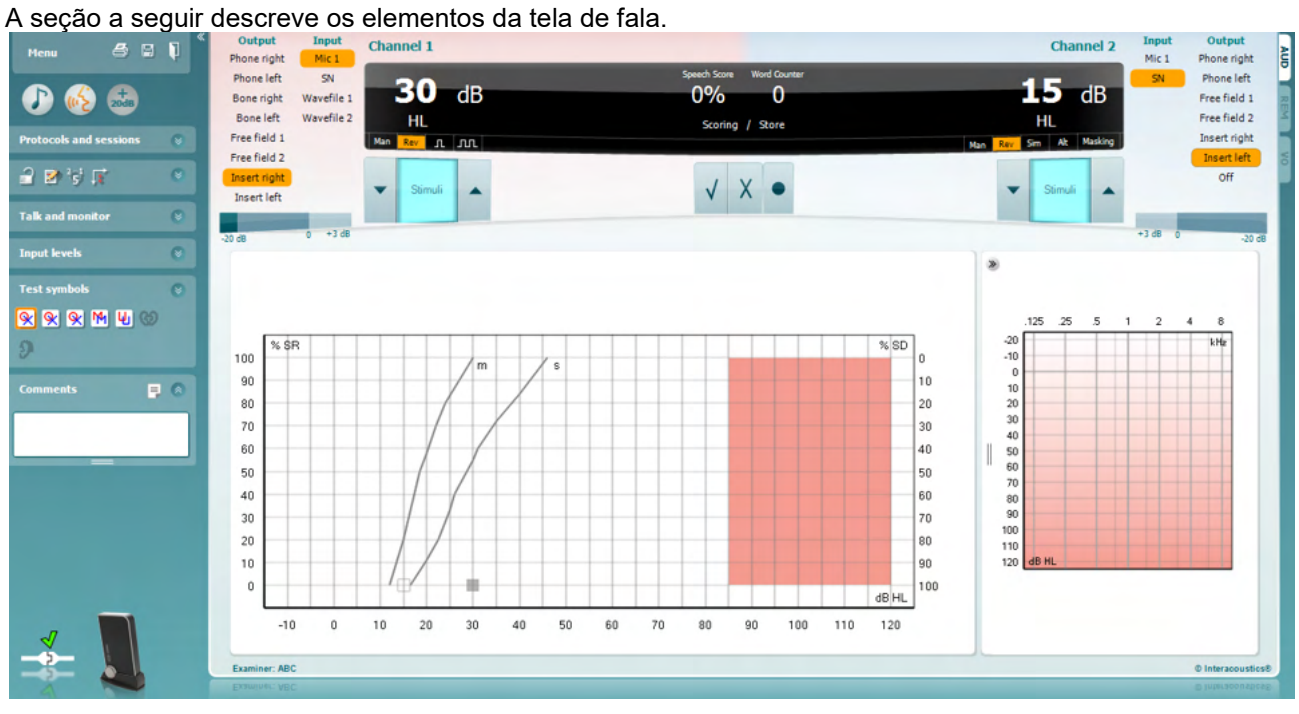

.

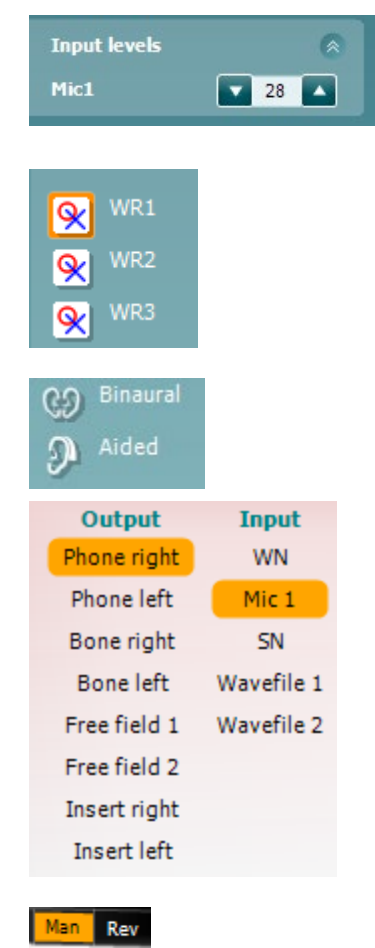

**Input Level (Nível de Entrada)** permite ajustar o nível de entrada para 0 VU para a entrada selecionada. Isso assegura que a calibração correta seja obtida para o microfone.

**WR1, WR2, WR3** (Word Recognition – Reconhecimento de Palavras) alterna entre diferentes listas de fala se for selecionada na configuração do AC440.

A função **Binaural** e **Aided (Auxiliado- Com prótese)** indica se o teste é binaural ou se o paciente está usando aparelho auditivo. Este recurso está ativo somente na tela Audiometria da Fala.

A lista **Output (Saída)** para o canal 1 fornece a opção de teste através dos transdutores desejados. Observe que o sistema só mostra os transdutores calibrados.

A lista **Input (Entrada)** para o canal 1 fornece a opção de selecionar ruído branco (WN), ruído da fala (SN), microfone (Mic 1) e wavefile.

Observe que o sombreamento do plano de fundo é de acordo com o lado selecionado, vermelho para direito e azul para esquerdo.

**Man/Rev Ch1** permite alternar entre modos de teste Manual e Reverso. Em modo manual, o estímulo é apresentado somente quanto ativado manualmente. Em modo reverso, o sinal é apresentado continuamente.

⇔

### ակրանոր

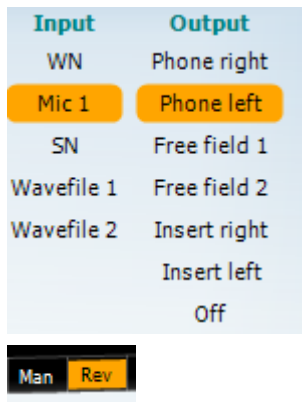

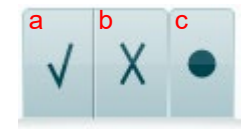

A lista **Output (Saída)** para o canal 2 fornece a opção de teste através dos transdutores desejados. Observe que o sistema só mostra os transdutores calibrados.

A lista **Input (Entrada)** para o canal 2 fornece a opção de selecionar ruído branco (WN), ruído da fala (SN), microfone (Mic 1) e wavefile.

Observe que o sombreamento do plano de fundo é de acordo com o lado selecionado, vermelho para direito, azul para esquerdo e branco quando desligado.

**Man/Rev Ch2** permite alternar entre modos de teste Manual e Reverso. Em modo manual, o estímulo é apresentado somente quanto ativado manualmente. Em modo reverso, o sinal é apresentado continuamente.

- **Pontuação de fala:** a) **Correto:** Clicando com o mouse neste botão armazenará a palavra como corretamente repetida. Você pode também clicar na tecla seta para a **esquerda** para armazenar como correto.\*
	- b) **Incorreto:** Clicando com o mouse neste botão armazenará a palavra como incorretamente repetida. Você pode também clicar na tecla seta para a **direita** para armazenar como incorreto\*

\*ao usar o modo gráfico, a pontuação correta/incorreta é atribuída usando-se as teclas de direção **Para cima** e **Para baixo.**

- c) **Armazenar:** Clicando com o mouse neste botão armazenará o limiar de fala no gráfico de fala.
- n 1 2 3 a b
- $30$  dB  $15$  dB
- **Pontuação de fonema** a) **Pontuação de fonema:** Se for selecionada pontuação de fonema na configuração do AC440, clique com o mouse no número correspondente para indicar a pontuação do fonema. Você pode também clicar na tecla **Up** para pontuar como correto e na tecla **Down** para armazenar como incorreto.
	- b) **Armazenar:** Um clique do mouse neste botão armazenará o limiar de fala no gráfico de fala (Pressione após uma lista completa de palavras ser apresentada).

#### **Frequency and Speech Score (Pontuação de fala e frequência)**  exibe o que é atualmente apresentado. O valor dB para Ch1 é exibido à esquerda e o Ch2 à direita. No centro da *Pontuação de fala* atual em % e o *Word Counter*

*(Contador de palavras)* monitora o número de palavras apresentado durante o teste.

### whenhal

<span id="page-32-0"></span>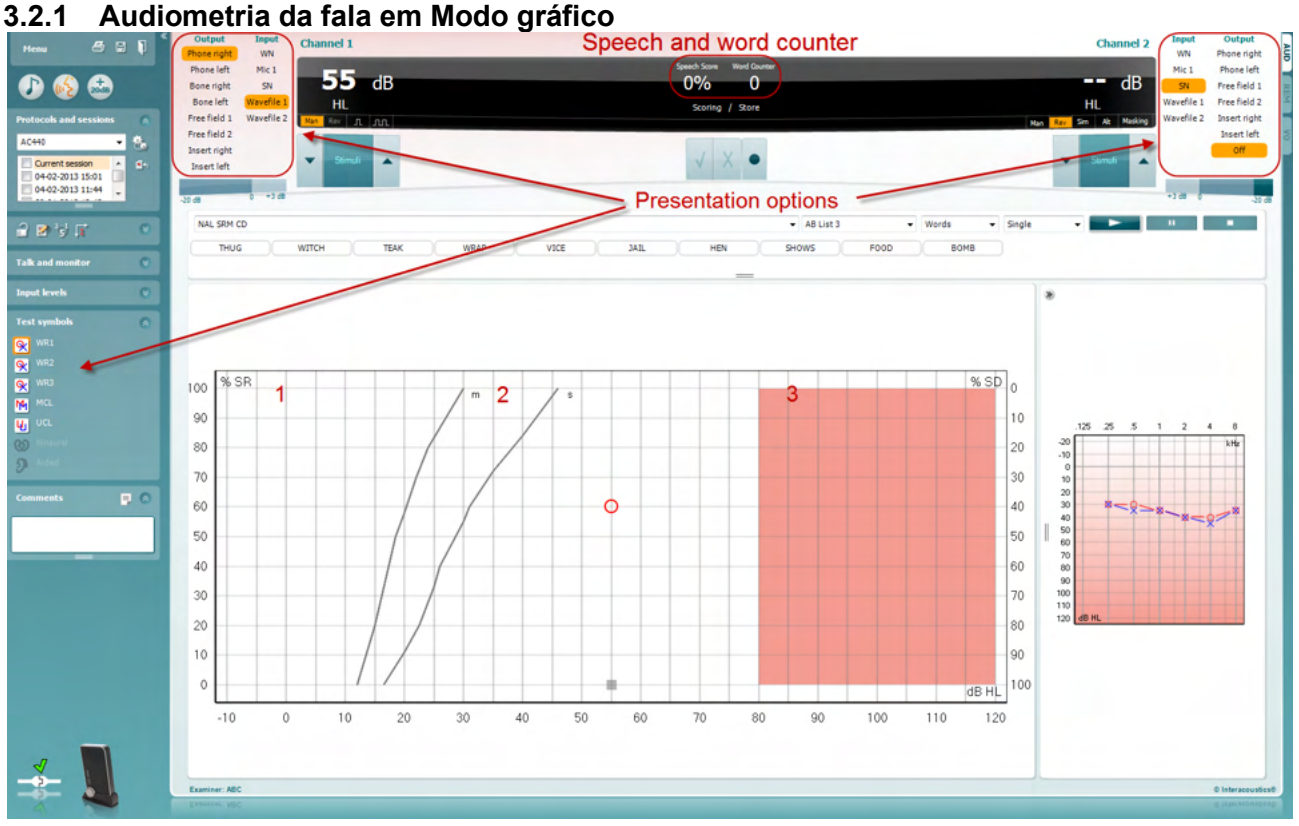

As configurações de apresentação do modo Gráfico sob "Test Symbols" (Símbolos de teste) no canto inferior esquerdo e nas opções de apresentação (Ch1 e Ch2) mostra onde você pode ajustar os parâmetros de teste durante o teste.

1) **O gráfico:** As curvas do gráfico de fala gravado serão exibidas na sua tela.

O eixo x mostra a intensidade do sinal de fala e o eixo y mostra a pontuação em percentual. A pontuação é também exibida no display preto na parte superior da tela, junto com um contador de palavras.

- 2) **As curvas normativas** ilustram valores normativos para material de fala **S** (Sílaba única) e **M**  (Multi sílabas) respectivamente. As curvas podem ser editadas segundo as preferências individuais na configuração AC440.
- 3) **A área sombreada** ilustra quanta intensidade o sistema permitirá. O botão *Extended Range +20 dB (Faixa estendida)* pode ser pressionado para mais alto. O volume máximo é determinado pela calibração do transdutor.

### whenhal

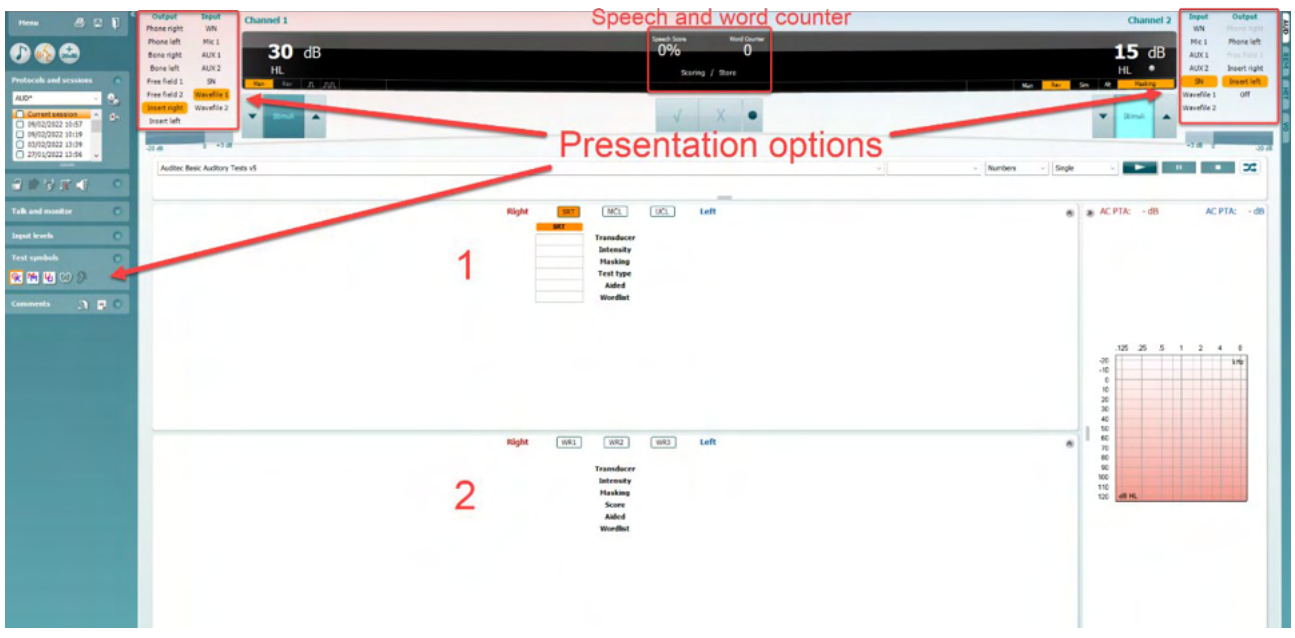

#### <span id="page-33-0"></span>**3.2.2 Audiometria da fala em modo Tabela**

O modo Tabela AC440 consiste de duas tabelas:

1) A tabela **SRT** (Speech Reception Threshold – Limiar de Recepção de Fala) . Quando o teste SRT está ativo, isso é indicado em laranja **ESRT** Existem também opções para realizar a audiometria de fala para encontrar o **MCL (**Most Comfortable Level – Nível mais confortável) e o **UCL**  (Uncomfortable Loudness Level – Nível de sonoridade desconfortável), também destacado em laranja, quando ativado:

MCL

2) A tabela **WR** (Word Recognition – Reconhecimento de Palavras). Quando WR1, WR2 ou WR3 está ativo, o rótulo correspondente será laranja WR1

#### **A tabela SRT**

A tabela SRT (Limiar de Recepção de Fala) permite medição de múltiplos SRTs usando parâmetros de teste diferentes, p. Ex. *Transdutor, Tipo de Teste, Intensidade, Mascaramento e com Prótese*. Após alterar o *Transdutor, Mascaramento* e/ou *Auxiliado* e testar novamente, uma entrada de SRT adicional será exibida na tabela SRT. Isso permite múltiplas medições SRT a serem exibidas na tabela SRT. O mesmo pode ser aplicado ao realizar a audiometria de fala de MCL (Nível mais confortável) e de UCL (Nível de sonoridade desconfortável).

Consulte o documento Informações Adicionais CALLISTO™ para mais informações sobre o teste de SRT.

### ulluvuul

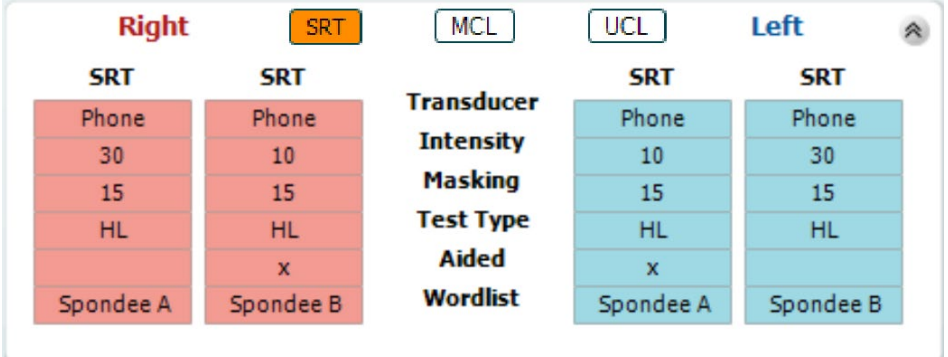

#### **A tabela WR**

A tabela reconhecimento de palavra (WR) permite a medição de múltiplas pontuações WR usando parâmetros diferentes (p. Ex. *Transdutor, Tipo de Teste, Intensidade, Mascaramento* e *Com prótese*).

Ao trocar Transdutor, Mascaramento e/ou Com prótese e reteste, uma entrada WR adicional aparecerá na tabela WR. Isso permite múltiplas medições WR a serem exibidas na tabela WR.

Consulte o documento Informações Adicionais CALLISTO™ para mais informações sobre teste de reconhecimento de palavras.

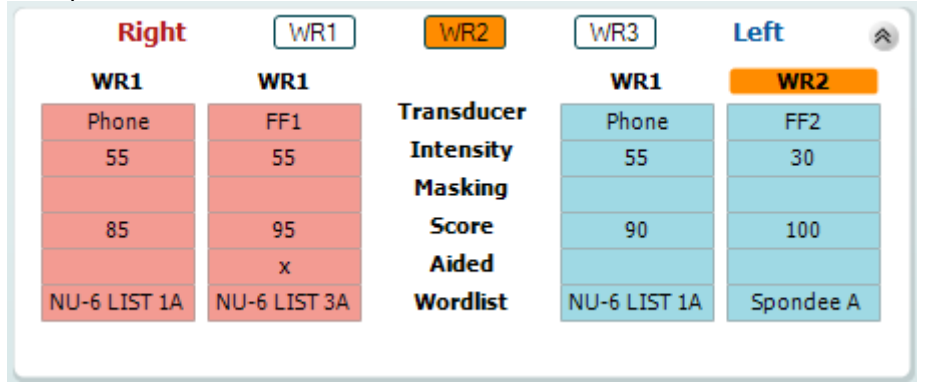

#### **Opções binaural e com prótese**

Para realizar teste de fala binaural:

- 1. Clique em SRT ou WR, para escolher o teste a ser conduzido de forma binaural.
- 2. Certifique-se que os transdutores estejam configurados para teste binaural. Por exemplo, inserir Direito no canal 1 e inserir Esquerdo no canal 2.<br>Clique anno CO Binaural
	-
- **3.** Clique em .
- **4.** Prossiga com o teste; quando armazenado, os resultados serão armazenados como resultados binaural.

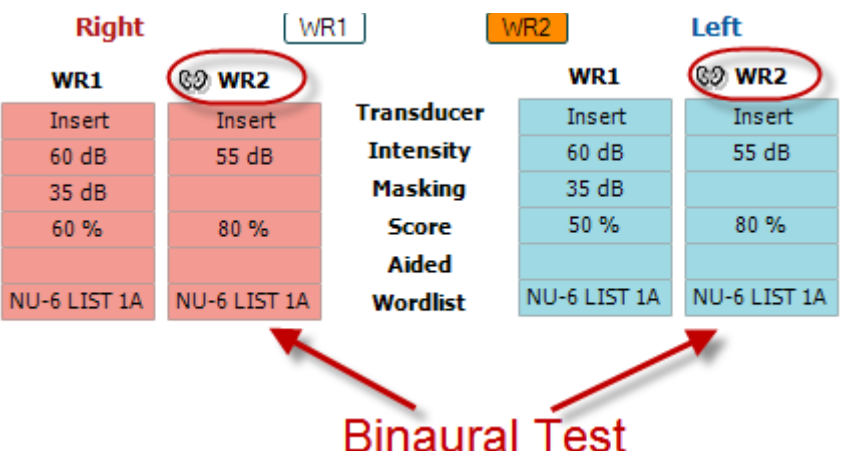

Para realizar um teste com prótese:

- 1. Selecione o transdutor desejado. Tipicamente, o teste com prótese é feito no campo livre. Entretanto, em certas condições, seria possível testar instrumentos de audição CIC profundamente inseridos sob headphones, o que poderia mostrar resultados específicos da orelha.
- 2. Clique no botão Aided (Auxiliado- com prótese).
- 3. Clique no botão Binaural se o teste for realizado em campo livre de forma que os resultados sejam armazenados para ambas as orelhas ao mesmo tempo
- 4. Prossiga com o teste, os resultados serão então armazenados como com prótese exibindo um ícone Com prótese.

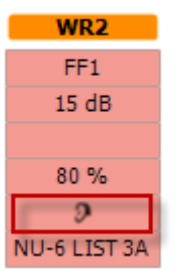
### WIMMW

#### **3.2.3 Gerenciador de atalhos de teclado do PC**

O Gerenciador de Atalhos do PC permite ao usuário personalizar os atalhos do PC no Módulo AC440. Para acessar o Gerenciador de Atalhos do PC:

#### **Vá para AUD module │Menu │ Setup │PC Shortcut Keys (Módulo AUD/Menu/Configuração/Teclas de atalho PC)**

Para ver os atalhos padrão, clique nos itens na coluna da esquerda (Common 1, Common 2, Common 3, etc.).

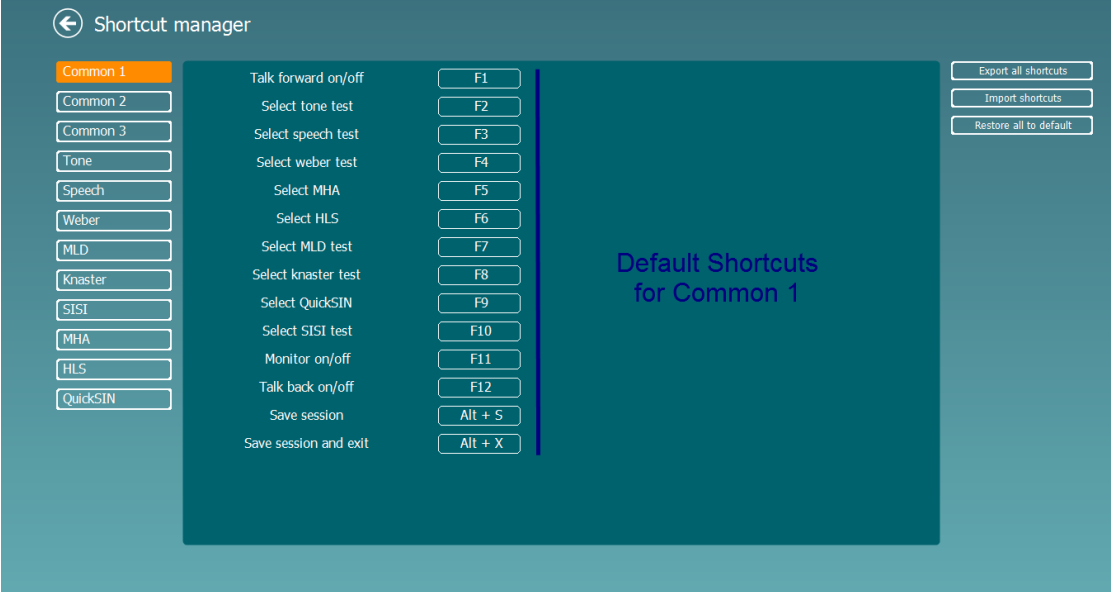

Para personalizar um atalho, clique na coluna do meio e adicione o atalho padrão no campo à esquerda da tela.

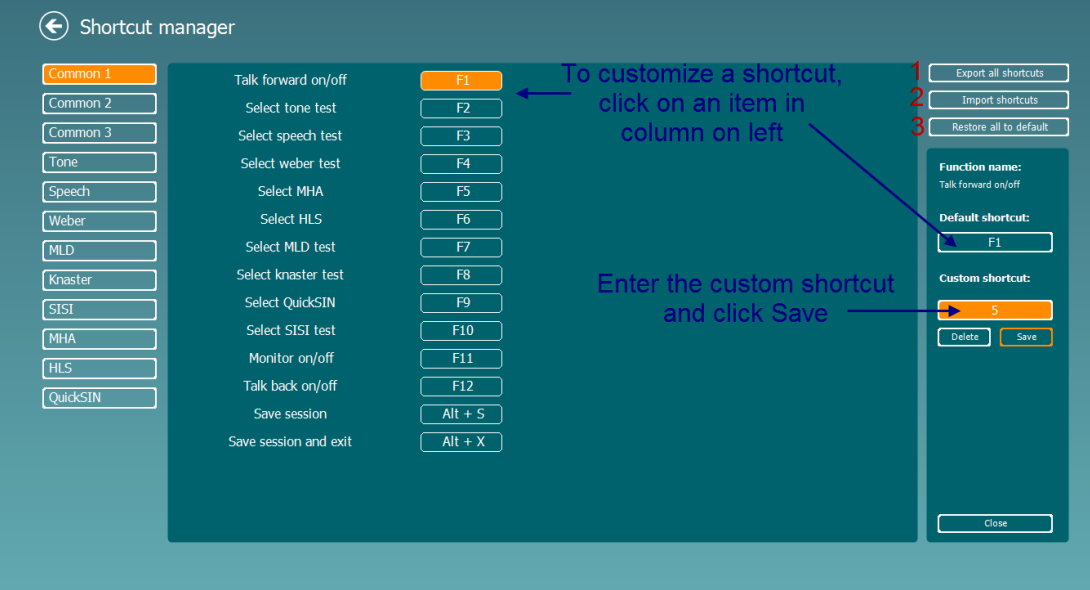

- 1. **Exportar todos os atalhos**: Use esta função para salvar atalhos personalizados e transferi-los para outro computador
- 2. **Importar atalhos**: Use esta função para importar atalhos que já foram exportados de outro computador **Restaurar todos os padrões**: Use esta função para restaurar os atalhos do PC para as

configurações padrão de fábrica.

### **3.2.4 Especificações técnicas do software AC440**

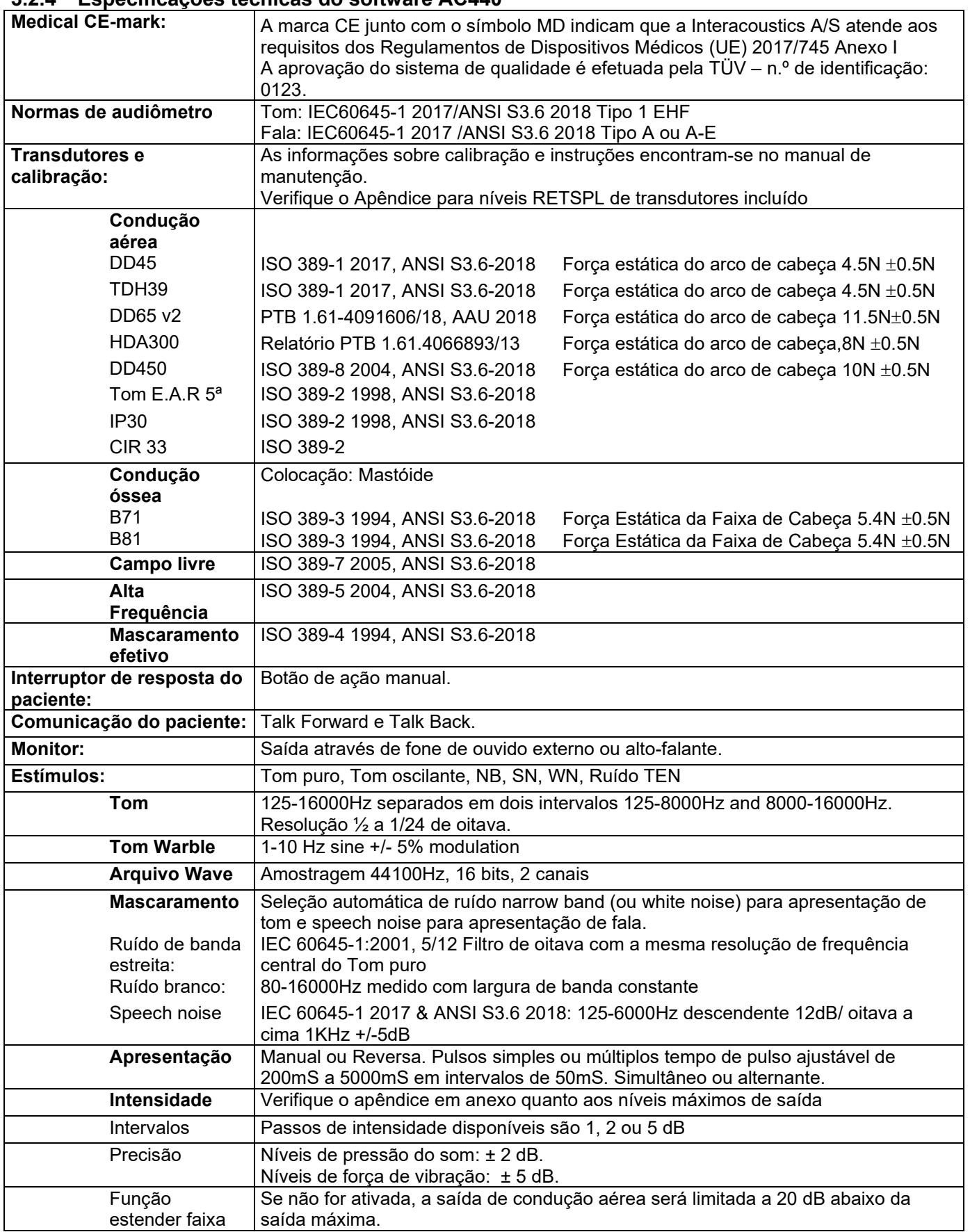

# Whomh

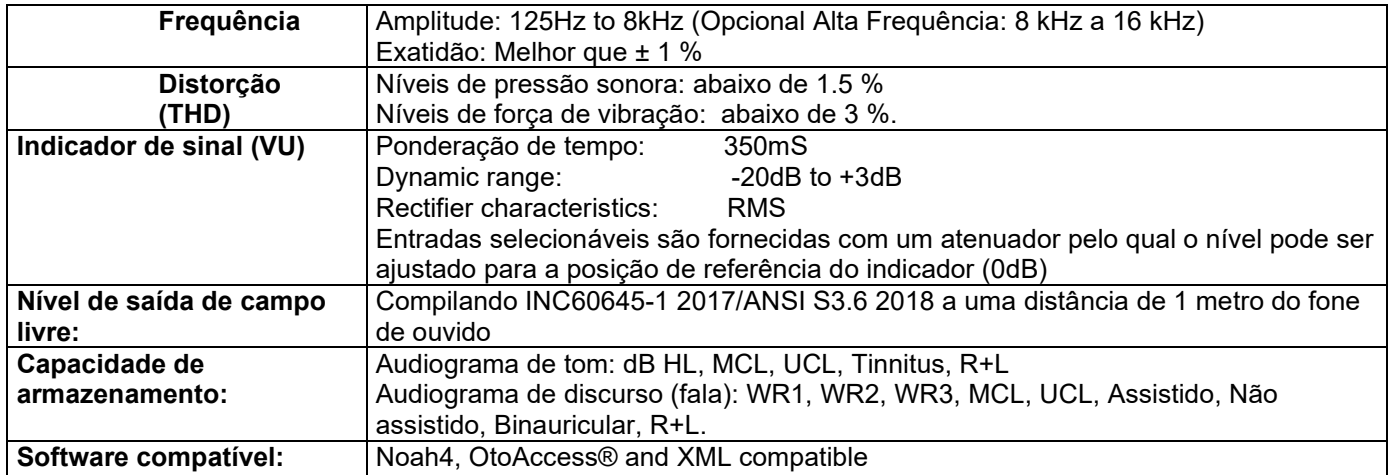

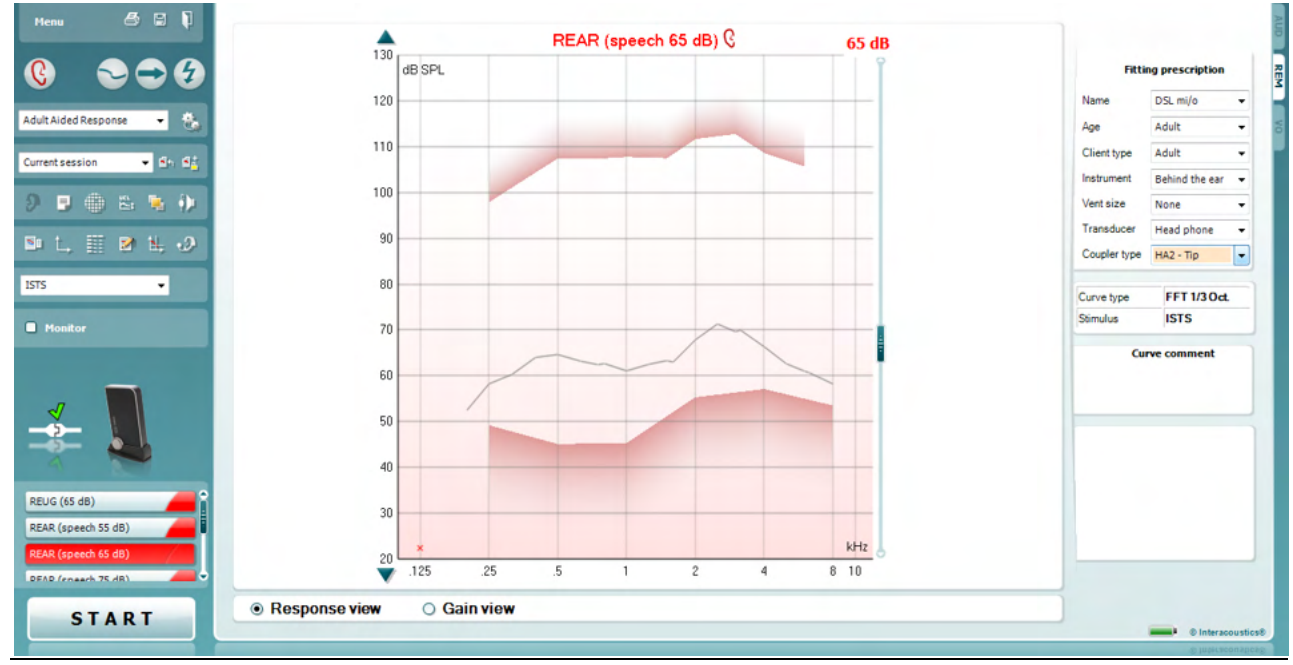

### **3.3 REM440 Elementos da tela**

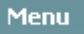

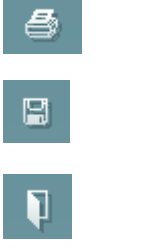

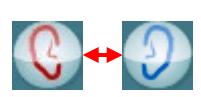

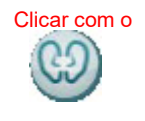

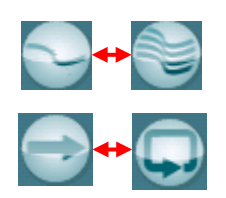

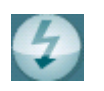

**Menu** dá acesso a Arquivo, Imprimir, Editar, Visualizar, Modo, Configuração e Ajuda (Print, Edit, View, Tests Setup, Help).

**Print** permite a você imprimir os resultados de teste atualmente exibidos na tela.

**Save & New Session** salva a sessão atual em Noah ou OtoAccess® e abre uma nova.

**Save & Exit** salva a sessão atual em Noah ou OtoAccess® e sai do Suite.

**Trocar orelha** permite a você alternar entre a orelha direita e a esquerda.

Clicar com o botão direito do mouse no ícone da orelha para ver ambas as medições no mesmo gráfico

**OBS.**: Medições binaurais in situ podem ser realizadas quando ambas as orelhas são visualizadas (tanto para medições REIG como REAR). O recurso binaural permite que o examinador visualize as medições binaurais direita e esquerda simultaneamente.

**Alternar entre tela única e combinada** alterna entre exibir uma ou múltiplas medições no mesmo gráfico REM.

**Alternar entre medição única e contínua** alterna entre executar uma varredura única e um sinal de teste executado continuamente até pressionar STOP.

**Congelar Curva** permite fotografar uma curva REM ao testar com sinais de banda larga. Em outras palavras, a curva é congelada em um determinado momento enquanto o teste continua. **OBS.:** A opção Congelar curva funciona somente para sinais de banda larga (ex.: ISTS) no modo contínuo

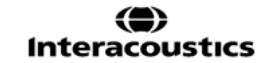

Observe que se curvas demais estiverem congeladas na tela nem todas serão salvas em Noah para limitações impostas.

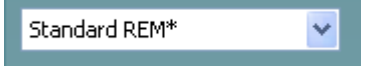

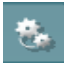

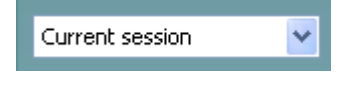

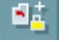

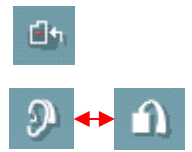

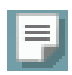

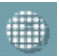

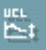

**Lista de protocolos** permite a você selecionar um protocolo de teste (padrão ou definido pelo usuário) para usar na seção de teste atual.

**Configuração temporária** permite fazer alterações temporárias ao protocolo de teste selecionado. As mudanças serão válidas somente para a sessão atual. Após fazer as alterações e retornar à tela principal, o nome do protocolo de teste será seguido por um asterisco (\*).

**Lista de sessões históricas** acessa sessões históricas para comparação ou impressão.

**Alternar entre congelar e descongelar a sessão selecionada**  congela a sessão atual ou histórica na tela para comparar com outras sessões.

**Ir para sessão atual** leva você de volta à sessão atual.

**Alternar entre Acoplador e Orelha** permite a você alternar entre modo orelha-real e caixa acoplador/teste.

OBS.: Este ícone somente torna-se ativo se um RECD (medido ou previsto) estiver disponível.

**Editor de relatório** abre uma janela separada para adicionar notas à sessão atual. Após salvar a sessão, as alterações só podem ser realizadas dentro do mesmo dia até que a data mude (à meianoite). **Nota:** esses períodos de tempo são limitados por HIMSA e o software Noah, e não pela Interacoustics.

**Frequência única** é um teste que permite que o instalador reproduza um tom modulado de frequência única. Uma vez clicada, podem ser vistas no gráfico a frequência exata, entrada e saída. A frequência pode ser ajustada para cima e para baixo usando as setas Direita e Esquerda no teclado. Clique no botão para ligar e clique novamente para desligar.

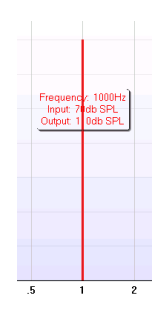

#### **Ajuste UCL (Níveis desconfortáveis)**

Para limitar a intensidade do sinal do sistema enquanto mede MPO durante uma situação de mensuração in situ, o botão UCL pode ser ativado. Uma vez ativado, uma linha vermelha aparecerá no gráfico e o sistema para de medir se este nível UCL for atingido. Esta linha vermelha pode ser ajustada com o controle deslizante.

OBS.: Limiares UCL devem ser inseridos no audiograma para a linha vermelha quando o botão UCL está ativo. Para desativar este recurso, pressione o botão UCL novamente.

### womow

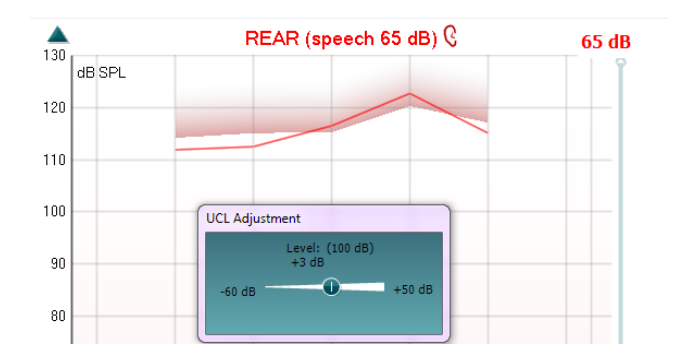

O botão **Modo No Topo** converte o REM440 em uma janela no topo que inclua somente os recursos mais essenciais REM. A janela é automaticamente colocada no topo de outros programas de software ativos tal como o software de colocação do aparelho auditivo relevante. Enquanto ajusta as alças de ganho no software de instalação, a tela REM440 ficará o tempo todo no topo da tela de instalação permitindo comparar curvas facilmente.

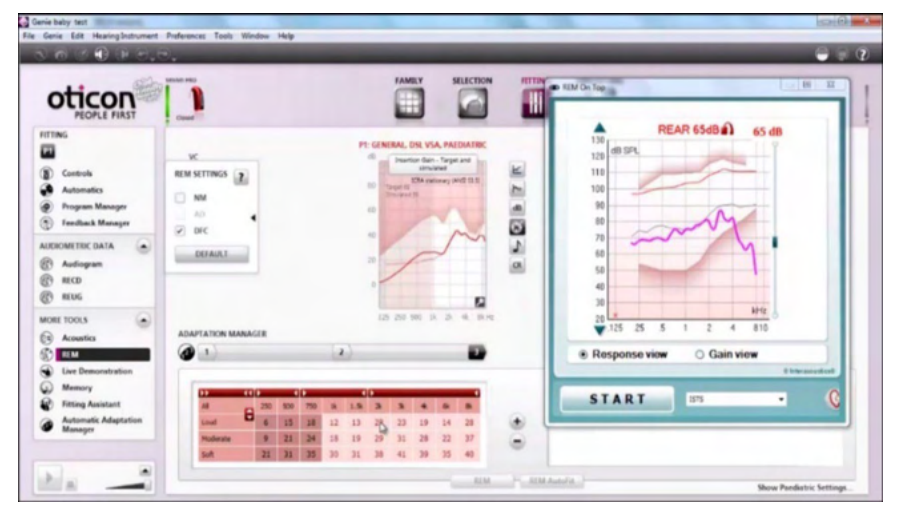

Para retornar ao REM440 original pressione o X vermelho no canto superior direito **X** 

**Calibração do tubo** ativa a calibração do tubo. Antes da medição recomenda-se calibrar o tubo da sonda. Isso é feito pressionando o botão calibração. Siga as instruções na tela (veja tela abaixo) e pressione OK. A calibração será então realizada automaticamente resultando na curva abaixo. Observe que a calibração é sensível a ruído e o clínico deve assegurar que a sala está em silêncio antes de calibrar.

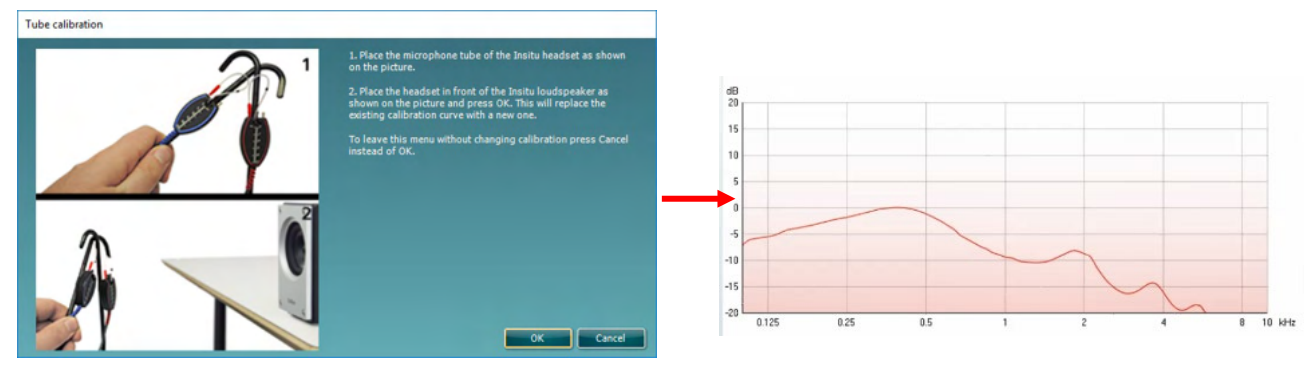

御

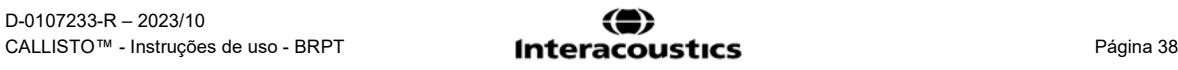

### WIMMW

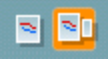

**Visualização Simples/Avançada** alterna entre uma visualização de tela avançada (incluindo o teste e as informações de prescrição de adaptação do lado direito) e uma visualização mais simples com um gráfico maior somente.

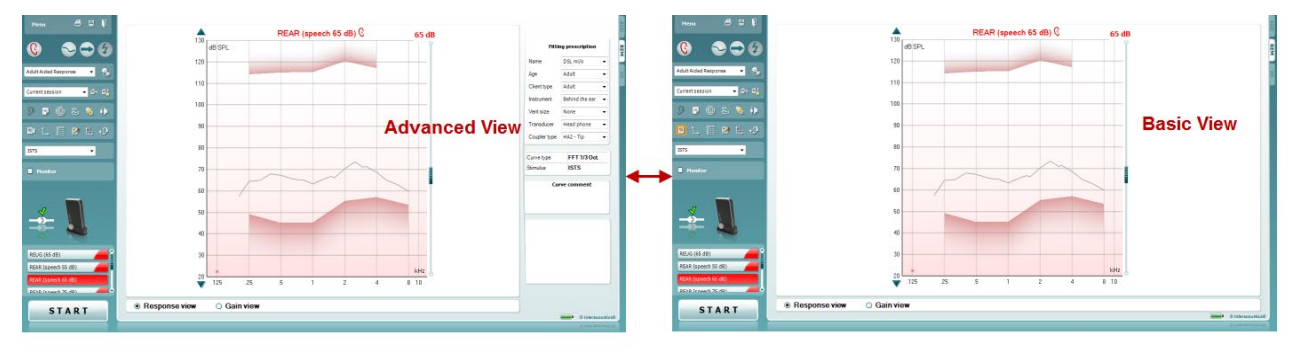

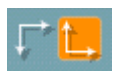

Os botões **Sistema coordenada (normal e reverso)** permitem a você alternar entre visualizar gráfico reverso e normal.

Isso pode ser útil para fins de aconselhamento desde que a visualização reversa parece mais similar ao audiograma e pode então ser mais fácil para o cliente compreender ao explicar os resultados.

O botão **Inserir/Editar Alvo** permite a você digitar um alvo individual ou editar um existente. Pressione o botão e insira os valores alvo preferidos na tabela como ilustrado abaixo. Quando estiver satisfeito clique OK.

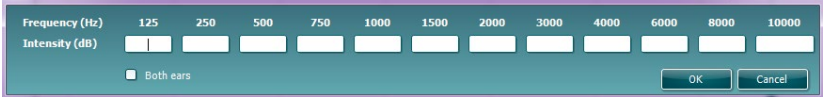

O botão **Visualizar tabela** fornece uma visualização do gráfico dos valores medidos e alvo.

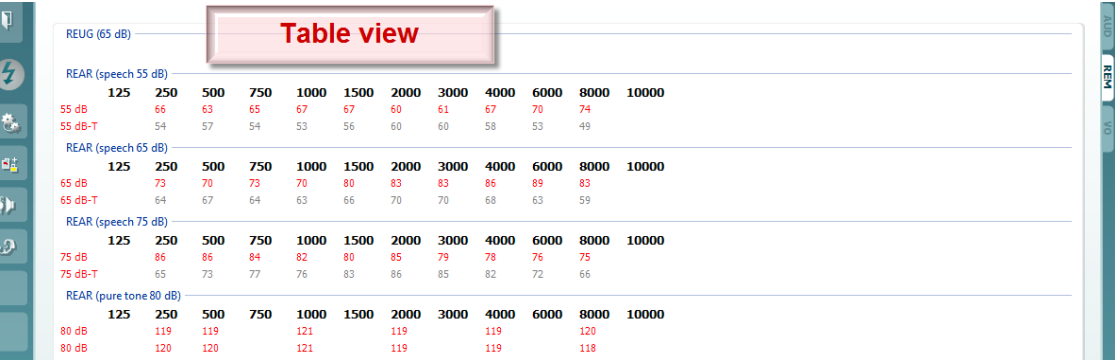

**Exibir Cursor no Gráfico** trava o cursor à curva, exibindo a frequência e a intensidade em qualquer dado ponto ao longo da curva de medida.

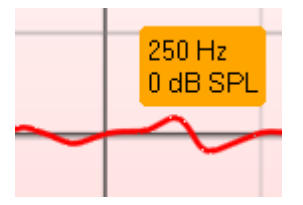

×.

**Single Graph (gráfico único)** permite que o examinador visualize a medição binaural em um gráfico, sobrepondo as curvas dos lados esquerdo e direito.

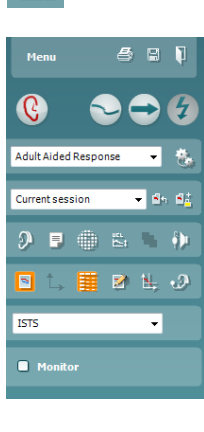

## Manhool

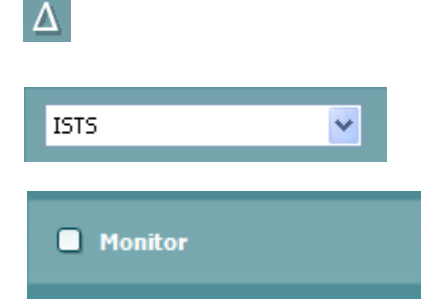

**Ativar/desativar valores delta** permite que o instalador veja a diferença calculada entre a curva de medição e o alvo.

**Seleção de estímulo:** O estímulo de teste pode ser escolhido nesta lista suspensa.

**Monitor:** Se você desejar escutar o estímulo amplificado através de um monitor.

- 1. Conectar um headset monitor à saída de monitor no hardware. Recomenda-se usar somente um headset monitor aprovado pela Interacoustics.
- 2. Assinale a caixa de seleção Monitor.
- 3. Use o controle deslizante para aumentar ou diminuir o som.

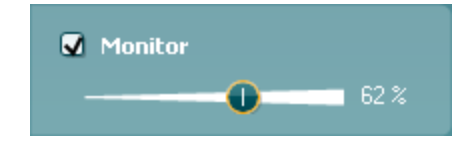

Observe que o som do monitor deve ser muito suave (comparado ao monitoramento de audiometria). É mais alto para audiometria porque o equipamento audiométrico está produzindo o sinal que é monitorado. Em REM440 o instrumento de escuta produz o sinal monitorado significando que não pode ser controlado pelo equipamento.

O **Current Protocol** (Protocolo Atual) está listado no canto inferior esquerdo. Isto destaca o teste que está a realizar atualmente e os restantes testes na bateria. As marcas de verificação indicam que está a ser medida uma curva.

Os protocolos de teste podem ser criados e ajustados nas definições do REM440.

A **Color** (Cor) de cada botão de teste indica a cor selecionada para cada curva.

Este ícone de sequenciação permite ao utilizador efetuar medições assistidas sequencialmente. O ícone pode ser selecionado e

isto, por sua vez, fará com que o ícone fique em negrito: **DESTICO** utilizador seleciona quais os níveis de entrada que são necessários na sequência.

Sequence

Ao premir este botão executará as medições selecionadas na sequência automatizada de cima para baixo.

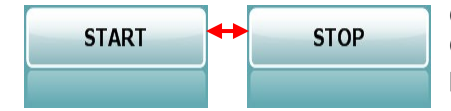

O botão **START/STOP (INICIAR/PARAR)** inicia e termina o teste atual. Observe que após pressionar START (Iniciar) o texto no botão mudará para STOP (Parar).

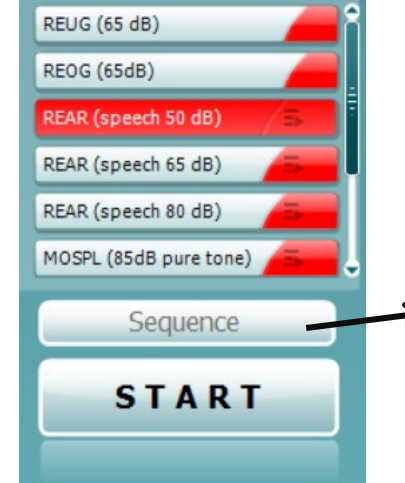

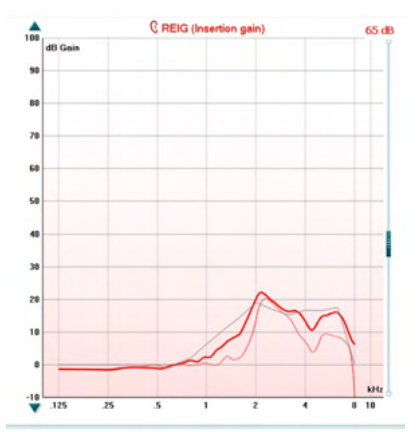

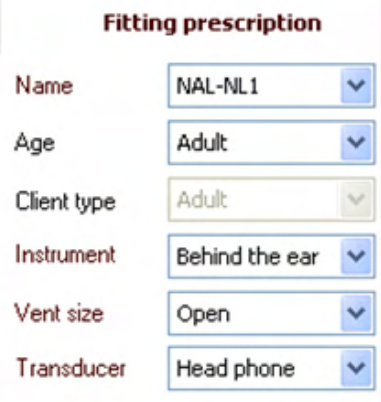

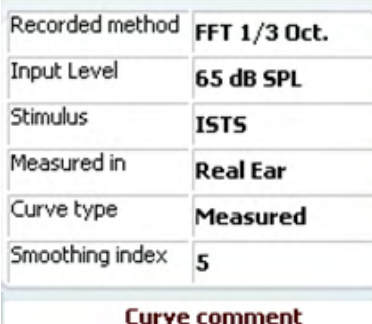

 $\triangledown$  65 dB  $\nabla$  65 dB **O Gráfico** mostra as curvas REM medidas. O eixo X mostra a frequência e o eixo Y mostra a intensidade do sinal de teste. **Visualizar Ganho/Resposta** permite alternar entre ver a curva com uma curva de ganho ou de resposta. Observe que esta opção não está ativa para REIG.

**Tipo de medição** é indicado acima do gráfico junto com uma indicação direita/esquerda. Neste exemplo o REIG é exibido para a orelha direita.

**Mude o nível de entrada** usando o controle deslizante no lado direito.

**Rolar gráfico para cima e para baixo** do esquerdo permite rolar o gráfico para cima ou para baixo garantindo que a curva esteja sempre visível no meio da tela.

A **Prescrição de adaptação** e informações relacionadas podem ser ajustadas no lado direito da tela. Selecione a sua prescrição de adaptação preferida na lista suspensa superior.

Escolha entre Berger, DSL *m*[i/o], Half Gain, NAL-NL1, NAL-NL2, NAL-R, NAL-RP, POGO1, POGO2, Third Gain ou 'Custom' se você tiver editado seu alvo com o recurso *Edit/Insert target (Editar/Inserir alvo)*.

Alvos exibidos serão calculados com base na prescrição de adaptação selecionada e o audiograma e podem ser exibidos nos alvos REIG e/ou REAR. **Se nenhum audiograma for inserido na tela de audiograma, nenhum alvo será exibido.** 

Observe que as configurações de prescrição de adaptação (tais como *Idade* e *Tipo de cliente*) diferirão dependendo de qual prescrição de adaptação for selecionada.

**Detalhes de medição** da curva selecionada são exibidos como uma tabela do lado direito da tela.

Um **Comentário da curva** para cada curva pode ser digitado na seção comentário do lado direito.

Selecione uma curva usando as caixas curva sob as opções de display Curva e escreva um comentário na seção comentários. O comentário então aparecerá na seção comentário sempre que a curva é selecionada.

#### **Opções de exibição de curva** são encontradas no canto inferior direito.

Se você mediu mais curvas do mesmo tipo (p. Ex. Curvas REIG), eles serão listados por seu nível de entrada. Tique aqueles que serão exibidos no gráfico.

Clicando com o botão direito no nível de entrada no curve display dará ao colocador várias opções.

### monde

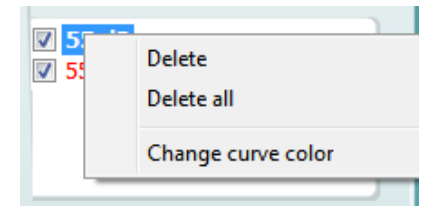

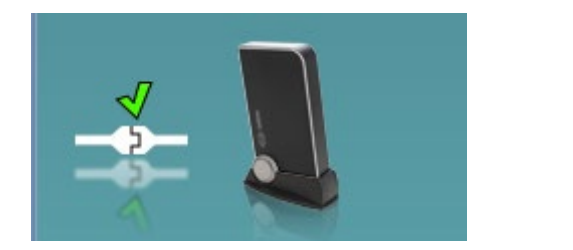

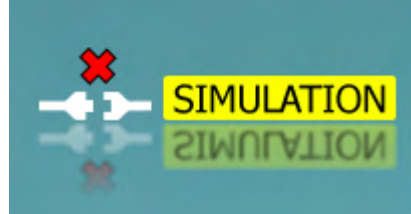

**Figura de indicação de hardware:** A figura indica se o hardware está conectado.

Ao abrir o Suite, o sistema procura o hardware. Se o hardware não for localizado, o sistema continuará automaticamente em modo de simulação e o ícone de Simulação (acima, à direita) será exibido em vez da figura de indicação de hardware conectado (acima, à esquerda).

## ulluvuul

### **3.3.1 Software REM440 – Especificações Técnicas**

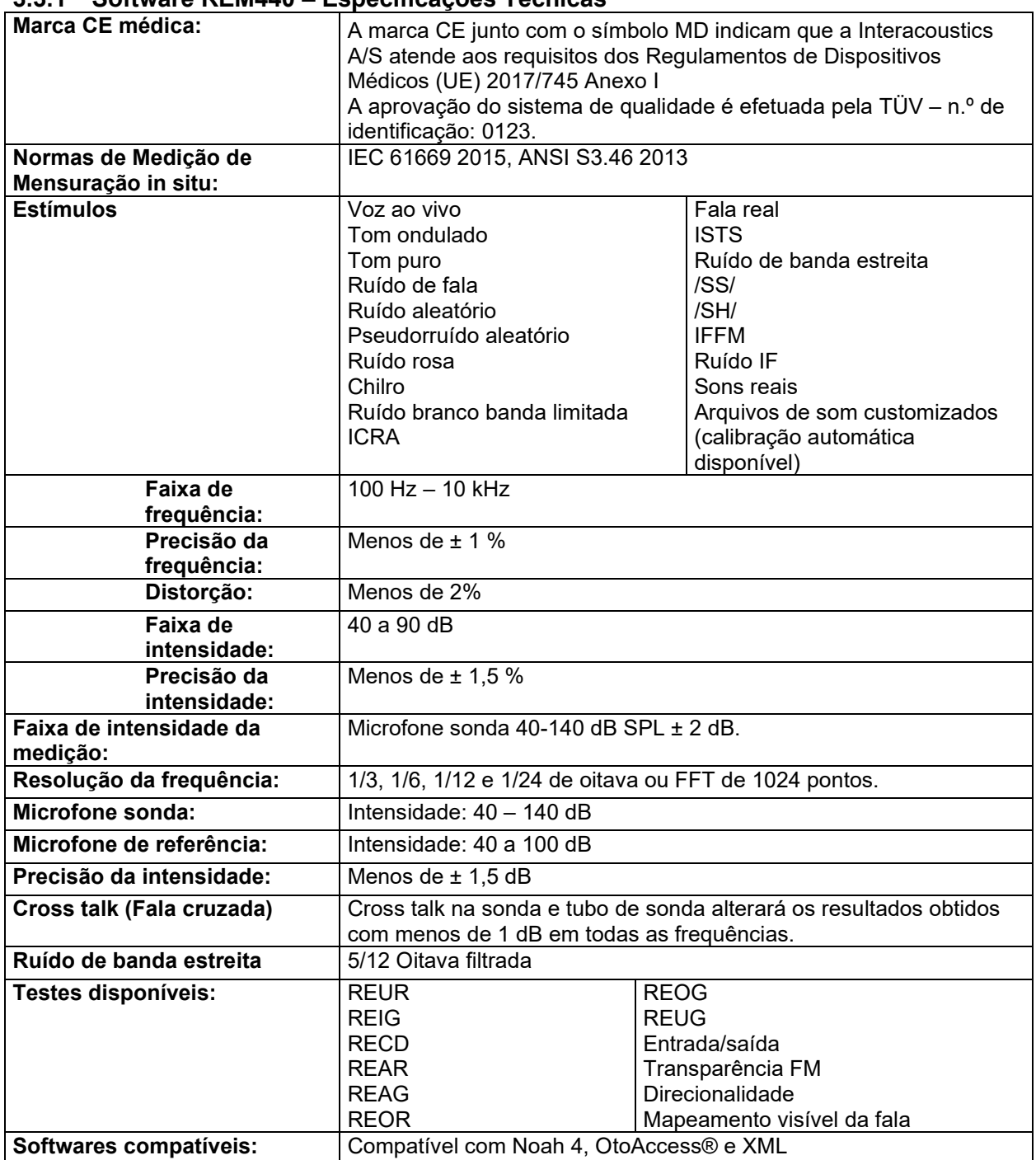

### **3.4 O ecrã HIT440**

A secção que se segue descreve os elementos do ecrã HIT:

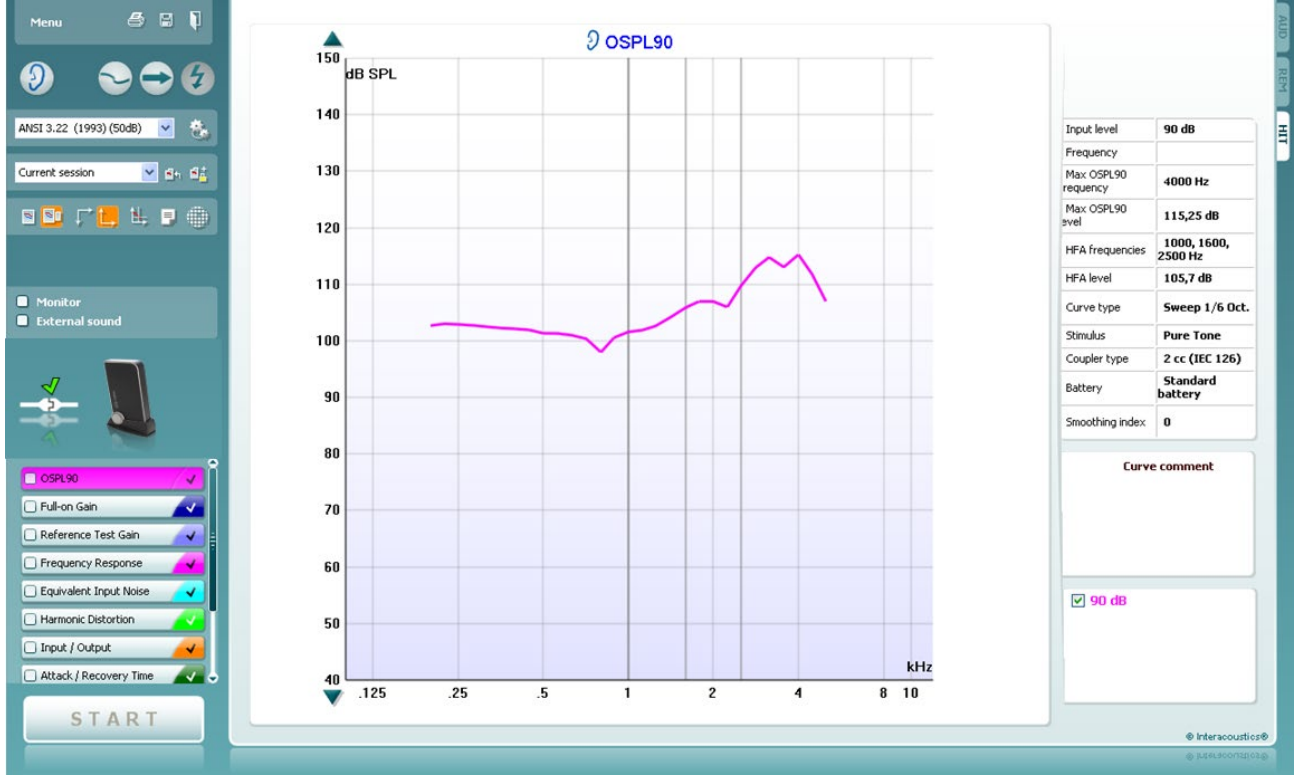

Menu

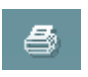

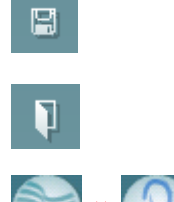

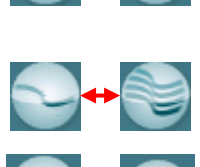

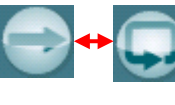

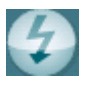

O **Menu** oferece acesso a Impressão, Edição, Visualização, Modo, Configuração e Ajuda.

O botão **Print** (Imprimir) permite-lhe imprimir apenas os resultados dos testes presentemente apresentados no ecrã. Para imprimir vários testes numa só página, selecione "Print" (Imprimir) e depois "Print Layout" (Disposição de Impressão).

O botão **Guardar & Nova Sessão** guarda a sessão atual no Noah ou OtoAccess®, e abre uma nova sessão.

O botão **Guardar & Sair** guarda a sessão atual no Noah ou OtoAccess®, e sai do Sistema.

O botão **Alterar Ouvido** permite-lhe passar entre o ouvido direito e esquerdo. Clique no lado direito sobre o ícone do ouvido para visualizar *ambos os ouvidos.*

O botão **Passar entre o Ecrã Singular e Combinado** passa entre a visualização de uma ou várias medições no mesmo gráfico HIT.

O botão **Passar entre Medição Singular e Contínua** passa entre uma única visualização extensa ou ver um sinal de teste a passar continuamente até se premir STOP.

A **Curva de Congelamento** permite tirar um instantâneo de uma curva HIT ao testar com sinais de banda larga. Por outras palavras, a curva congela um momento em particular enquanto o teste continua.

**NOTA:** A opção Congelar Curva funciona apenas num protocolo criado indutivamente para os sinais de banda larga (ex.: ISTS) no modo contínuo

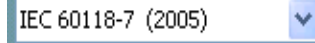

A **Lista de Protocolos** permite-lhe selecionar um protocolo de teste (por defeito ou definido por utilizador) para ser utilizado na sessão de teste atual.

O botão de **Configuração Temporária** permite a realização de alterações temporárias no âmbito do protocolo de teste selecionado. As alterações serão válidas apenas para a sessão atual. Depois de efetuar as alterações e regressar ao ecrã principal, o nome do protocolo de teste será seguido por um asterisco (\*). **NOTA:** Os protocolos da ANSI e IEC não podem ser modificados temporariamente.

**List of historical sessions** (Lista de sessões históricas) acede às sessões históricas para efeitos de comparação.

**Passar entre Bloquear e Desbloquear a Sessão Selecionada**  congela a sessão atual ou histórica da sessão no ecrã para comparação com outras sessões.

O botão **Ir para Sessão Atual** leva-o de volta à sessão atual.

O botão **Editor de Relatórios** abre uma janela em separado para adicionar notas à sessão atual. Tenha em atenção que depois de guardar a sessão, não poderão ser adicionadas alterações ao relatório.

O botão **Frequência Única** representa um teste manual opcional que permite predefinir o aparelho auditivo antes do HIT.

Coloque o aparelho auditivo na caixa de teste de ouvido e prima o botão de frequência única. Um tom de 1000 Hz surge então permitindo-lhe visualizar a entrada e saída exatas do aparelho auditivo. Prima o botão uma vez mais para terminar o teste.

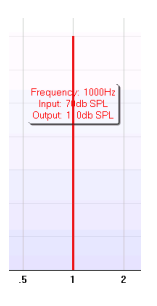

Os botões **Visualização Simples/Avançada** passam entre a visualização de ecrã avançada (incluindo a informação sobre testes e indicação de adaptação no lado direito) e uma visualização mais simples apenas com um gráfico de maiores dimensões.

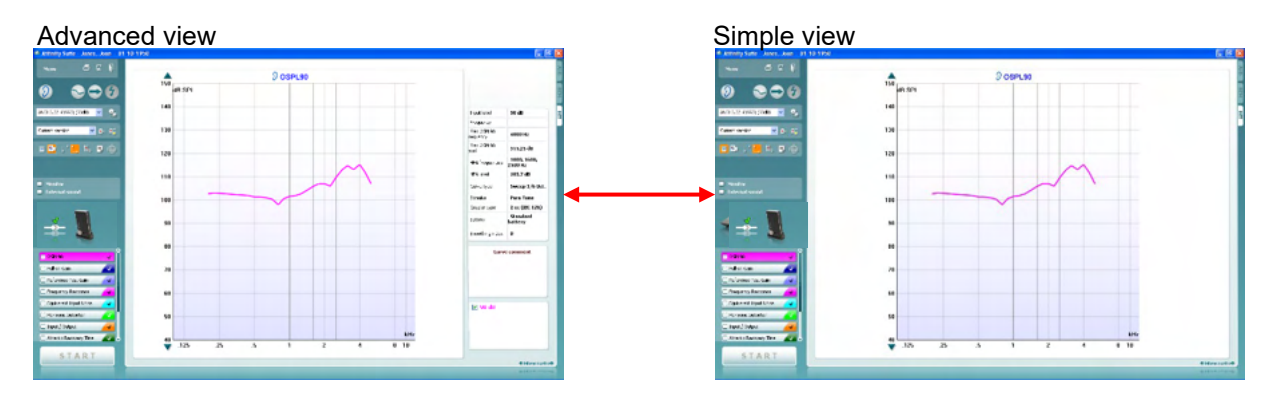

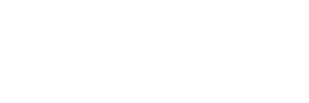

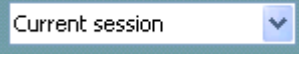

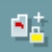

恭

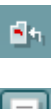

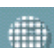

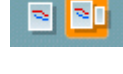

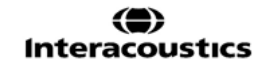

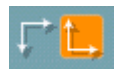

Os botões do **Sistema Coordenada Normal e Inverso** permitem-lhe passar entre os gráficos inversos e normais.

Isto pode ser útil para efeitos de aconselhamento, visto que as curvas inversas são mais semelhantes ao audiograma e, por conseguinte, pode ser mais fácil para que o paciente compreenda ao explicar-lhe os resultados.

**Show curser on graph** (Apresentar cursor no gráfico) oferece informação sobre cada ponto específico medido na curva. O cursor é "bloqueado" à curva e uma etiqueta de frequência e intensidade será colocada na posição do cursor, conforme ilustrado abaixo:

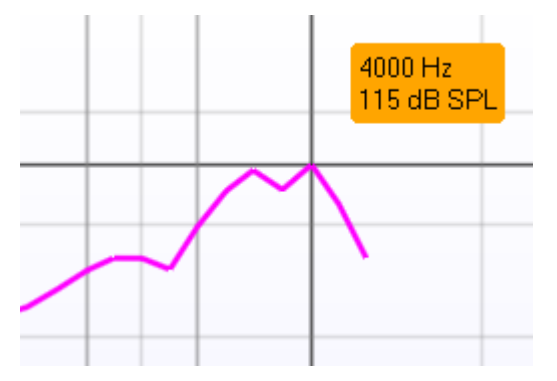

Warble Tone

Monitor **External sound** 

**A Seleção de estímulos** permite selecionar um estímulo para ensaio. A opção de arrasto apenas se encontra presente para protocolos de teste personalizados. As normas (ex. ANSI e IEC) possuem estímulos fixos.

**Monitor:** caso deseje ouvir os estímulos amplificados através de um monitor.

- 1. Ligue uma coluna de monitor à saída do mesmo no hardware.
- 2. Selecione a caixa do Monitor.
- 3. Utilize um dispositivo de deslize para aumentar ou diminuir o nível do som.

Tenha em atenção que o som do monitor pode ser muito suave (comparado com a monitorização audiométrica). O som é mais intenso no âmbito da audiometria devido ao equipamento audiométrico produzir o sinal que está a ser monitorizado. No HIT440, o instrumento de audição produz o sinal monitorizado o que significa que não pode ser controlado pelo equipamento. Contudo, caso tenha uma coluna ativa será mais alto.

O **Protocolo Atual** é listado no canto inferior esquerdo.

O ícone  $\blacksquare$  indica que o teste faz parte de um fluxo de testes automáticos (Auto Run). Ao premir "START" (iniciar) todos os testes com a marca de seleção são levados a cabo.

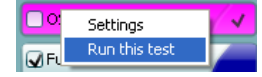

Caso deseje realizar apenas um teste, selecione-o utilizando o rato clicando sobre o mesmo. A seguir, clique com o lado direito para

selecionar *"Run this test"* (realizar este teste). Depois de realizar um teste, o sistema passa automaticamente para

o próximo da lista. V indica que a curva foi medida.

A **indicação de cor** representa a cor selecionada para cada curva.

Os protocolos de teste podem ser criados e ajustados nas definições do HIT440.

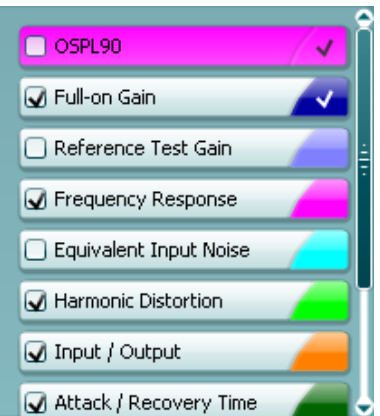

### Manhool

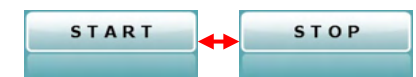

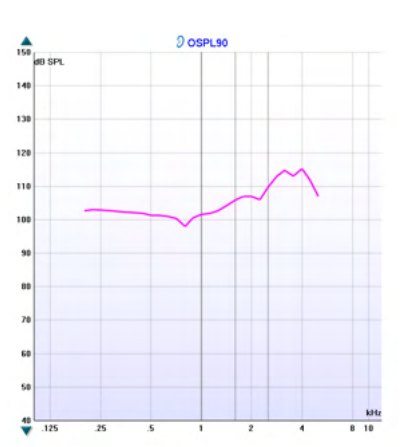

O botão **Start/Stop (iniciar/parar)** inicia e termina todos os testes. Tenha em atenção que depois de premir *START,* o texto do botão passa para *STOP.*

**Graph** (Gráfico) apresenta as curvas HIT. O eixo X apresenta a frequência e o eixo Y apresenta a saída ou ganho, dependendo da medição efetuada.

O **Tipo de Medição** é impresso acima do gráfico em conjunto com uma indicação à direita/esquerda. Neste exemplo, o OSPL90 é apresentado para o ouvido esquerdo.

**Alterar o Nível de Entrada** utilizando o dispositivo de deslize no lado direito.

NOTA: no que diz respeito aos protocolos standard da indústria (ANSI e IEC), o nível de entrada é especificado pelas normas e não pode ser alterado.

**Listar o Gráfico para Cima/Baixo** no lado esquerdo permite fazer passar o gráfico para cima e para baixo, garantindo que a curva permanece sempre visível no meio do ecrã.

**Detalhes de medição:** pode sempre visualizar os detalhes de curva nesta tabela. Desta forma, o profissional possui sempre uma visão abrangente daquilo que está a ser medido. Leia aqui informação como o Nível de entrada, SLP máx., Tipo de curva, Estímulos e Tipo de acoplador.

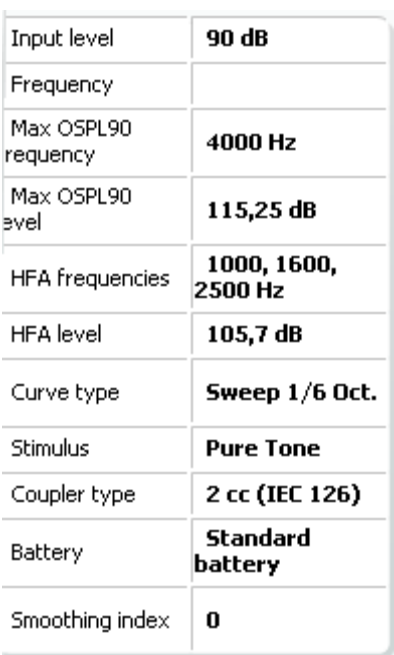

# **Curve comment** Here curve comments can be added...

Pode ser inserido um **Comentário da Curva** por cada curva na secção de comentários no lado direito.

Selecione uma curva utilizando as caixas dos separadores das curvas sob as opções de apresentação da Curva, e introduza um comentário na secção específica.

O comentário surge então na secção de comentários, sempre que a curva seja selecionada.

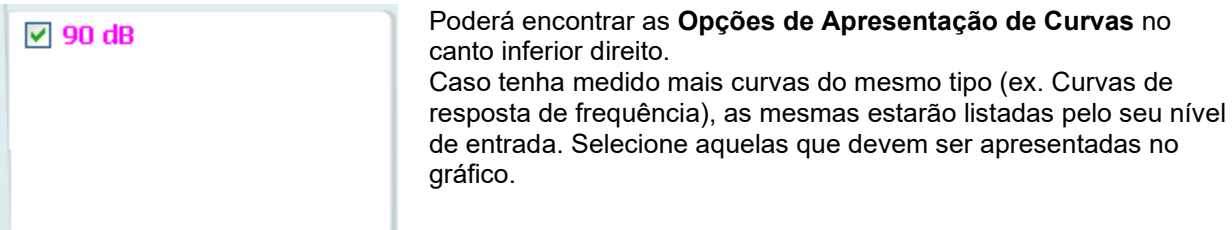

**A imagem de indicação de hardware** indica se o hardware se encontra ligado ou não.

Ao abrir o Suite, o sistema procura o hardware. Se o hardware não for localizado, o sistema continuará automaticamente em modo de simulação.

### **3.4.1 Software HIT440 – Especificações técnicas**

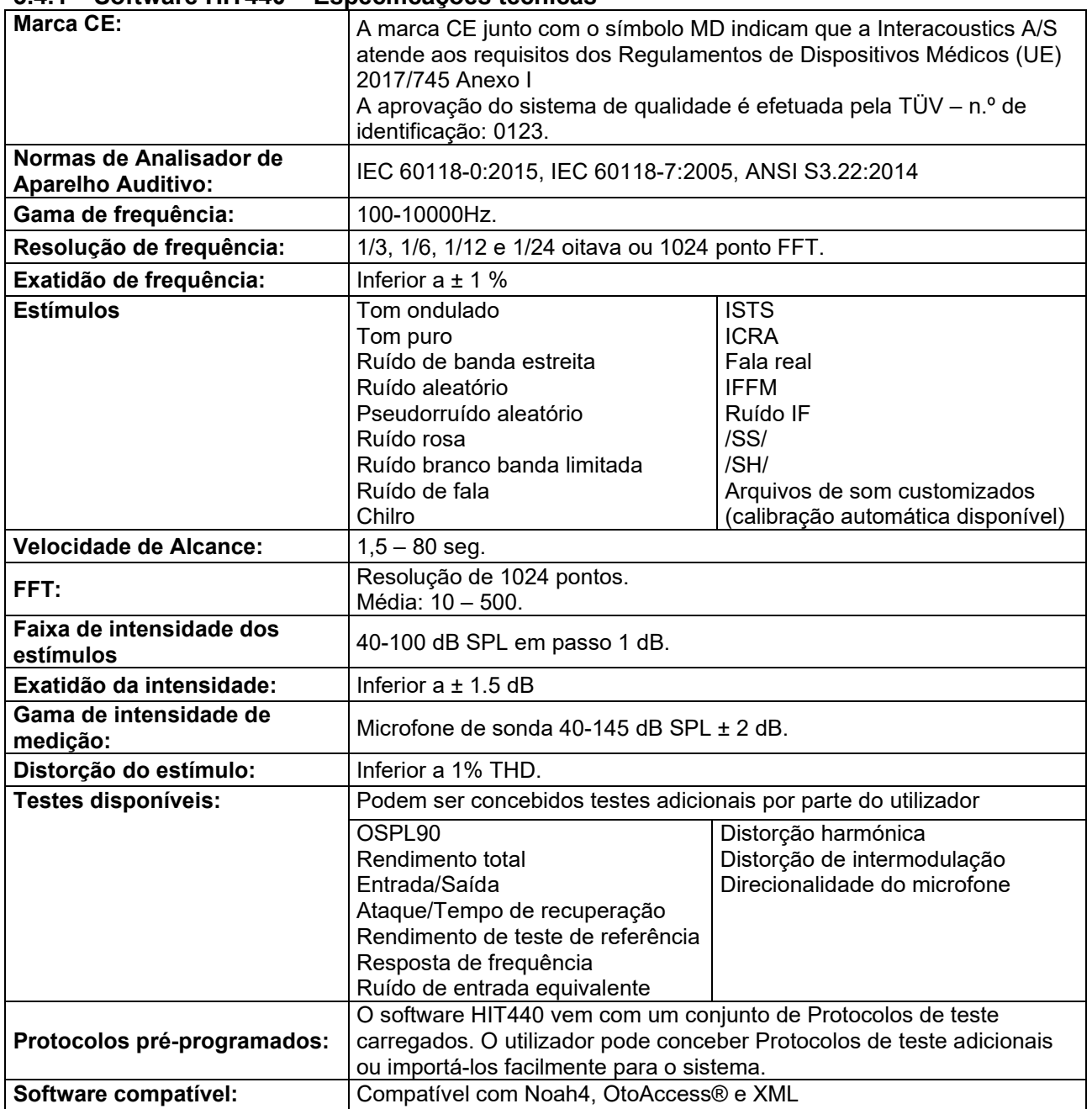

### **3.5 Usando o assistente de impressão**

No assistente de impressão você tem a opção de criar modelos de impressão personalizados que podem ser vinculados a protocolos individuais para impressão rápida. O assistente de impressão pode ser acessado de duas formas:

- a. Se você quiser usar um modelo para uso geral, ou selecione uma existente para impressão: Ir para **Menu/ Print/Print layout… (Menu/Impressão/Layout de impressão)** guias CALLISTO™ Suite (AUD ou REM).
- b. Se você quiser criar um modelo ou selecionar um existente vincule a um protocolo específico: Selecione a guia Módulo (AUD ou REM) relacionada a um protocolo específico e selecione **Menu/Setup/AC440 setup** ou **Menu/Setup/REM440 setup**. Selecione o protocolo específico a partir do menu suspenso e selecione **Print Setup** na parte inferior da janela.

Agora a janela **Print Wizard (Assistente de impressão)** abre e exibe as seguintes informações e funcionalidades:

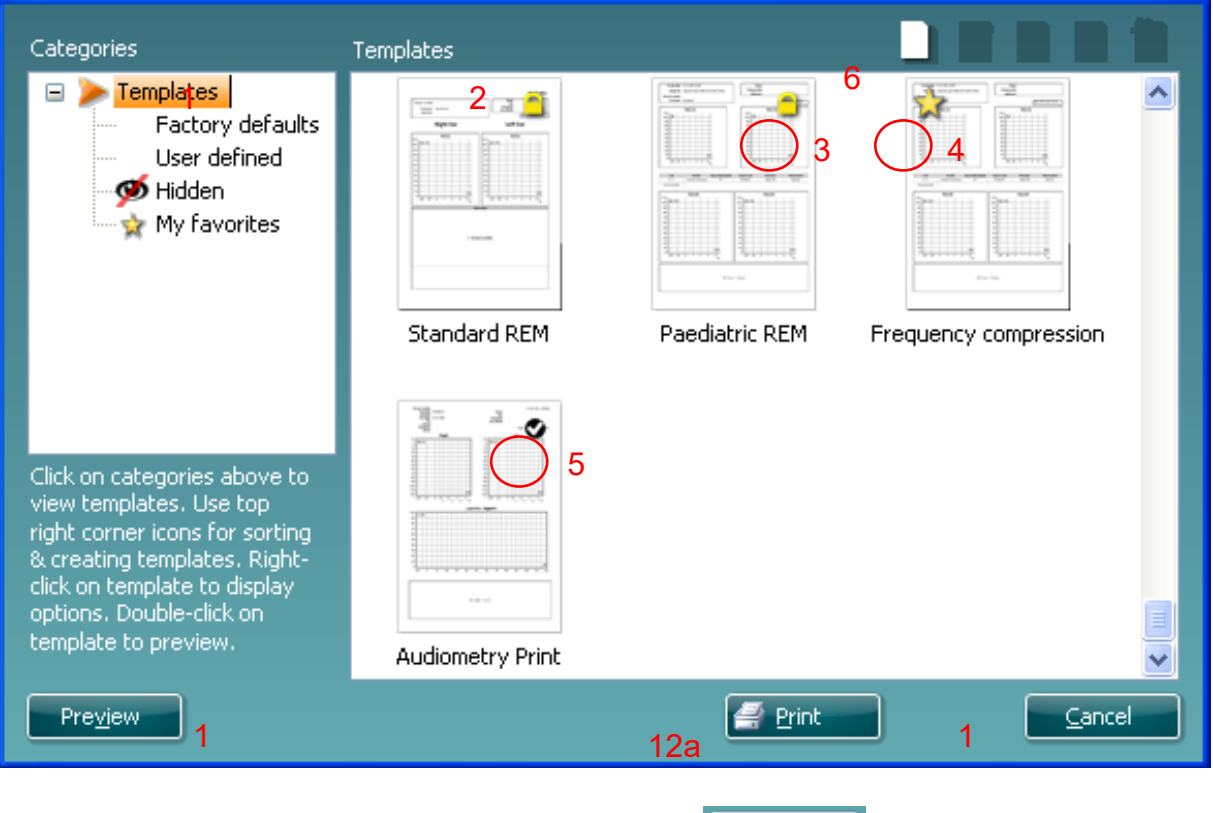

- 1. Abaixo de **Categorias** você pode selecionar
	- **Templates (Modelos)** para exibir todos os modelos disponíveis
	- **Factory defaults (Padrões de fábrica)** para exibir somente modelos padrão
	- **Factory defaults (Padrões de fábrica)** para exibir somente modelos personalizados

12b

Select

- **Hidden (Oculto)** para exibir modelos ocultos
- **Meus favoritos** para exibir somente modelos marcados como favorito
- 2. Modelos disponíveis a partir da categoria selecionada são exibidos na área de exibição **Templates (Modelos)**.
- 3. Os modelos padrão de fábrica são reconhecidos pelo ícone cadeado. Eles asseguram que você tenha sempre um modelo padrão e não precise criar um personalizado. Entretanto, para editar esses modelos padrão, eles precisam ser salvos com um novo nome. Modelos **definidos/criados pelo usuário** podem ser configurados como **Somente leitura (Exibindo o ícone cadeado)**, clicando com o botão direito no modelo e selecionando **Somente leitura** a partir da lista suspensa. Status **Somente leitura** também pode ser removido de modelos **Definidos pelo usuário** seguindo os mesmos passos.

# MMMMM

- 4. Modelos adicionados a **My favorites (Meus favoritos)** são marcados com uma estrela. Adicionar modelos a **My favorites (Meus favoritos)** permite visualizar rapidamente os seus modelos mais usados.
- 5. O modelo que está anexo ao protocolo selecionado ao inserir o assistente de impressão através da janela **AC440** ou **REM440** é reconhecido por uma marca de seleção.
- 6. Pressione o botão **New Template (Novo Modelo)** para abrir um novo modelo vazio.
- 7. Selecione um dos modelos existentes e pressione o botão **Edit Template (Editar modelo)** para modificar o layout selecionado.
- 8. Selecione um dos modelos existentes e pressione o botão **Delete Template (Excluir modelo)** para modificar o layout selecionado. Você será solicitado a confirmar que você quer excluir o modelo.
- 9. Selecione um dos modelos existentes e pressione ocultar o layout selecionado. O modelo agora ficará visível somente quando for selecionado **Hidden (Oculto)** estiver selecionado sob **Categorias**. Para mostrar o modelo, selecione **Hidden (Oculto)** sob **Categorias**, clique com o botão direito no modelo desejado e selecione **View**/**Show (Exibir/Mostrar)**.
- 10. Selecione um dos modelos existentes e pressione o botão **My Favorites (Meus Favoritos)** para marcar o modelo como favorito. O modelo agora pode ser rapidamente encontrado quando **My Favorites (Meus Favoritos)** estiver selecionado sob **Categorias**. Para remover um modelo marcado com uma estrela de Meus Favoritos, selecione o modelo e pressione o botão **My Favorites (Meus Favoritos)**.
- 11. Selecione um dos modelos e pressione o botão **Preview (Visualizar)** para visualização de impressão do modelo na tela.
- 12. Dependendo como você acessou o Assistente de Impressão, você terá a opção de pressionar
	- a. **Print (Imprimir)** para usar o modelo selecionado para imprimir ou pressione
		- b. **Select (Selecionar)** para dedicar o modelo selecionado ao protocolo de onde você chegou ao Assistente de Impressão.
- 13. Para sair do Assistente de Impressão sem selecionar ou mudar um modelo pressione **Cancel (Cancelar)**.

Clicando com o botão direito em um modelo específico fornece um menu suspenso oferecendo uma alternativa para realizar as opções como descritas abaixo:

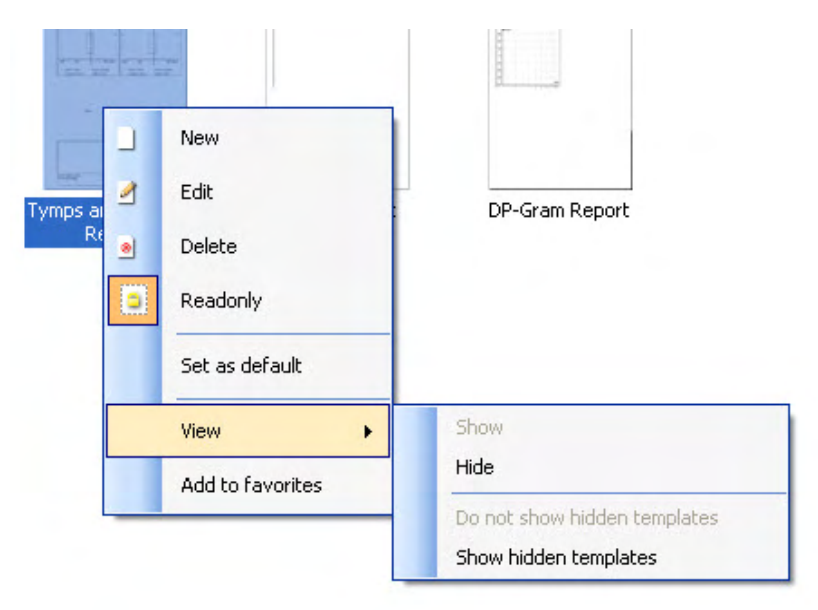

**Para mais informações relacionadas a relatórios de Impressão e Assistente de Impressão, consulte o documento Informações Adicionais CALLISTO™ ou o Guia Rápido de Relatórios de Impressão (Print Report Quick Guide) em [www.interacoustics.com](http://www.interacoustics.com/)**

# WIMM

### 4 Manutenção

### **4.1 Procedimentos Gerais de Manutenção**

O desempenho e a segurança do instrumento serão mantidos se forem observadas as seguintes recomendações para o cuidado e a manutenção:

- O instrumento deve passar por uma revisão geral anual, no mínimo, para assegurar que as propriedades acústicas, elétricas e mecânicas estejam corretas. Isso deve ser feito por uma oficina autorizada para garantir a revisão e reparo adequados, já que a Interacoustics fornece os diagramas de circuito necessários para essas oficinas.
- Para garantir a confiabilidade do instrumento, recomenda-se que o operador, em intervalos curtos, como uma vez ao dia, realize um teste em uma pessoa com dados conhecidos. Esta pessoa pode ser o operador.
- Depois de cada exame de um paciente, certifique-se que não há contaminação das partes em conexão com o paciente. As precauções gerais devem ser observadas para evitar que os pacientes não se contaminem com doenças de outros. Se proteções de ouvido ou fones intra-auriculares estiverem contaminados, recomenda-se removê-los do transdutor antes de limpá-los. Deve ser usada água na limpeza frequente, mas em caso de contaminação pode ser necessário o uso de um desinfetante. Deve ser evitado o uso de solventes orgânicos e óleos aromáticos.

### **4.2 Como limpar os produtos da Interacoustics**

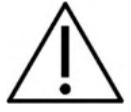

- Antes de proceder a qualquer tipo de limpeza desligue sempre o aparelho e retire a tomada da corrente elétrica
- Utilize um pano suave ligeiramente úmido com agente de limpeza para limpar todas as superfícies expostas
- Não deixe que o líquido entre em contacto com as pecas de metal que se encontram no interior dos auriculares/auscultadores
- Não proceda a nenhum tipo de autoclave, esterilização ou imersão do instrumento ou acessório em qualquer tipo de líquido
- Não utilize objetos rígidos ou pontiagudos para limpar qualquer parte do instrumento ou acessório
- Não permita que peças que tenham estado em contacto com líquidos sequem antes de serem limpas
- Os auriculares de borracha ou espuma são componentes de utilização única
- Certifique-se de que o álcool isopropilo não entra em contacto com nenhum dos ecrãs dos instrumentos

#### **Soluções de limpeza e desinfeção recomendadas:**

- Água quente com solução de limpeza suave e não abrasiva (sabão)
- Álcool isopropilo a 70%

#### **Procedimento:**

- Limpe o instrumento utilizando primeiro um pano ligeiramente húmido com solução de limpeza para limpar o invólucro exterior
- Limpe as almofadas e o interruptor manual do paciente, e outras peças com um pano suave ligeiramente húmido com solução de limpeza
- Certifique-se de que a parte da coluna dos auscultadores e partes semelhantes não entram em contacto com humidade.

### **4.3 Reparações**

A Interacoustics apenas deverá ser considerada responsável para a validade da marca CE, em termos de segurança, fiabilidade e desempenho do equipamento, nas seguintes situações:

- 1. montagens, extensões, reajustes, modificações ou reparações são realizados por indivíduos autorizados
- 2. é mantido um período de manutenção de um ano
- 3. a instalação elétrica da divisão relevante cumpre os requisitos apropriados e
- 4. o equipamento é utilizado por pessoal autorizado de acordo com a documentação fornecida pela Interacoustics.

O cliente deve entrar em contato com o distribuidor local para determinar as possibilidades de serviço/reparo incluindo serviço/reparo no local. É importante que o cliente (por meio do distribuidor local) preencha o **RELATÓRIO DE DEVOLUÇÃO** (Return Report) todas as vezes em que componentes/produtos forem enviados à Interacoustics para assistência técnica/reparos.

### **4.4 Garantia**

A Interacoustics garante que:

- O CALLISTO™ não apresenta quaisquer defeitos a nível de material e mão-de-obra sob uma utilização normal e serviço por um período de 24 meses a partir da data de entrega do aparelho por parte da Interacoustics ao primeiro comprador
- Os acessórios não apresentam quaisquer defeitos a nível de material e mão-de-obra sob uma utilização normal e serviço por um período de noventa (90) dias a partir da data de entrega do aparelho por parte da Interacoustics ao primeiro comprador

Se qualquer produto exigir manutenção durante o período de garantia aplicável, o comprador deverá comunicar tal facto diretamente junto do centro de serviço da Interacoustics local de forma a determinar a forma de reparação mais apropriada. A reparação ou substituição será levada a cabo por conta da Interacoustics, sujeito aos termos da presente garantia. O produto que requerer manutenção deverá ser devolvido o mais rapidamente possível, devidamente embalado, sendo o seu envio pré-pago. Quaisquer danos ou perdas ocorridos durante o envio para a Interacoustics serão assumidos pelo comprador.

A Interacoustics jamais poderá ser considerada responsável por quaisquer danos acidentais, indiretos ou consequentes relacionados com a compra ou utilização de qualquer produto da Interacoustics.

Isto aplica-se apenas ao comprador original. A presente garantia não se aplica a qualquer proprietário ou titular posterior do produto. Além disso, a presente garantia não é aplicável a, e a Interacoustics não será responsável por quaisquer perdas resultantes da compra ou utilização de qualquer produto Interacoustics que tenha sido:

- reparado por outra pessoa que não o representante de manutenção autorizado da Interacoustics;
- alterado e que, de acordo com a avaliação da Interacoustics, tenha afetado a sua estabilidade ou fiabilidade;
- sujeito ao uso incorreto ou negligência ou acidente, ou que tenha tido o seu número de série ou lote alterado, rasurado ou removido; ou
- mantido ou utilizado de forma errada contrária às instruções fornecidas pela Interacoustics.

A presente garantia substitui todas as outras garantias, expressas ou subjacentes, e todas as restantes obrigações ou responsabilidades da Interacoustics, e a Interacoustics não oferece nem concede, direta ou indiretamente, a autoridade a qualquer representante ou outra pessoa para assumir em nome da Interacoustics qualquer outra responsabilidade relacionada com a venda dos produtos da Interacoustics.

A INTERACOUSTICS DECLINA A RESPONSABILIDADE DE QUAISQUER OUTRAS GARANTIAS, EXPRESSAS OU SUBJACENTES, INCLUINDO QUALQUER GARANTIA DE COMERCIABILIDADE OU APTIDÃO PARA UM OBJETIVO OU APLICAÇÃO EM PARTICULAR.

### whenhout

### **4.5 Substituição de consumíveis**

#### **4.5.1 Pontas de espuma**

As pontas de espuma utilizadas para os transdutores de fone de inserção de audiometria são facilmente substituídas. As pontas de espuma são conectadas ao tubo do fone de inserção pelos bicos do tubo, conforme mostra a imagem abaixo. A substituição é feita pressionando as pontas no bico do tubo ou puxando-as.

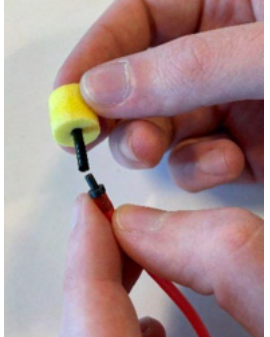

As pontas de espuma são peças de uso único. Para encomendar novas peças, consulte o distribuidor local da Interacoustics.

#### **4.5.2 Tubos de sonda**

Os tubos de sonda REM são utilizados juntamente com o fone de ouvido IMH60 / IMH65. Eles são conectados ao fino tubo da parte superior do fone de ouvido IMH60/65, conforme mostra a imagem abaixo. A substituição é feita pressionando-os no tubo ou puxando-os.

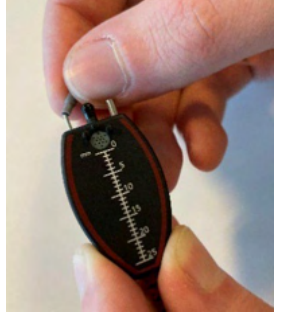

Os tubos de sonda REM são para uso único. Para encomendar novas peças, consulte o distribuidor local da Interacoustics.

#### **4.5.3 Tubos de sonda SPL60**

Os tubos de sonda SPL60 são utilizados juntamente com a sonda SPL60. Eles são conectados ao fino tubo da extremidade da sonda SPL60, conforme mostra a imagem abaixo. A substituição é feita pressionando-os no tubo ou puxando-os.

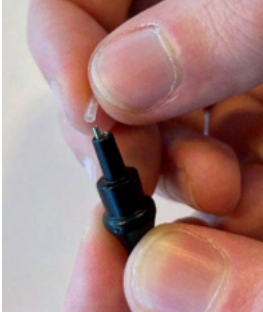

Os tubos de sonda SPL60 são para uso único. Para encomendar novas peças, consulte o distribuidor local da Interacoustics.

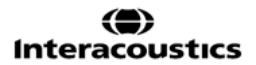

### ulfunne

#### **4.5.4 Olivas**

As olivas são utilizadas juntamente com a sonda SPL60. Elas são conectadas à extremidade da sonda SPL60, conforme mostra a imagem abaixo. A substituição das olivas é feita pressionando-as na sonda SPL60 ou puxando-as.

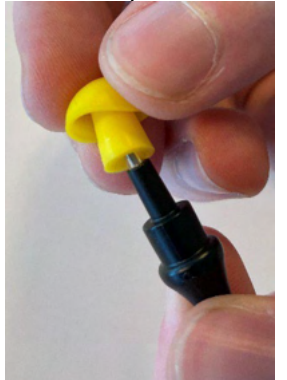

As olivas são para uso único.

Para encomendar novas peças, consulte o distribuidor local da Interacoustics.

# 5 Especificações técnicas gerais

### **Especificações técnicas gerais CALLISTO™**

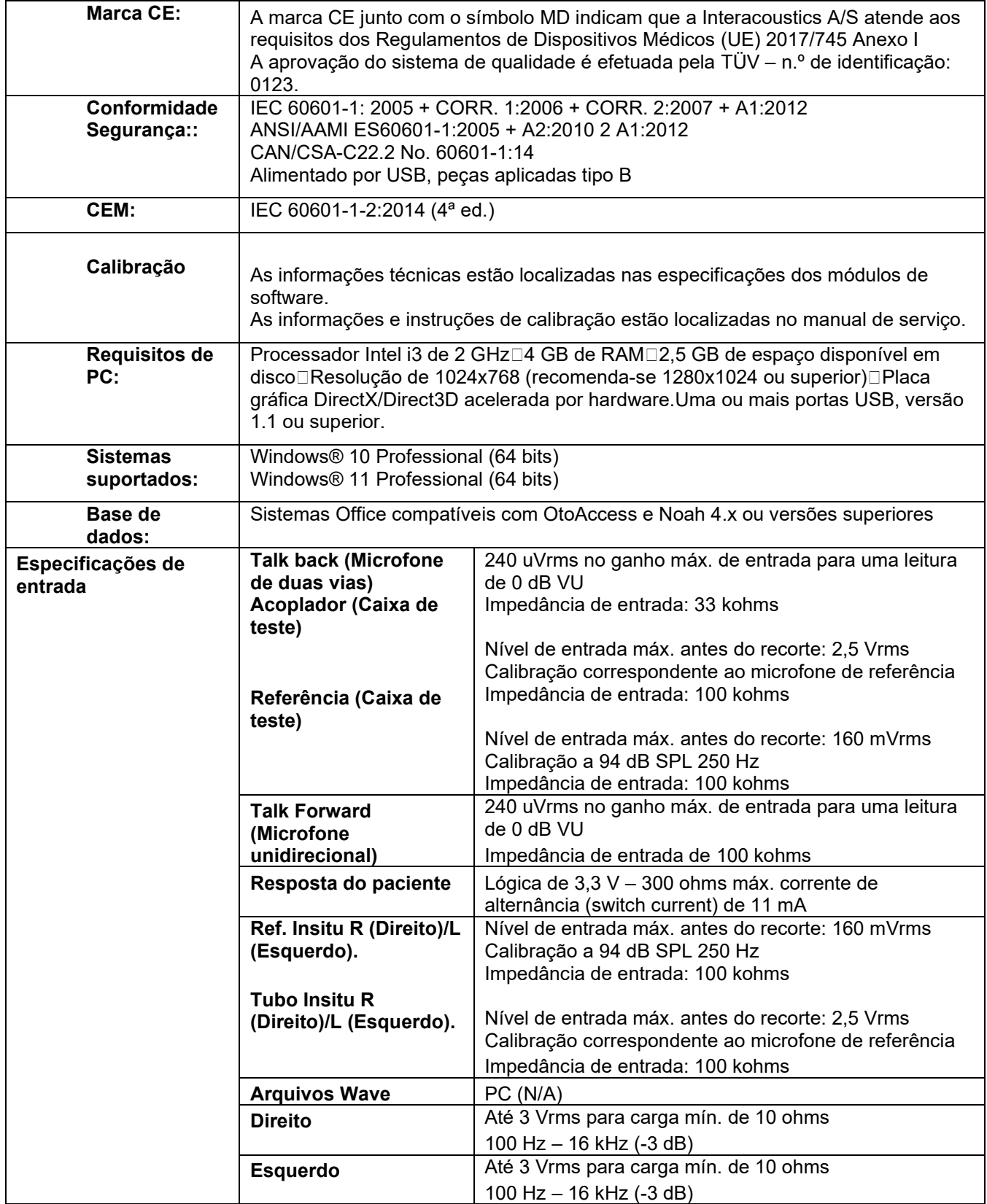

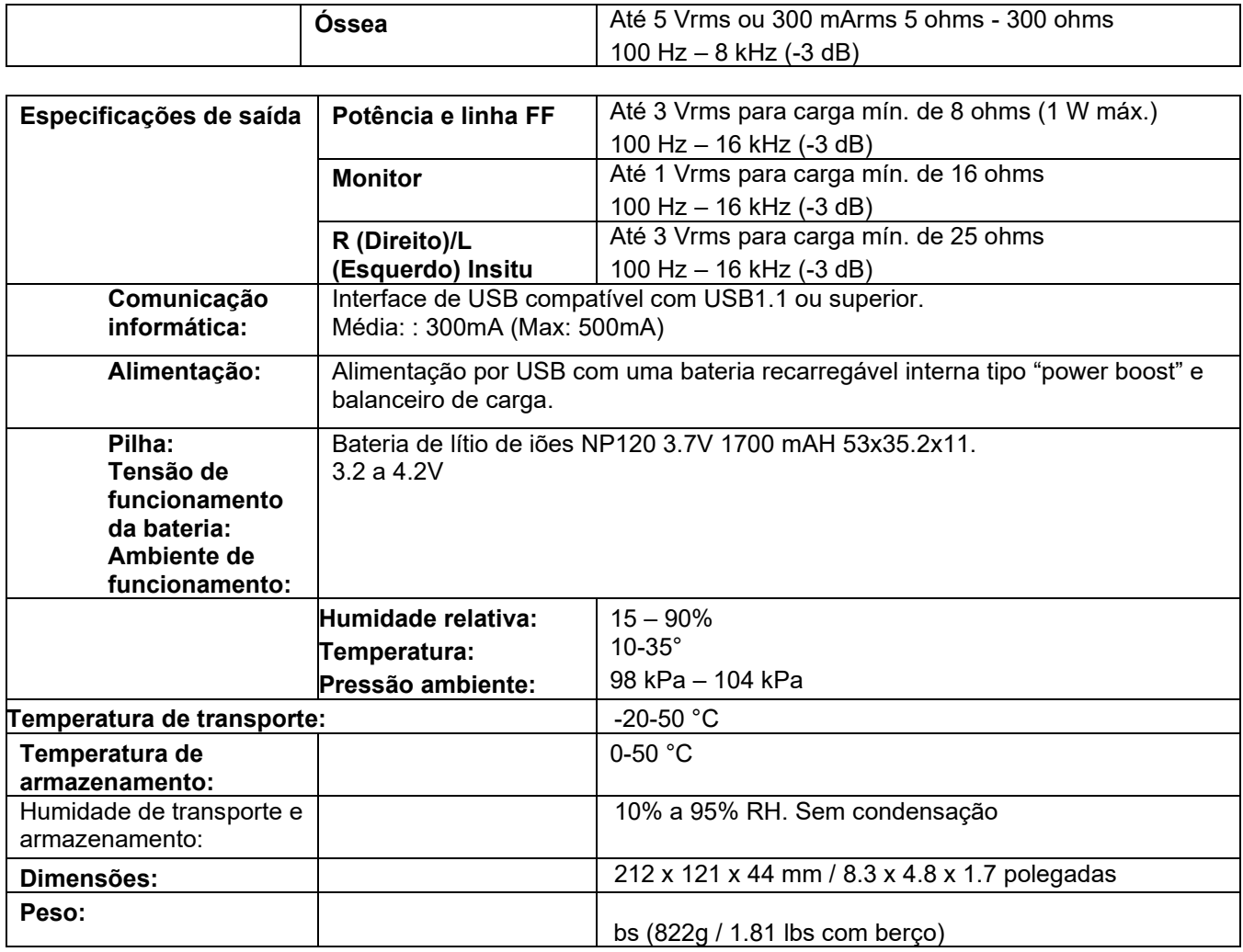

#### **Contatos para assistência**

CENTRO AUDITIVO TELEX LTDA

Avenida Doutor Lino de Moraes Leme, 883, Andar 1 e 2 – Vila Paulista - São Paulo – SP – CEP.: 04630-001 Tel: 0800 0249 349

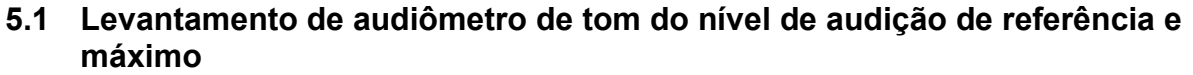

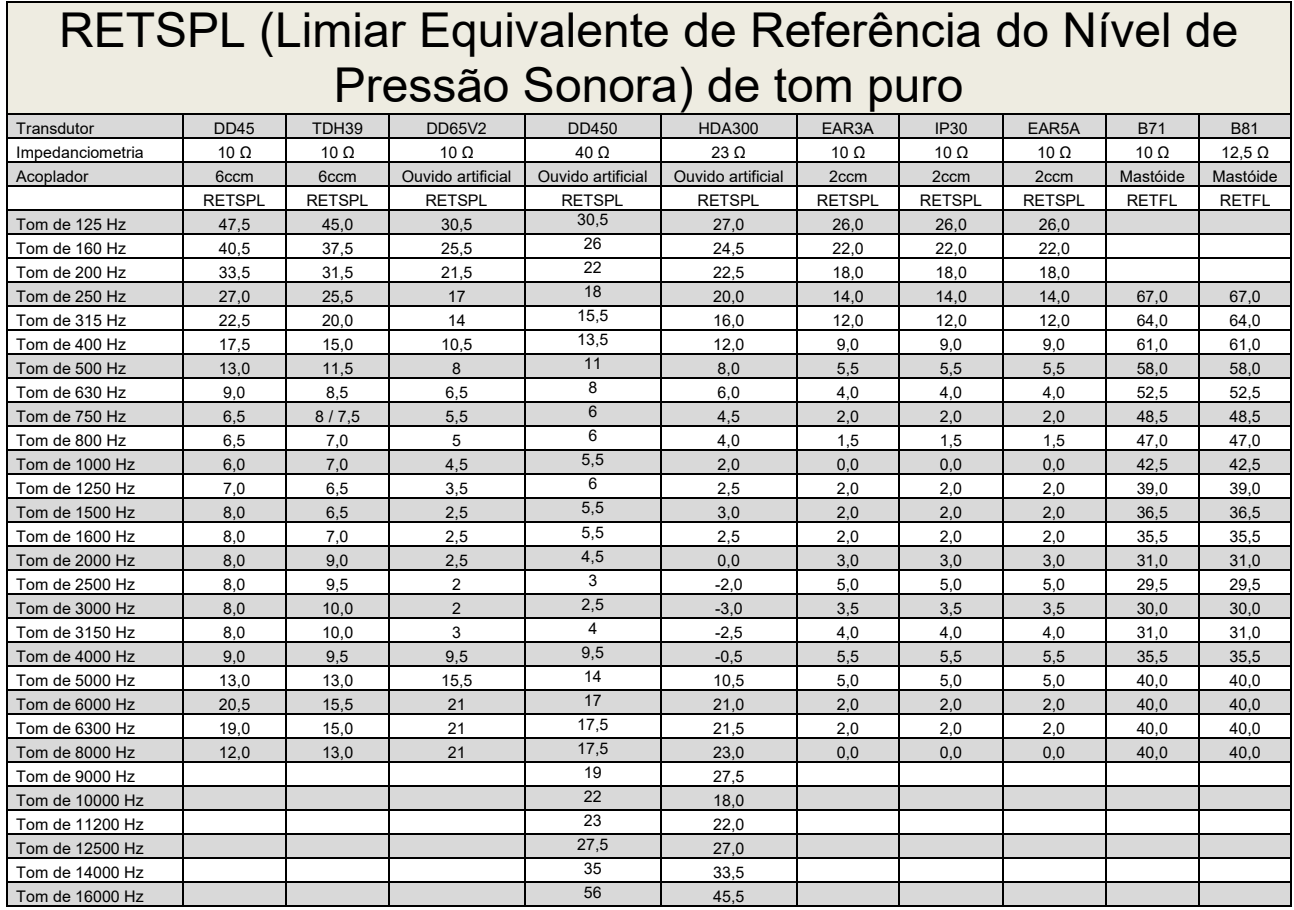

O DD45 6ccm utiliza o acoplador IEC60318-3 ou NBS 9A e o RETSPL é o da ISO 389-1 2017, da ANSI S3.6 2018 e da ISO389-1 2017. Força de 4,5 N ± 0,5 N

O TDH39 6ccm utiliza o acoplador IEC60318-3 ou NBS 9A e o RETSPL é proveniente da ANSI S3.6 2018 e da ISO 389-1 2017. Força de 4,5 N ± 0,5 N

O ouvido artificial DD65V2 utiliza o acoplador IEC60318-1 com o adaptador tipo 1 e o RETSPL é proveniente da PTB 1.61-4091606 2018 e AAU 2018, Força: 11,5 N ± 0,5 N

O ouvido artificial DD450 utiliza o acoplador IEC60318-1 com o adaptador tipo 1 e o RETSPL é proveniente da ANSI S3.6 2018 e da ISO 389-8 2004. Força de 9N ± 0,5 N

O ouvido artificial HDA300 utiliza o acoplador IEC60318-1 com o adaptador tipo 1 e o RETSPL é proveniente do relatório PTB de 2012. Força de 8,8N ± 0,5 N

O IP30 / EAR3A 2ccm utiliza o acoplador ANSI S3.7-1995 IEC60318-5 (HA-2 com tubo rígido de 5 mm) e o RETSPL é proveniente da ANSI S3.6 2018 e da ISO 389-2 1994.

O B71 / B81 utiliza o acoplador mecânico ANSI S3.13 ou IEC60318-6 2007 e o RETFL é proveniente da ANSI S3.6 2018 e da ISO 389-3 2016 Force 5.4N ±0.5N

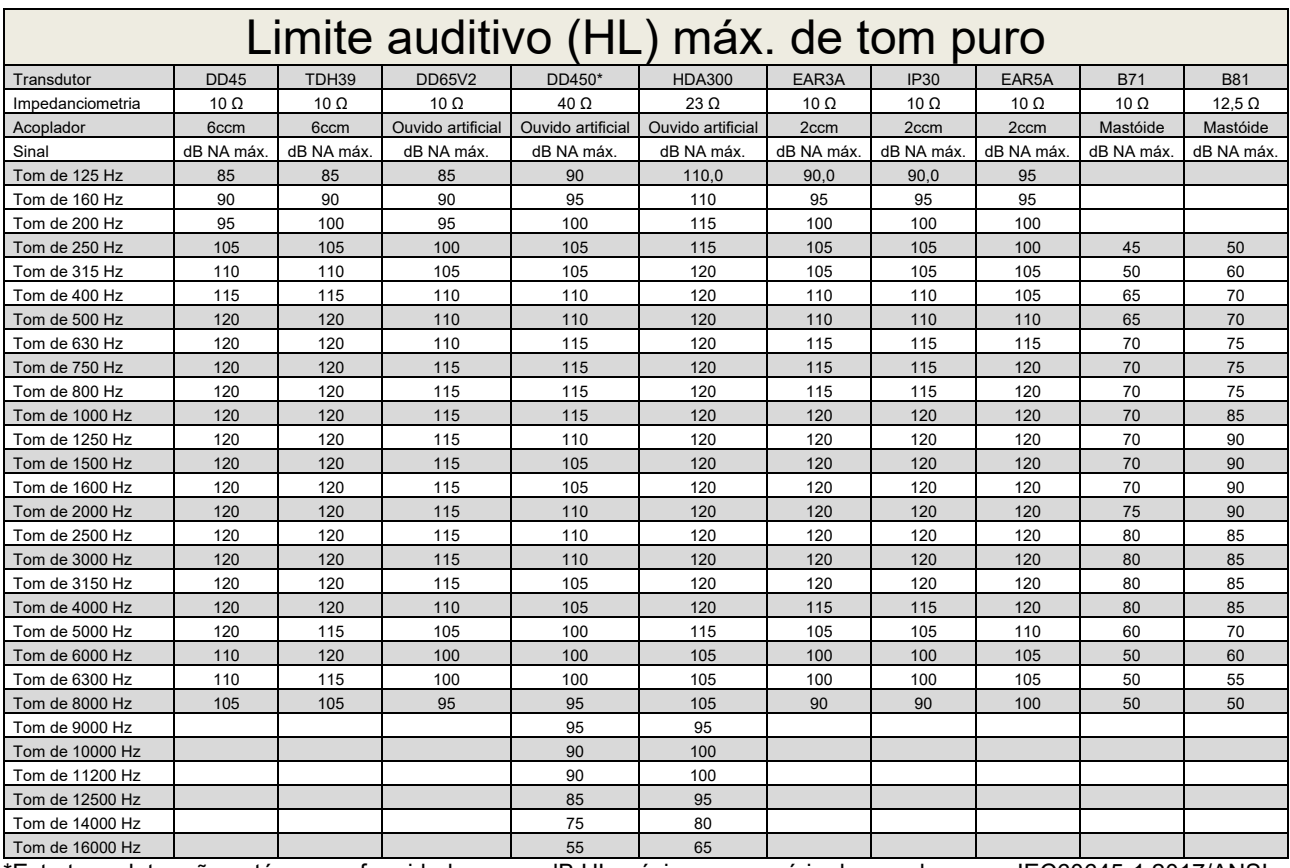

\*Este transdutor não está em conformidade com a dB HL máxima necessária de acordo com a IEC60645-1 2017/ANSI S3.6 2018

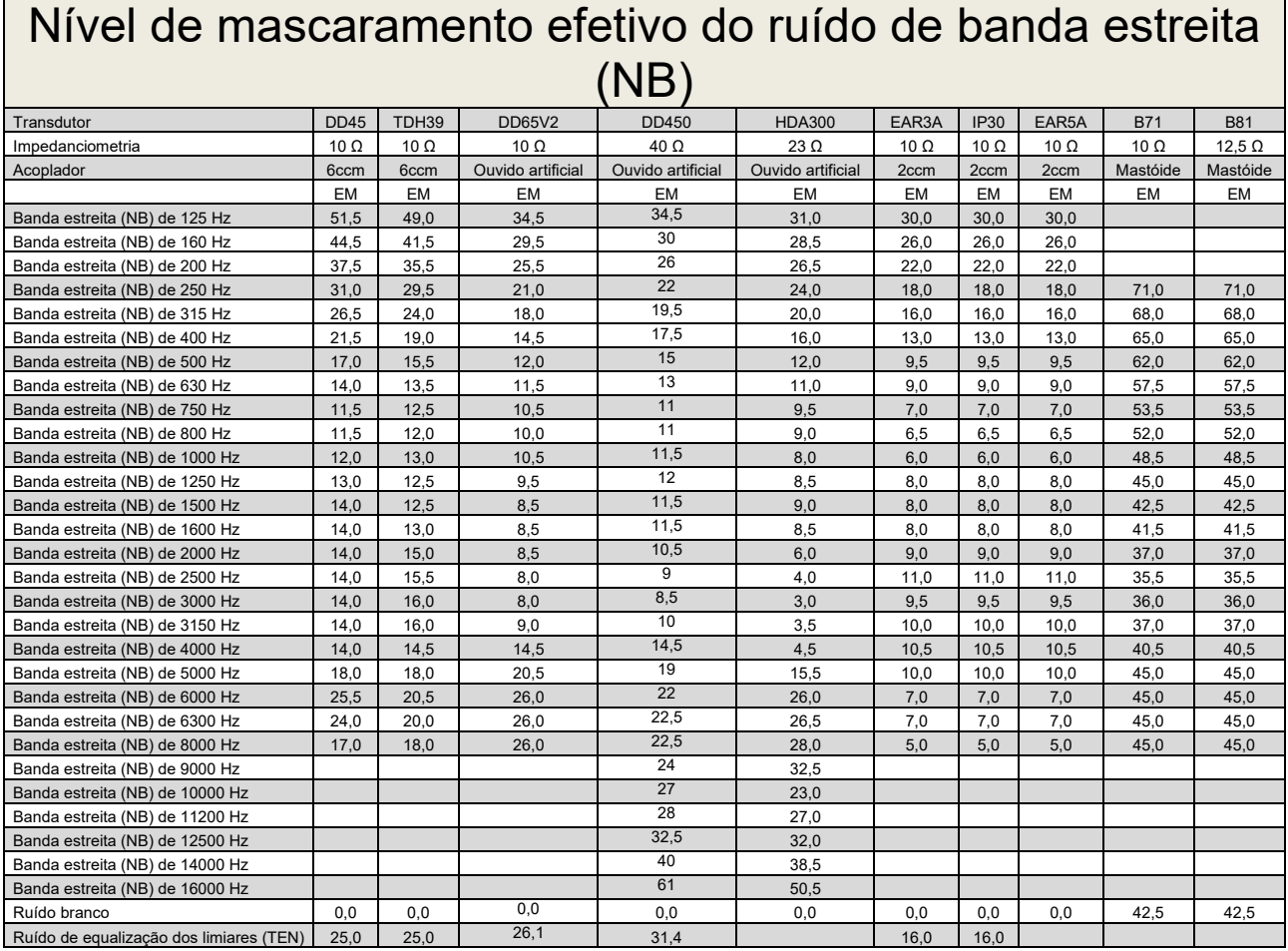

O valor efetivo de mascaramento é RETSPL / RETFL adicionado da correção de 1/3 de oitava do ruído de banda estreita da ANSI S3.6 2010 ou ISO389-4 1994.

# monde

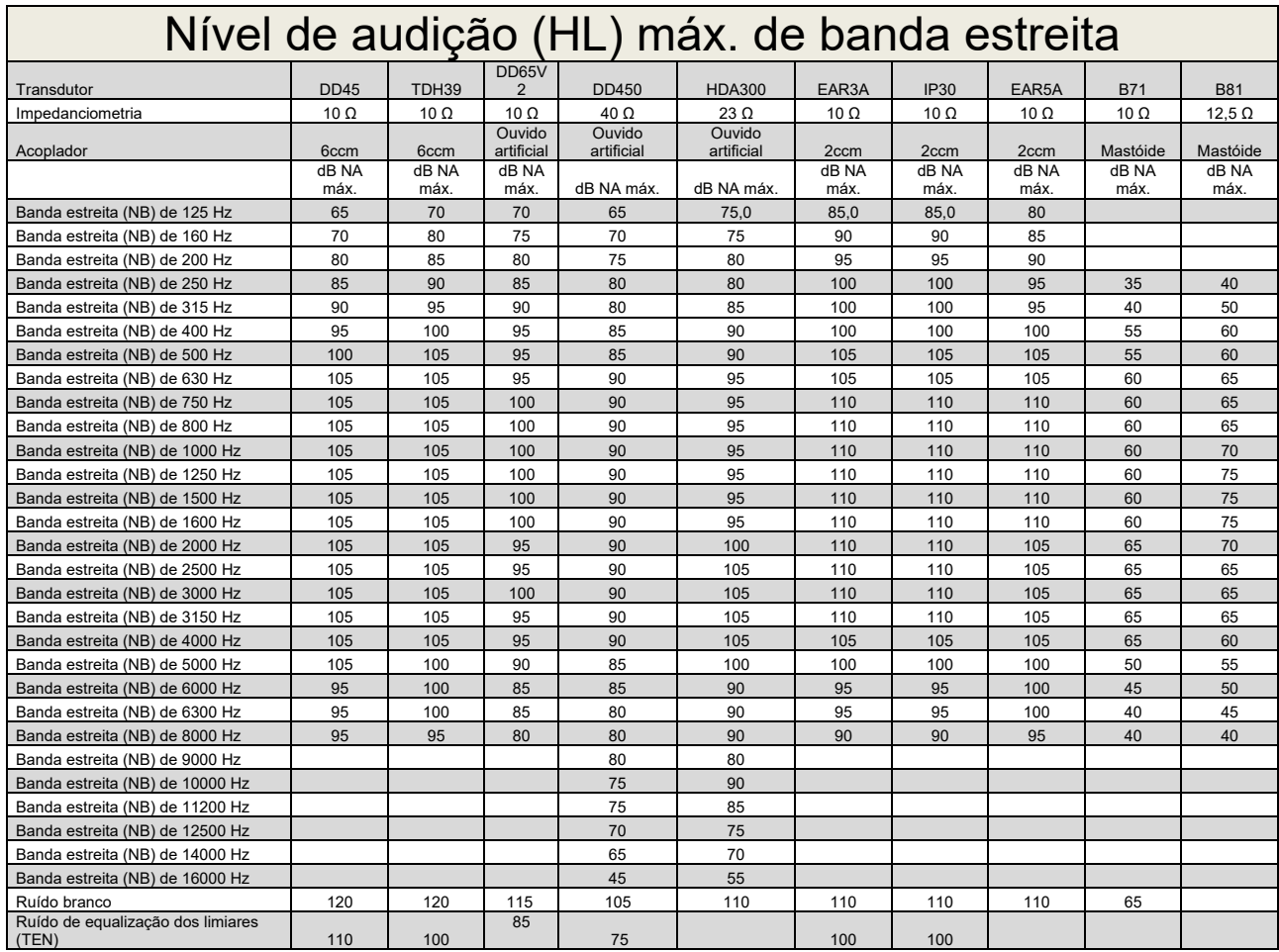

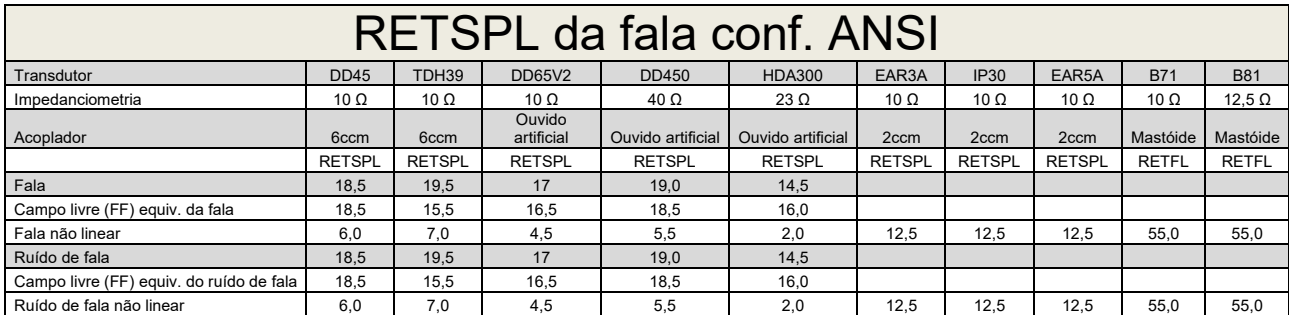

(GF-GC) para o DD45, conforme o relatório PTB-DTU de 2009 a 2010.

(GF-GC) para o TDH39, conforme ANSI S3.6 2018.

(GF-GC) para DD65V2, conforme o relatório PTB-AAU de 2018.

(GF-GC) para o DD450, conforme ANSI S3.6 2018 e ISO 389-8 2004.

(GF-GC) para o HDA300, conforme o relatório PTB de 2013.

Nível de fala de 12,5 dB da ANSI + RETSPL de 1 kHz, conforme ANSI S3.6 2018 (ponderação linear acústica).

Nível de campo livre equivalente de fala de 12,5 dB da ANSI + RETSPL de 1 kHz – (GF-Gc) da ANSI S3.6 2018 (ponderação da sensibilidade acústica equivalente).

Nível não linear de fala da ANSI, RETSPL de 1 kHz conforme a ANSI S3.6 2018 (DD45, TDH39, DD65V2, DD450, HDA300) e EAR 3A, IP30, B71 e B81 de 12,5 dB + RETSPL de 1 kHz da ANSI S3.6 2018 (sem ponderação).

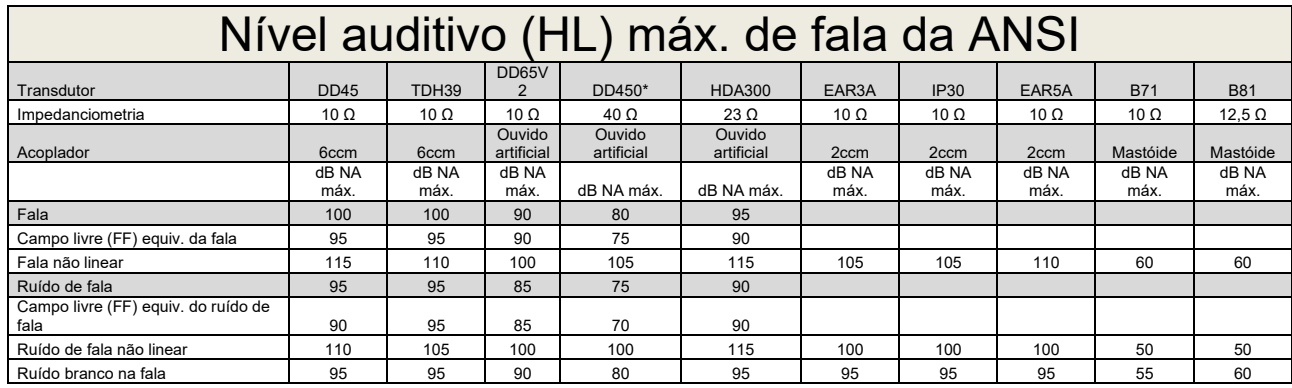

<u>l Ruído branco na fala su compunidade do posede a sence de la sence de la sence de la sence na está em conformidade com a dB HL máxima necessária de acordo com a IEC60645-1 2017/ANSI substantial de sence de la sence de la</u> S3.6 2018

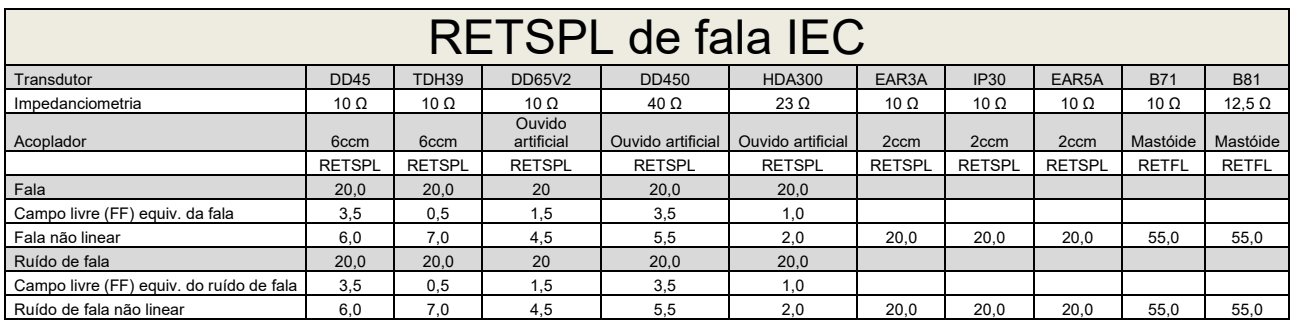

(GF-GC) para o DD45, conforme o relatório PTB-DTU de 2009 a 2010.

(GF-GC) para o TDH39, conforme IEC60645-2 1997.

(GF-GC) para DD65V2, conforme relatório PTB-AAU de 2018.

(GF-GC) para o DD450, conforme ANSI S3.6 2018 e ISO 389-8 2004.

(GF-GC) para o HDA300, conforme o relatório PTB de 2013.

Nível de fala da IEC, conforme IEC60645-2 1997 (ponderação linear acústica).

(GF-GC) do nível de campo livre equivalente de fala da IEC, conforme a IEC60645-2 1997 (ponderação da sensibilidade acústica equivalente).

Nível não linear de fala da IEC, RETSPL de 1 kHz (DD45, TDH39, DD65V2, DD450, HDA300) e EAR 3A, IP30, B7 e B81 IEC60645-2 1997 (sem ponderação).

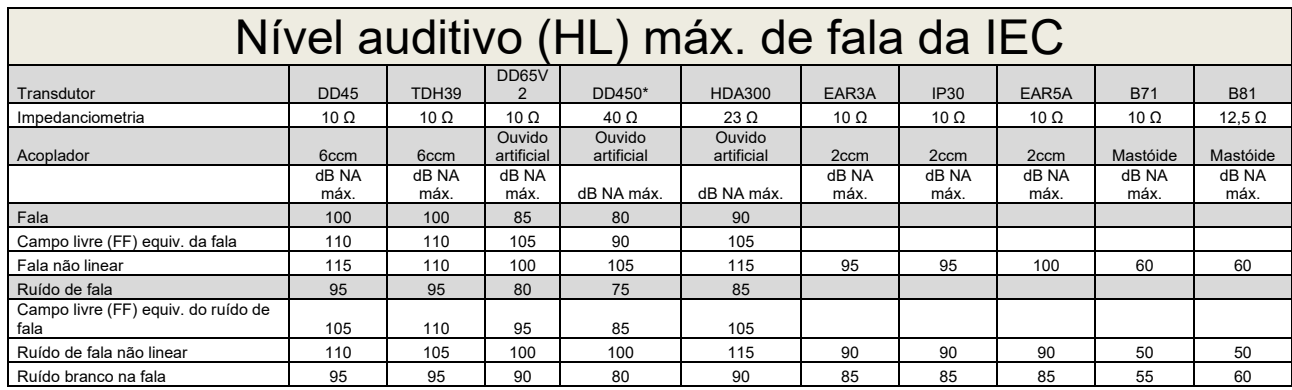

\*Este transdutor não está em conformidade com a dB HL máxima necessária de acordo com a IEC60645-1 2017/ANSI S3.6 2018

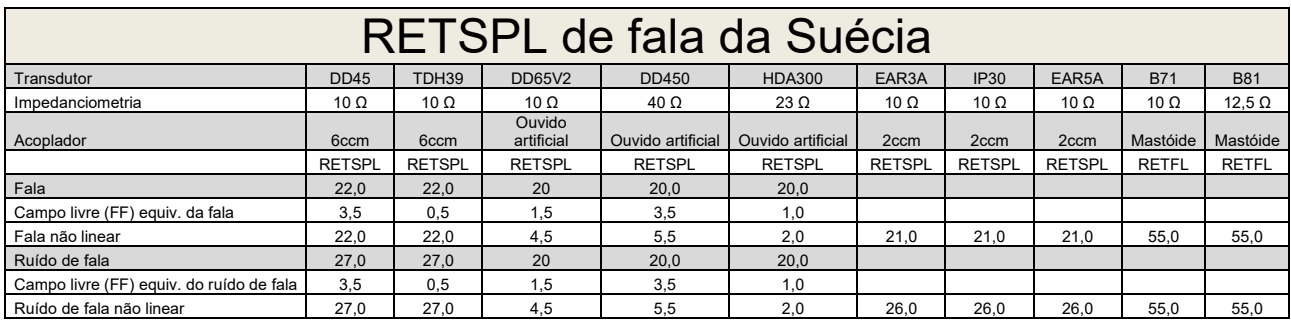

(GF-GC) para o DD45, conforme o relatório PTB-DTU de 2009 a 2010.

(GF-GC) para o TDH39, conforme IEC60645-2 1997.

(GF-GC) para DD65V2, conforme o relatório PTB-AAU de 2018.

(GF-GC) para o DD450, conforme ANSI S3.6 2018 e ISO 389-8 2004.

(GF-GC) para o HDA300, conforme o relatório PTB de 2013.

Nível de fala da Suécia, conforme STAF 1996 e IEC60645-2 1997 (ponderação linear acústica).

(GF-GC) do nível de campo livre equivalente de fala da Suécia, conforme a IEC60645-2 1997 (ponderação da sensibilidade acústica equivalente).

Nível não linear de fala da Suécia, RETSPL de 1 kHz (DD45, TDH39, DD65V2, DD450, HDA300) e EAR 3A, IP30, B71 e B81 STAF 1996 e IEC60645-2 1997 (sem ponderação).

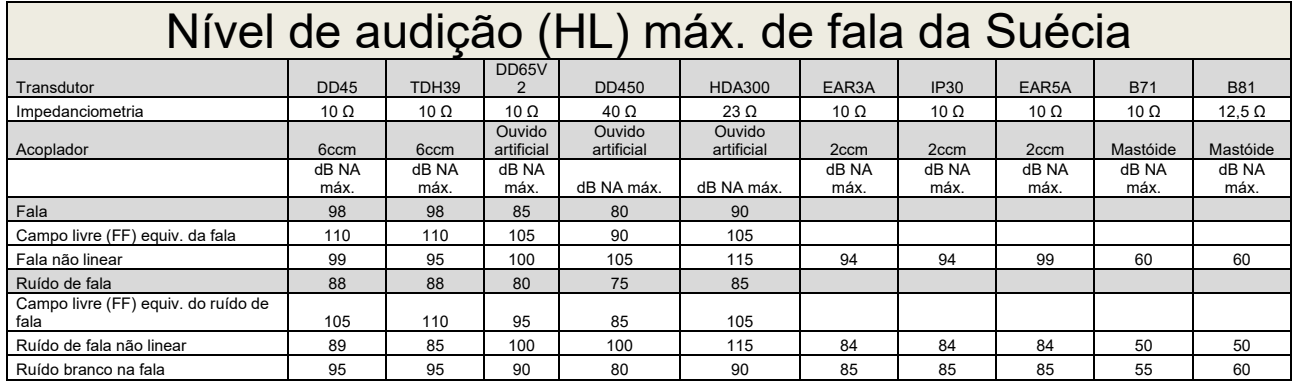

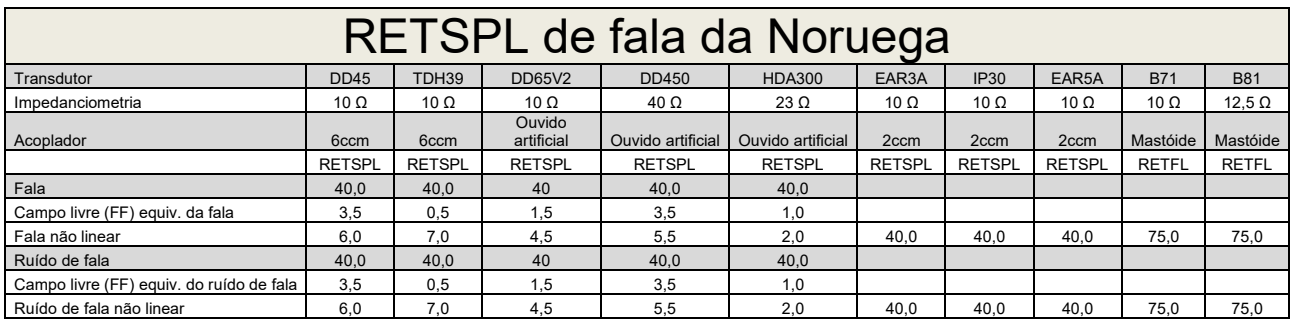

(GF-GC) para o DD45, conforme o relatório PTB-DTU de 2009 a 2010.

(GF-GC) para o TDH39, conforme IEC60645-2 1997.

(GF-GC) para DD65V2, conforme o relatório PTB-AAU de 2018.

(GF-GC) para o DD450, conforme ANSI S3.6 2018 e ISO 389-8 2004.

(GF-GC) para o HDA300, conforme relatório PTB de 2013.

Nível de fala da Noruega, conforme IEC60645-2 1997, + 20 dB (ponderação linear acústica).

(GF-GC) do nível de campo livre equivalente de fala da Noruega, conforme a IEC60645-2 1997 (ponderação da sensibilidade acústica equivalente).

Nível não linear de fala da Noruega, RETSPL de 1 kHz (DD45, TDH39, DD65V2, DD450, HDA300) e EAR 3A, IP30, B71 e B81 IEC60645-2 1997 +20dB (sem ponderação).

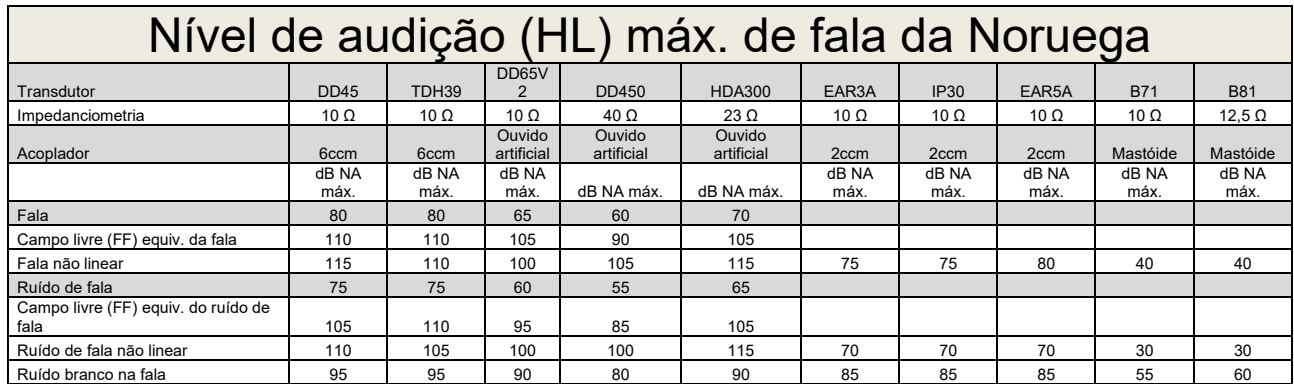

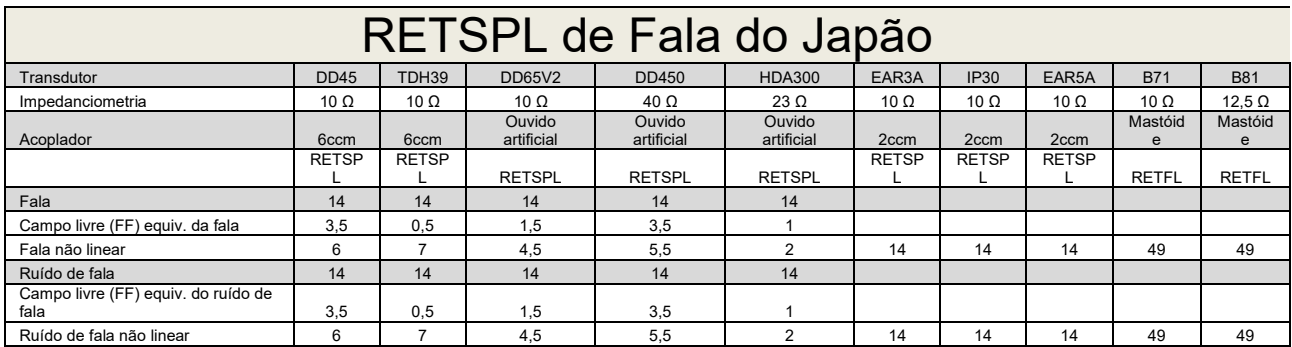

(GF-GC) para o DD45, conforme o relatório PTB-DTU de 2009 a 2010.

(GF-GC) para o TDH39, conforme IEC60645-2 1997.

(GF-GC) para DD65V2, conforme o relatório PTB-AAU de 2018.

(GF-GC) para o DD450, conforme ANSI S3.6 2018 e ISO 389-8 2004.

(GF-GC) para o HDA300, conforme relatório PTB de 2013.

Nível de fala do Japão, conforme a JIS T1201-2:2000 (ponderação linear acústica).

(GF-GC) do nível de campo livre equivalente de fala do Japão, conforme a IEC60645-2 1997 (ponderação da sensibilidade acústica equivalente).

Nível não linear de fala do Japão, RETSPL de 1 kHz (DD45, TDH39, DD450, HDA300) e EAR 3A, IP30, B71 e B81 da IEC60645-2 1997 (sem ponderação).

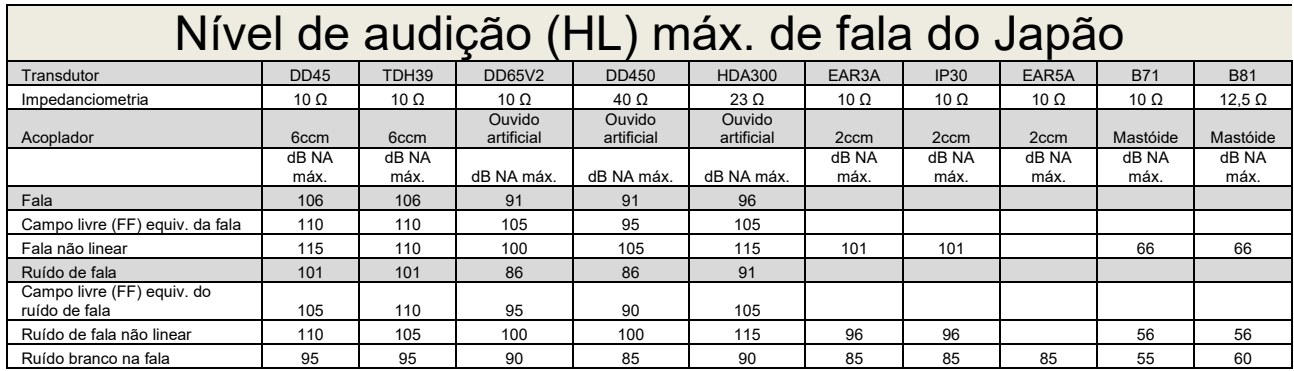

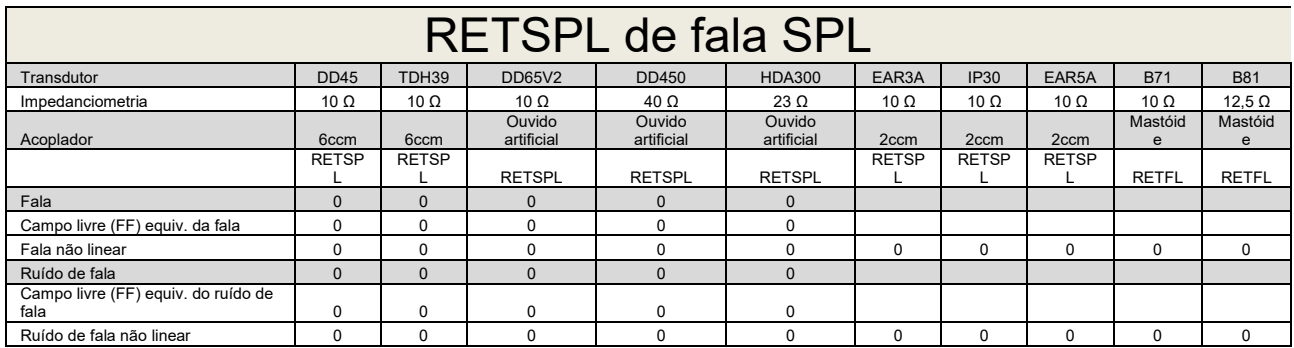

(GF-GC) para o DD45, conforme o relatório PTB-DTU de 2009 a 2010.

(GF-GC) para o TDH39, conforme IEC60645-2 1997.

(GF-GC) para DD65V2, conforme o relatório PTB-AAU de 2018.

(GF-GC) para o DD450, conforme ANSI S3.6 2018 e ISO 389-8 2004.

(GF-GC) para o HDA300, conforme relatório PTB de 2013.

Nível de fala SPL da IEC, conforme IEC60645-2 1997 (ponderação linear acústica).

(GF-GC) do nível de campo livre equivalente de fala da IEC, conforme a IEC60645-2 1997 (ponderação da sensibilidade acústica equivalente).

Nível não linear de fala da IEC, RETSPL de 1 kHz (DD45, TDH39, DD65V2, DD450, HDA300) e EAR 3A, IP30, B7 e B81 IEC60645-2 1997 (sem ponderação).

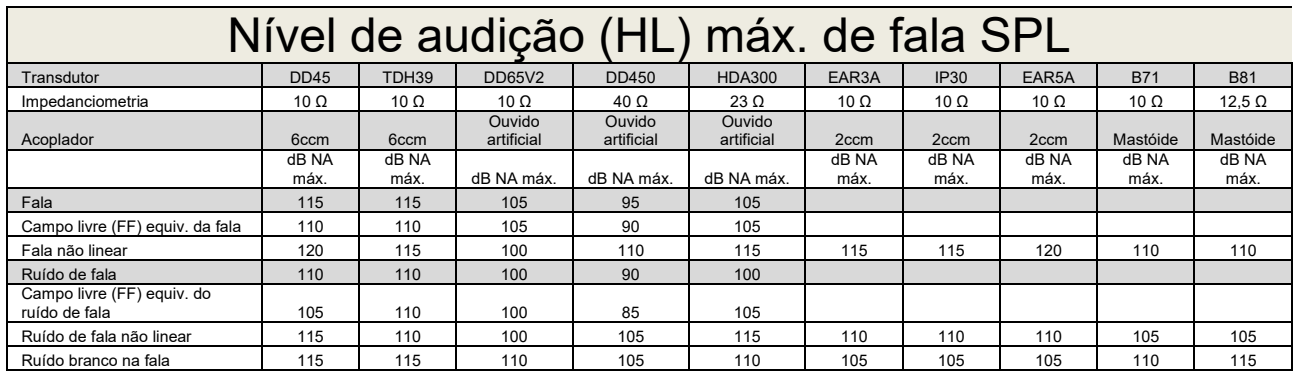

# whenhal

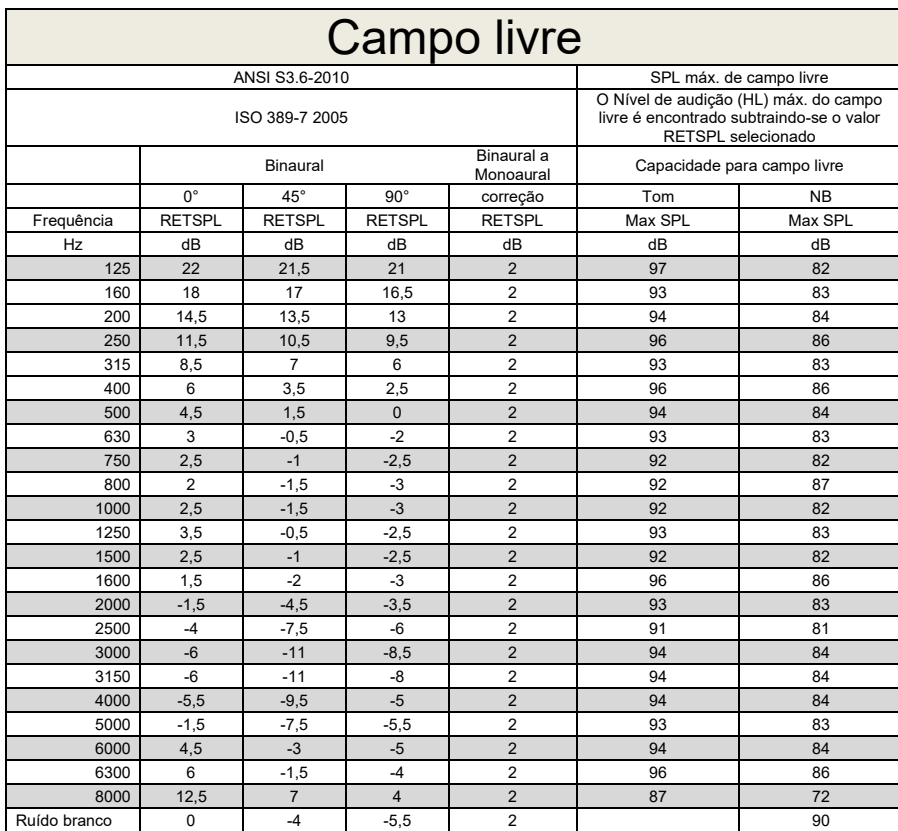
# monde

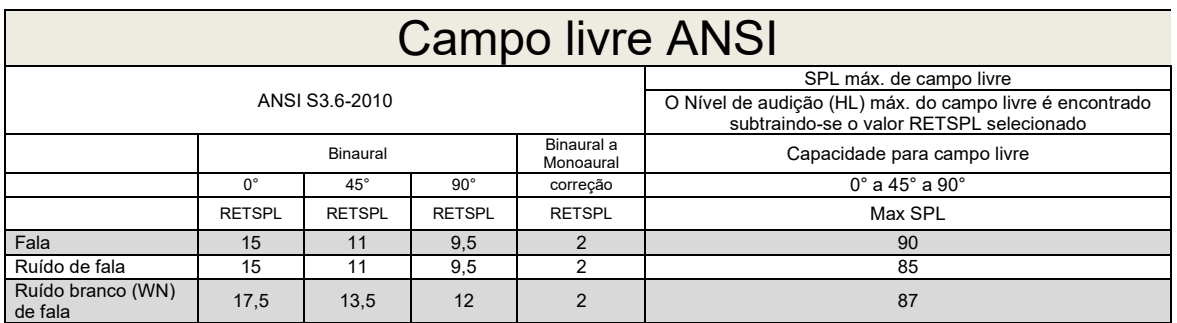

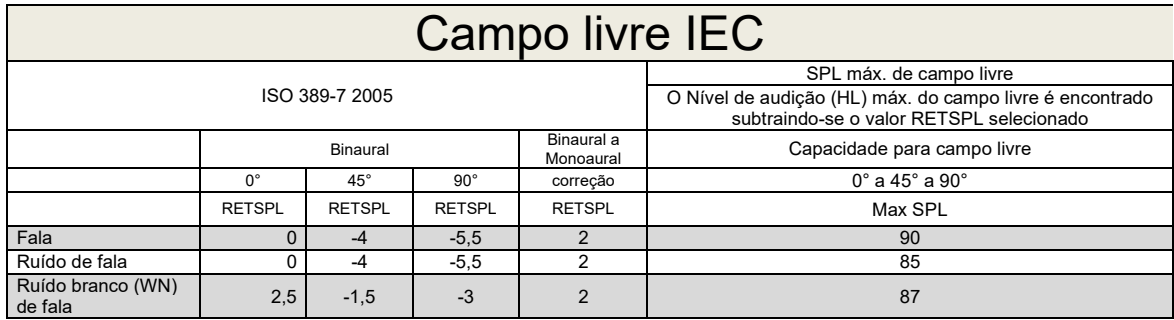

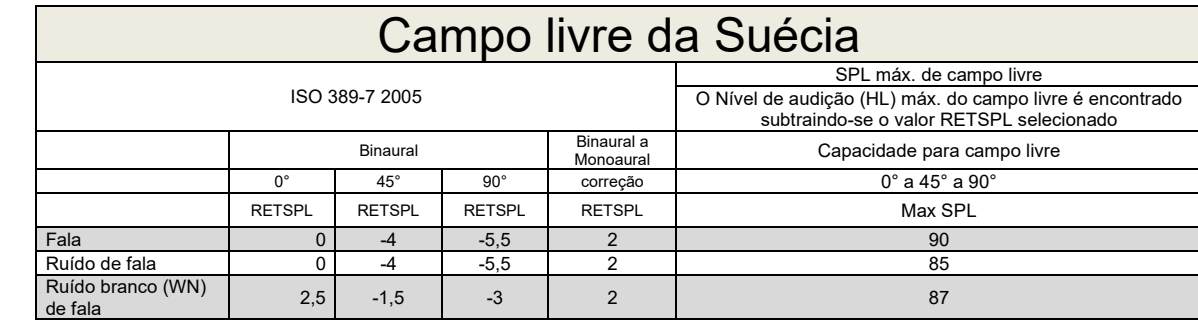

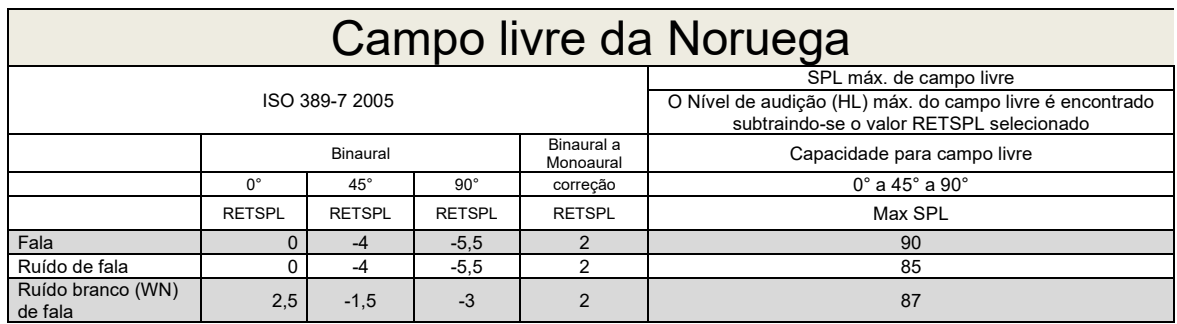

# monde

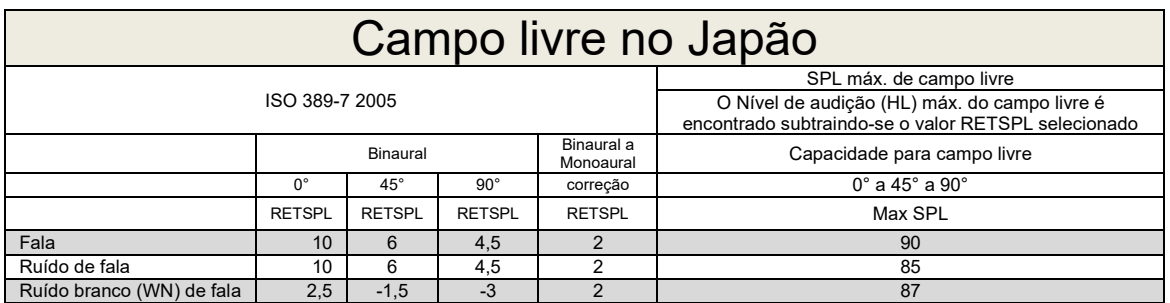

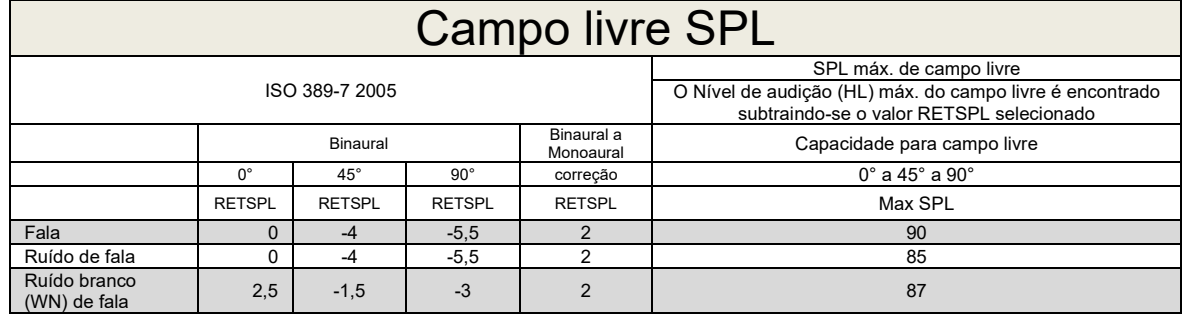

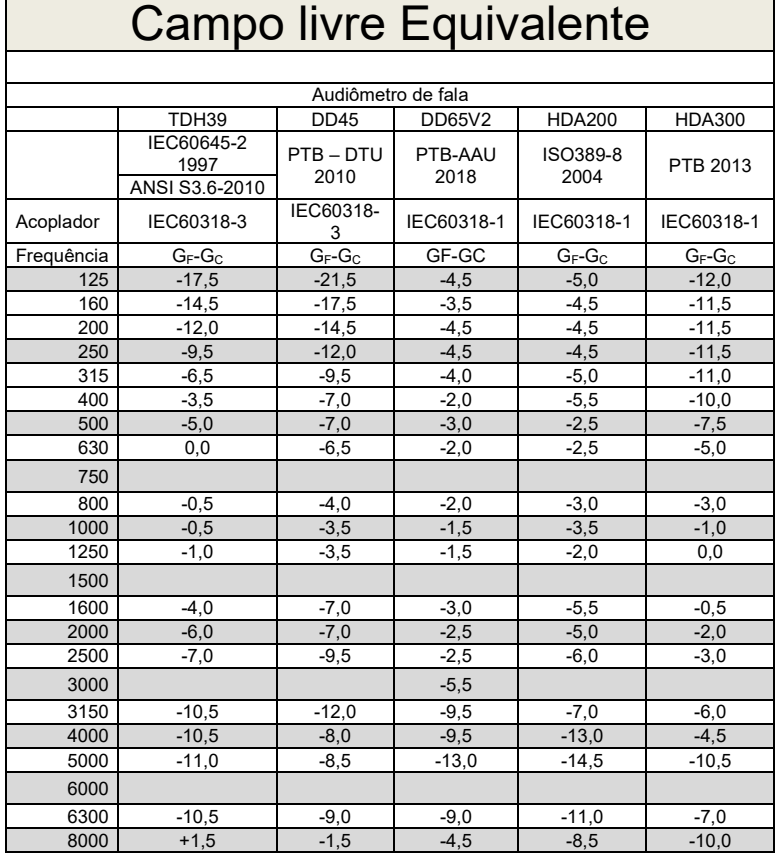

## D-0107233-R – 2023/10

# monde

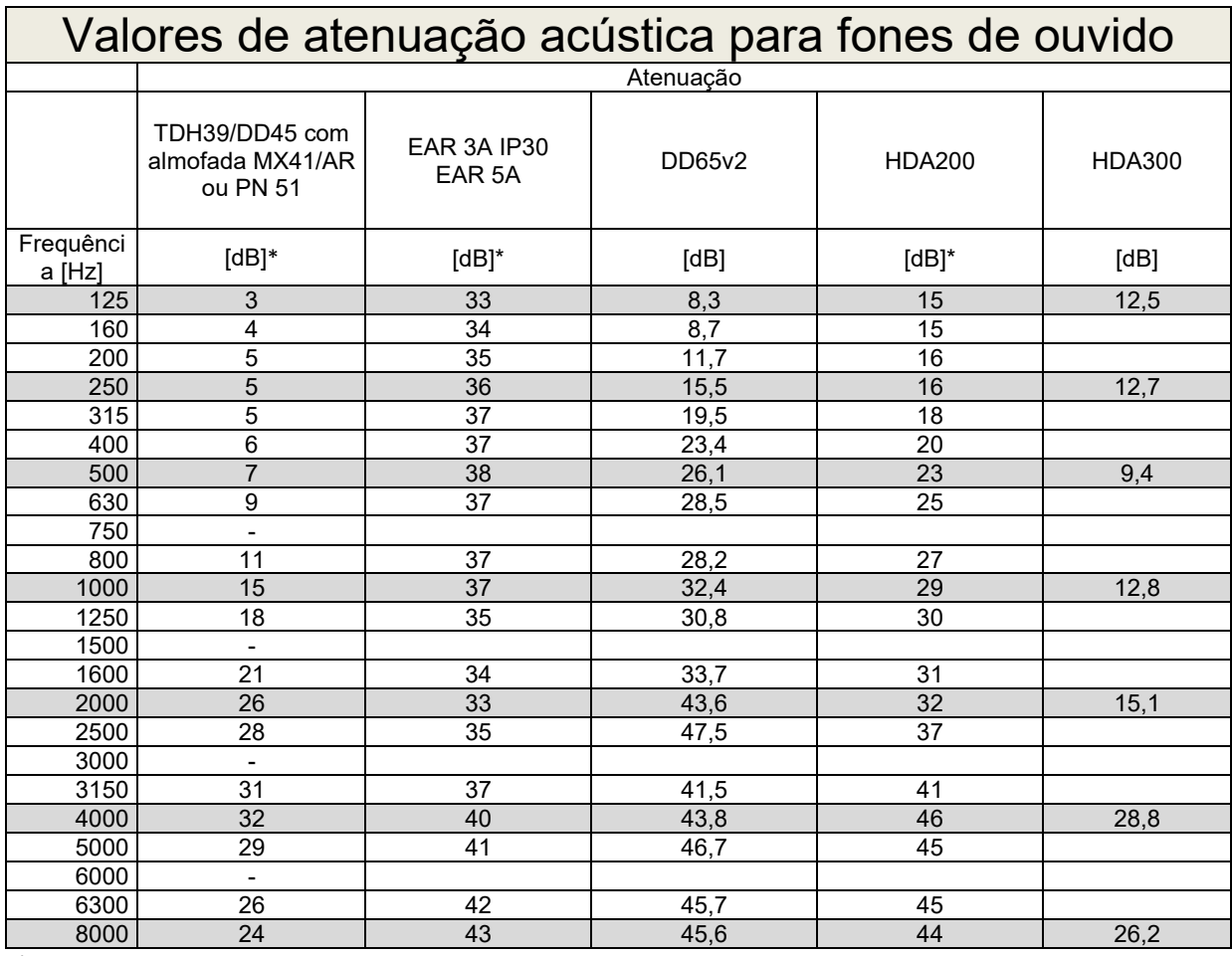

\*ISO 8253-1 2010

### **5.2 Atribuição de pinos do CALLISTO™**

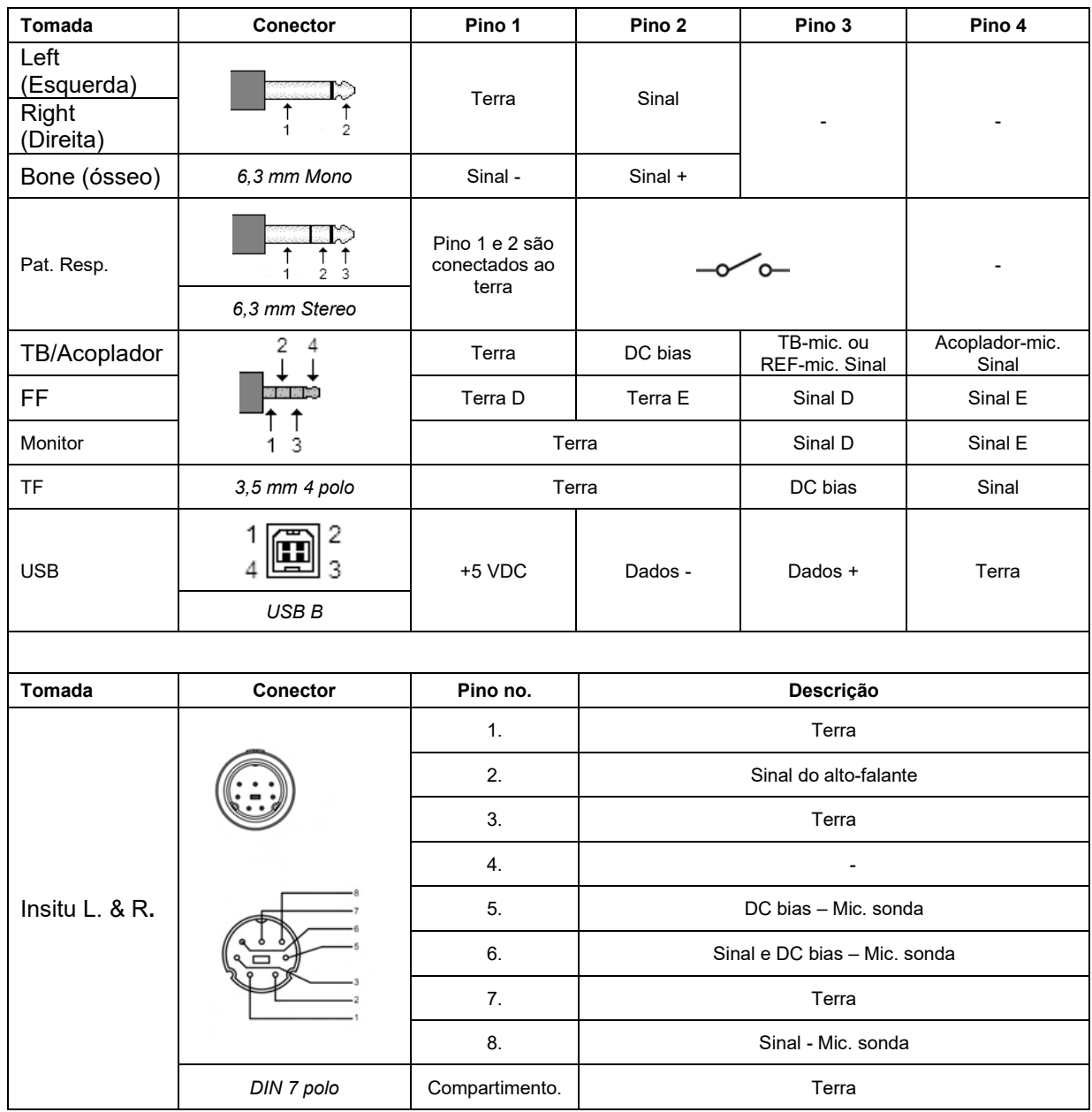

### **5.3 Compatibilidade Eletromagnética (EMC)**

## **CAUTION**

- Este instrumento é adequado para ambientes hospitalares, com exceção de ambientes próximos a equipamentos cirúrgicos HF ativos e salas de RF blindadas para sistemas de imagem por ressonância magnética, onde a intensidade da perturbação eletromagnética é muito alta
- O uso deste instrumento ao lado ou empilhado com outros equipamentos deve ser evitado, pois pode resultar em um funcionamento incorreto. Se esse tipo de uso for necessário, deve-se verificar se o instrumento e o outro equipamento estão funcionando normalmente
- O uso de acessórios, transdutores e cabos, que não sejam os especificados ou fornecidos pelo fabricante deste equipamento, pode resultar em aumento de emissões eletromagnéticas ou redução da imunidade eletromagnética deste equipamento, resultando em operação incorreta. A lista de acessórios, transdutores e cabos pode ser encontrada no anexo de EMC da presente instrução.
- Os equipamentos de comunicação por RF portáteis (incluindo os periféricos, tais como cabos de antena e antenas externas) não devem ser utilizados mais próximos do que 30 cm (12 polegadas) de qualquer parte do instrumento, incluindo cabos especificados pelo fabricante. Caso contrário, pode ocorrer a degradação do desempenho deste equipamento.

### **AVISO**

- O desempenho principal deste instrumento é definido pelo fabricante como: Este instrumento não tem um DESEMPENHO ESSENCIAL a ausência ou perda do DESEMPENHO ESSENCIAL não pode causar qualquer risco imediato inaceitável
- O diagnóstico final deve ser sempre baseado no conhecimento clínico. Não há desvios da norma colateral e usos permitidos.
- Este instrumento está em conformidade com a norma IEC60601-1-2:2014+AMD1:2020, classe B de emissão grupo 1

AVISO: Não há desvios da norma colateral e usos permitidos

• AVISO: Todas as orientações necessárias para manter a conformidade com os requisitos EMC podem ser encontradas na seção de manutenção geral desta instrução. Outras medidas não são necessárias.

Equipamentos de comunicações por RF portáteis e móveis podem afetar o *CALLISTO™* . Instale e opera o *CALLISTO™* de acordo com as informações EMC apresentadas neste capítulo.

O *CALLISTO™* foi testado para emissões EMC e imunidade em sua forma *CALLISTO™* independente. Não utilize o *CALLISTO™* adjacente ou empilhado sobre outros equipamentos eletrônicos. Caso o uso adjacente ou empilhado seja necessário, o usuário deve verificar a operação normal nesta configuração. A utilização de acessórios, transdutores e cabos diferentes dos especificados, à exceção dos transdutores e cabos vendidos pela Interacoustics como peça de reposição para componentes internos, pode resultar em um acréscimo de EMISSÕES ou decréscimo da IMUNIDADE do equipamento.

Qualquer pessoa que conecte equipamentos adicionais deve ser responsável por garantir que o sistema esteja de acordo com os padrões IEC 60601-1-2.

#### **Orientações e Declaração do Fabricante - emissões eletromagnéticas O Instrumento destina-se ao uso nos ambientes eletromagnéticos especificados a seguir. O cliente ou usuário do CALLISTO deve garantir que ele seja utilizado em um ambiente desse tipo.**

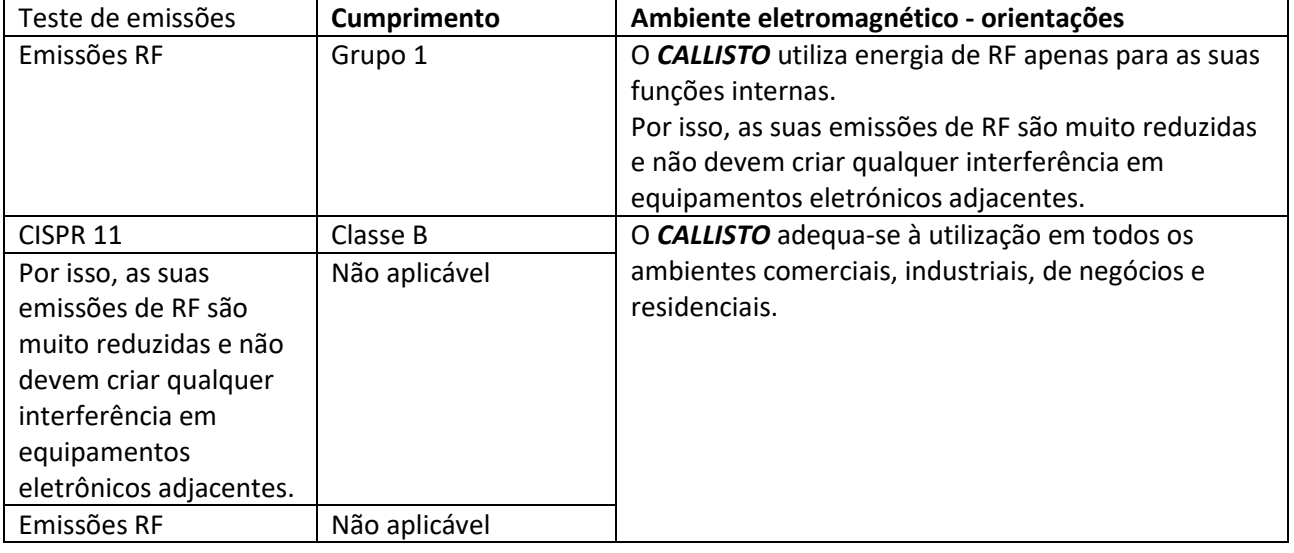

#### **Distâncias de separação recomendadas entre equipamentos de comunicação por RF portáteis e móveis e o** *CALLISTO***.**

O *CALLISTO* destina-se ao uso em um ambiente eletromagnético no qual as interferências de RF irradiadas estão controladas. O cliente ou o usuário do *CALLISTO* pode ajudar a evitar interferências eletromagnéticas mantendo uma distância mínima entre o equipamento de comunicação RF portátil e móvel (transmissores) e o *CALLISTO* conforme recomendado abaixo, de acordo com a potência máxima de saída do equipamento de comunicações.

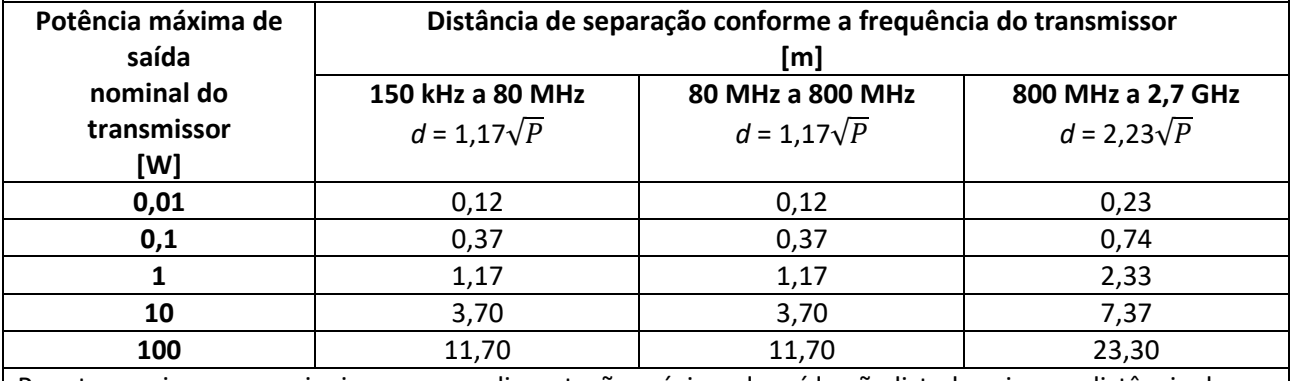

Para transmissores nominais com uma alimentação máxima de saída não listada acima, a distância de separação recomendada *d* em metros (m) pode ser estimada utilizando a equação aplicável à frequência do transmissor, onde *P* é a potência máxima de saída nominal do transmissor em watts (W), conforme o fabricante do transmissor.

**Nota 1** A 80 MHz e 800 MHZ, aplica-se o intervalo de frequência mais elevado.

**Nota 2** Estas orientações podem não se aplicar a todas as situações. A propagação eletromagnética é afetada pela absorção e reflexão de estruturas, objetos e pessoas.

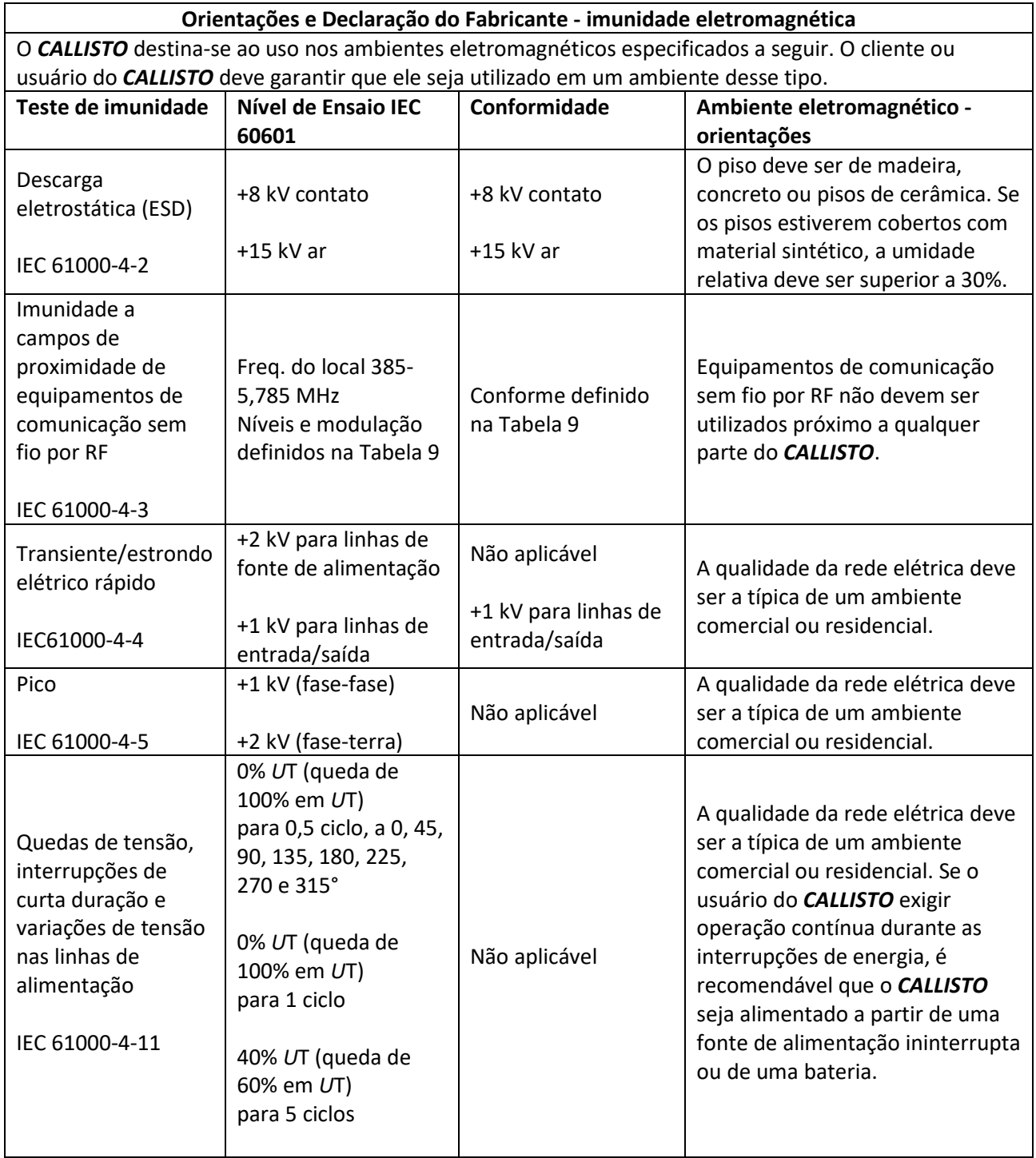

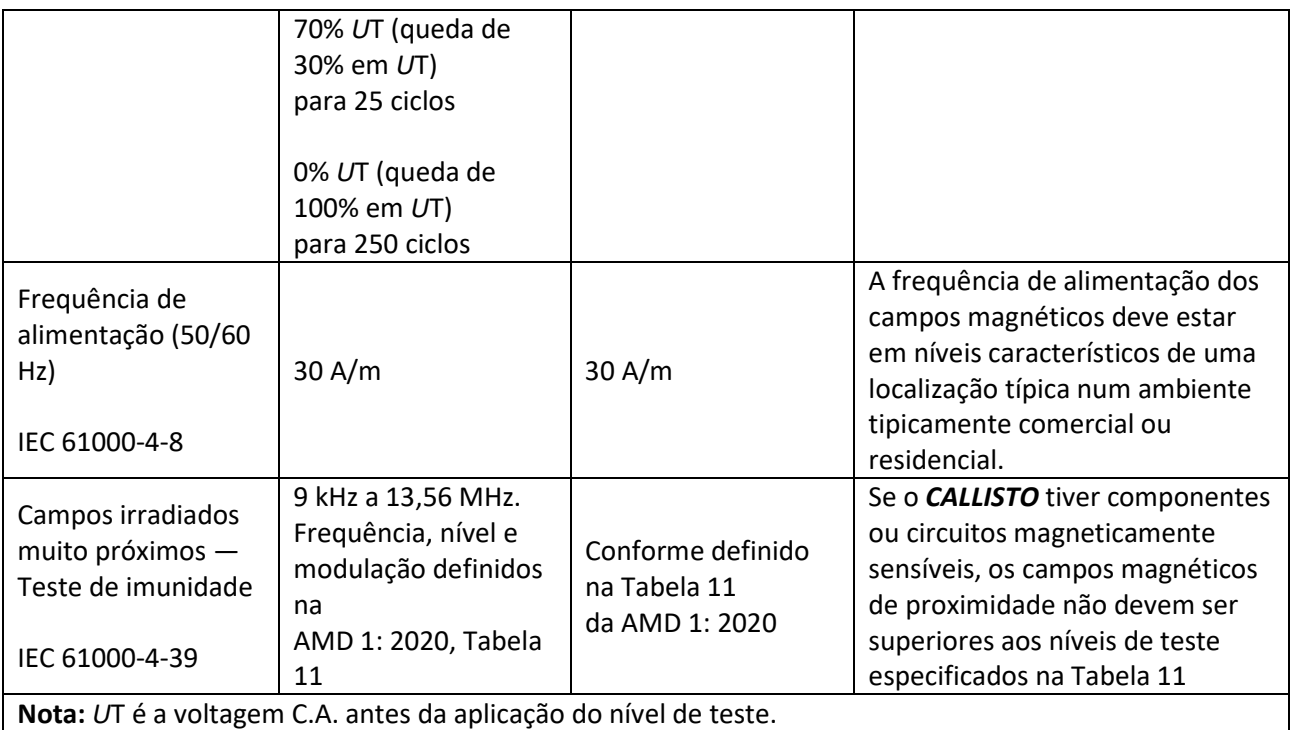

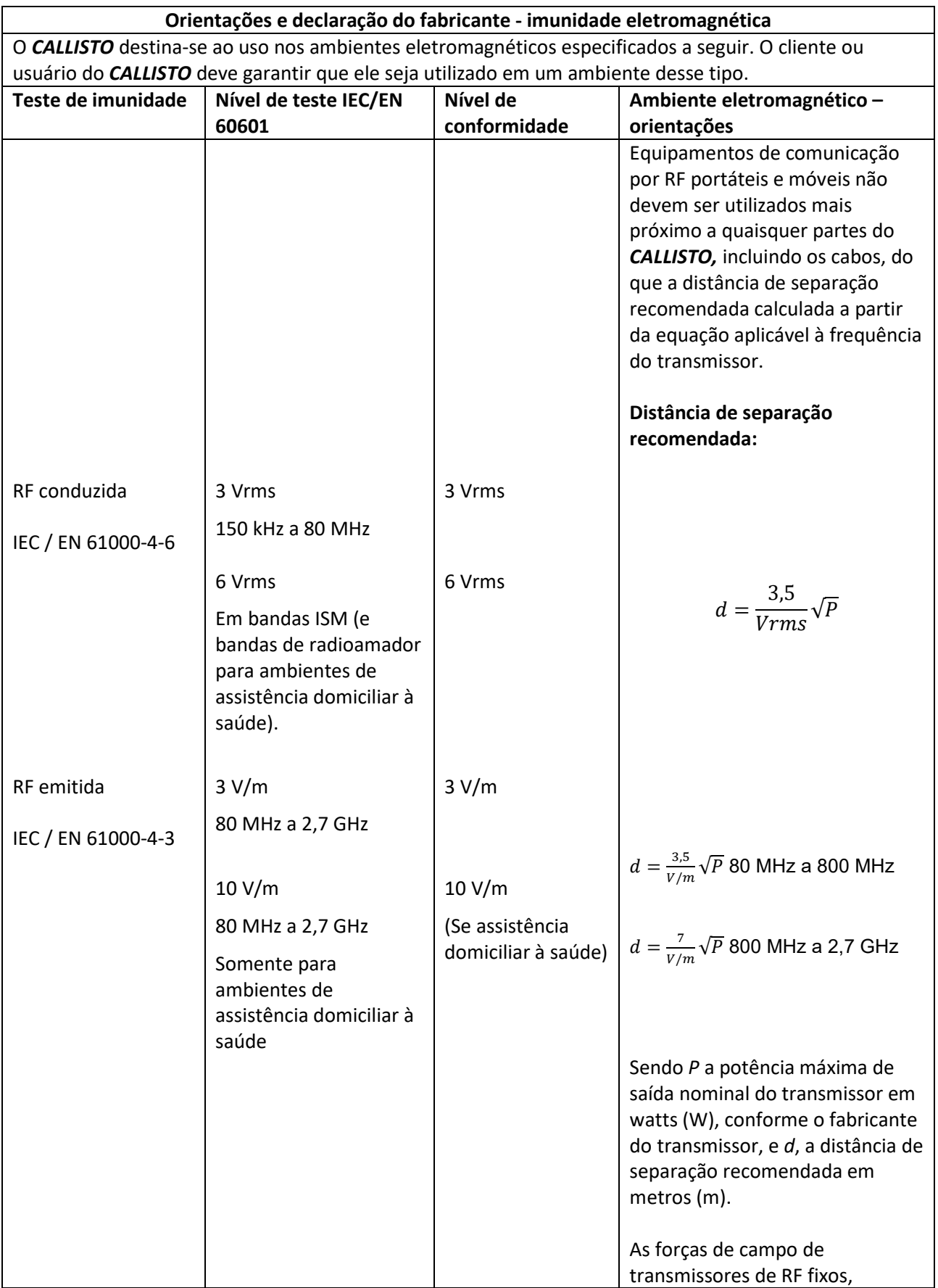

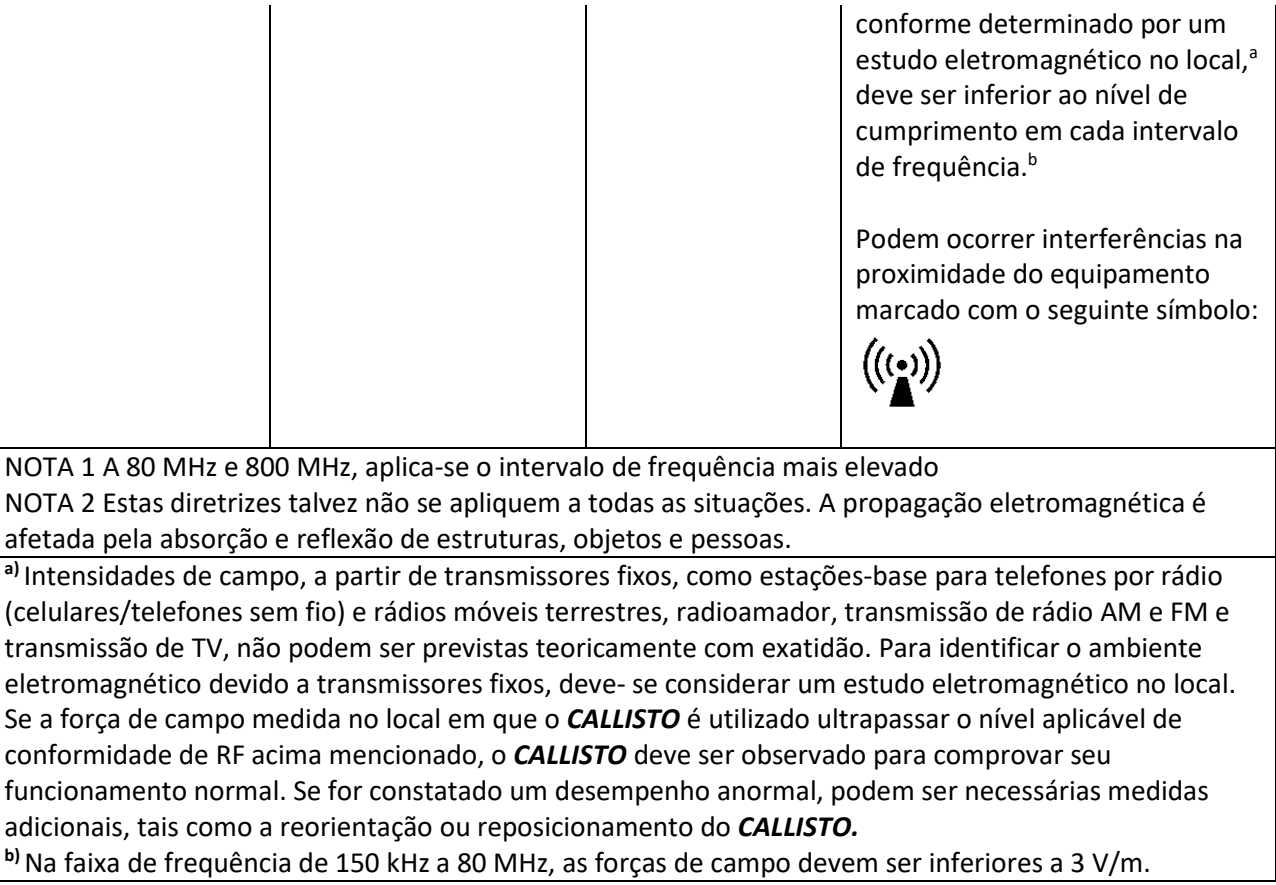

**Para garantir o cumprimento com os requisitos EMC, conforme especificados em IEC 60601-1-2, é essencial que se utilize apenas os seguintes acessórios:**

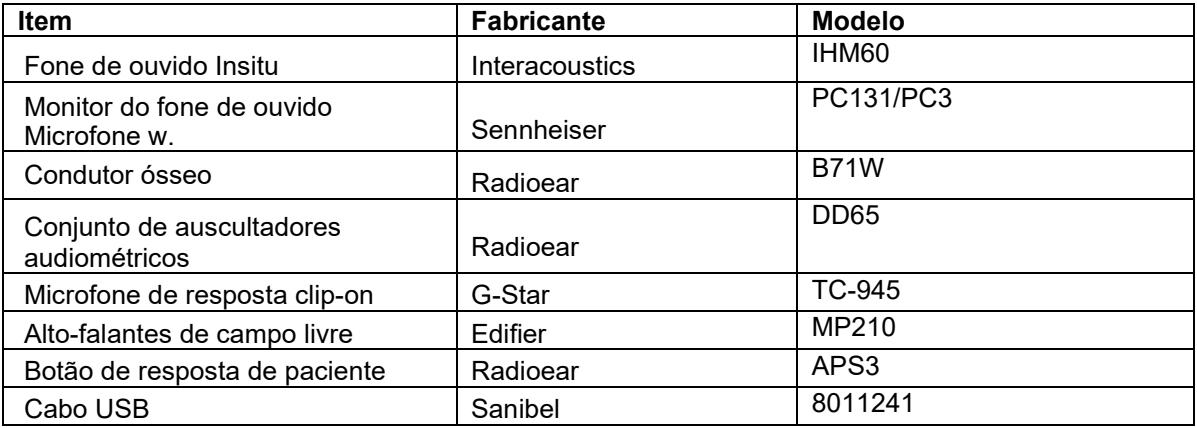

**O cumprimento com os requisitos EMC conforme especificado em IEC 60601-1-2 está garantido se os tipos de cabos e os comprimentos dos cabos estiverem conforme especificados em baixo:**

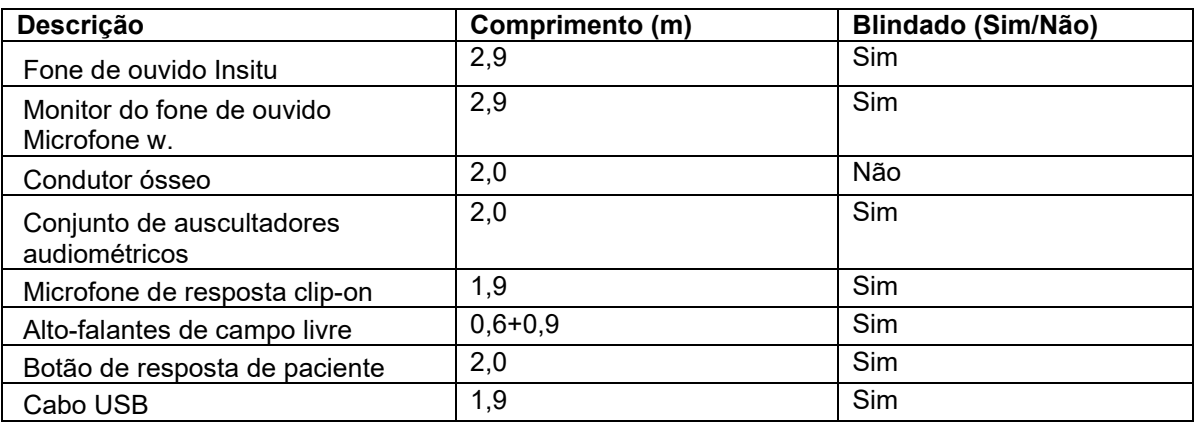